# РУКОВОДСТВО ПОЛЬЗОВАТЕЛЯ

## ПЛАТФОРМА ФИНАНСОВОГО МОНИТОРИНГА

**Утверждено:**

#### **Управление документом**

#### **Таблица изменений**

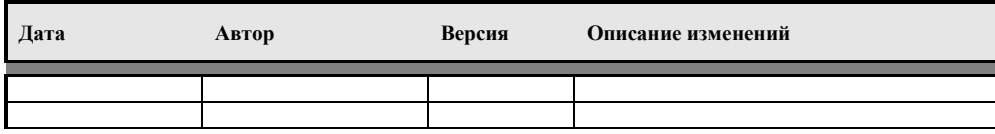

#### **Распределение**

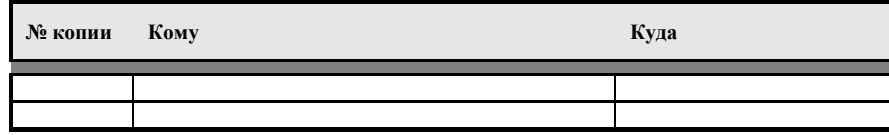

#### **Примечания:**

В случае получения электронной копии: с целью управления документами, укажите свои ФИО на соответствующей обложке страницы.

При наличии документа в бумажном виде: с целью управления документами, впишите от руки свое имя на соответствующей обложке страницы.

### **Содержание**

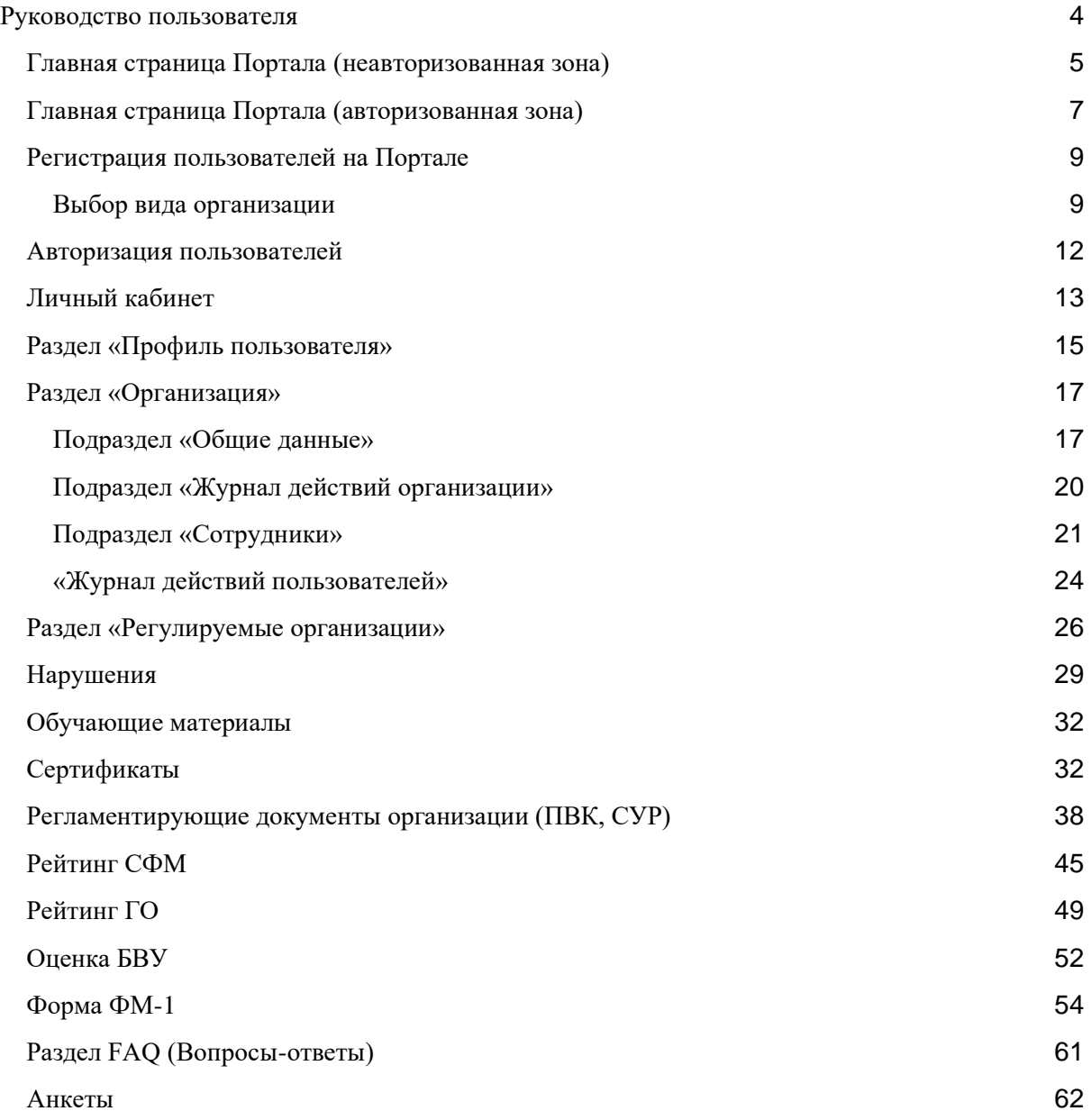

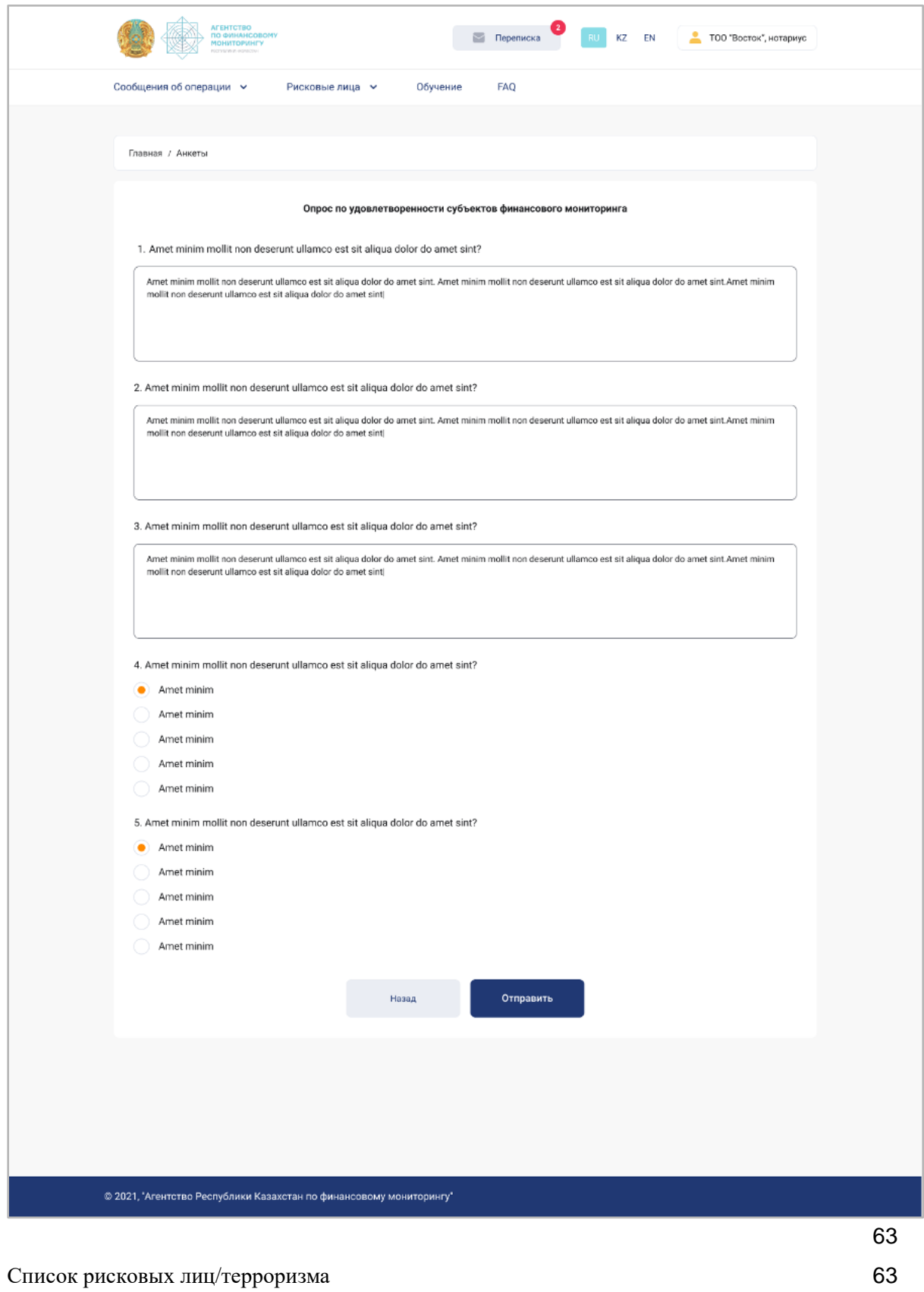

[Раздел «Переписка»](#page-65-0) [65](#page-65-0)

<span id="page-4-0"></span>Руководство пользователя

### Главная страница Портала (неавторизованная зона)

<span id="page-5-0"></span>Главная страница портала содержит информацию общего характера (объявления, новости). Для регистрации или авторизации пользователей нажмите соответствующие кнопки: «Зарегистрироваться», «Войти».

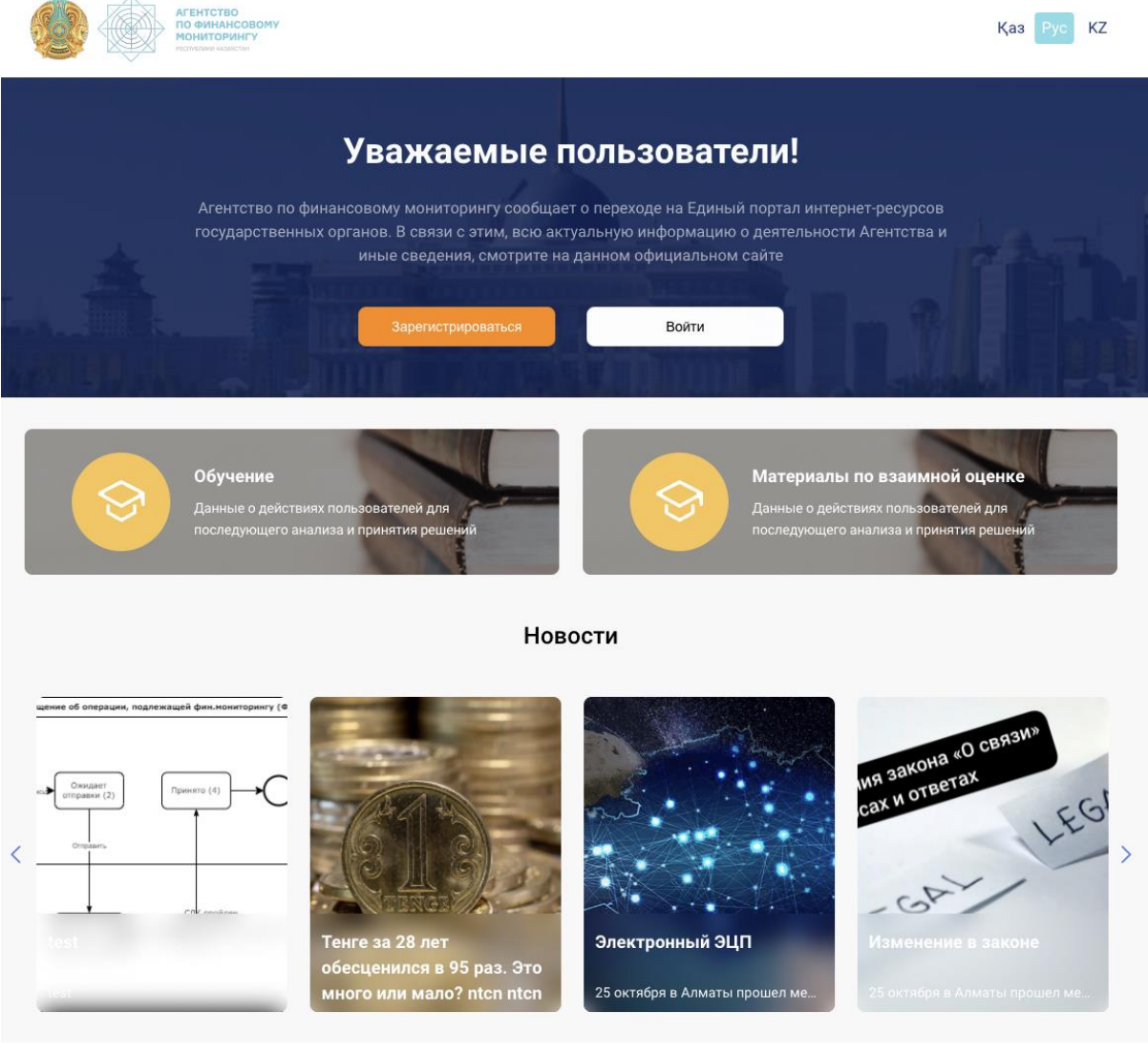

На главной странице присутствует раздел с актуальными новостями. Кликнув мышью на одну из новостей, можно открыть текст полностью.

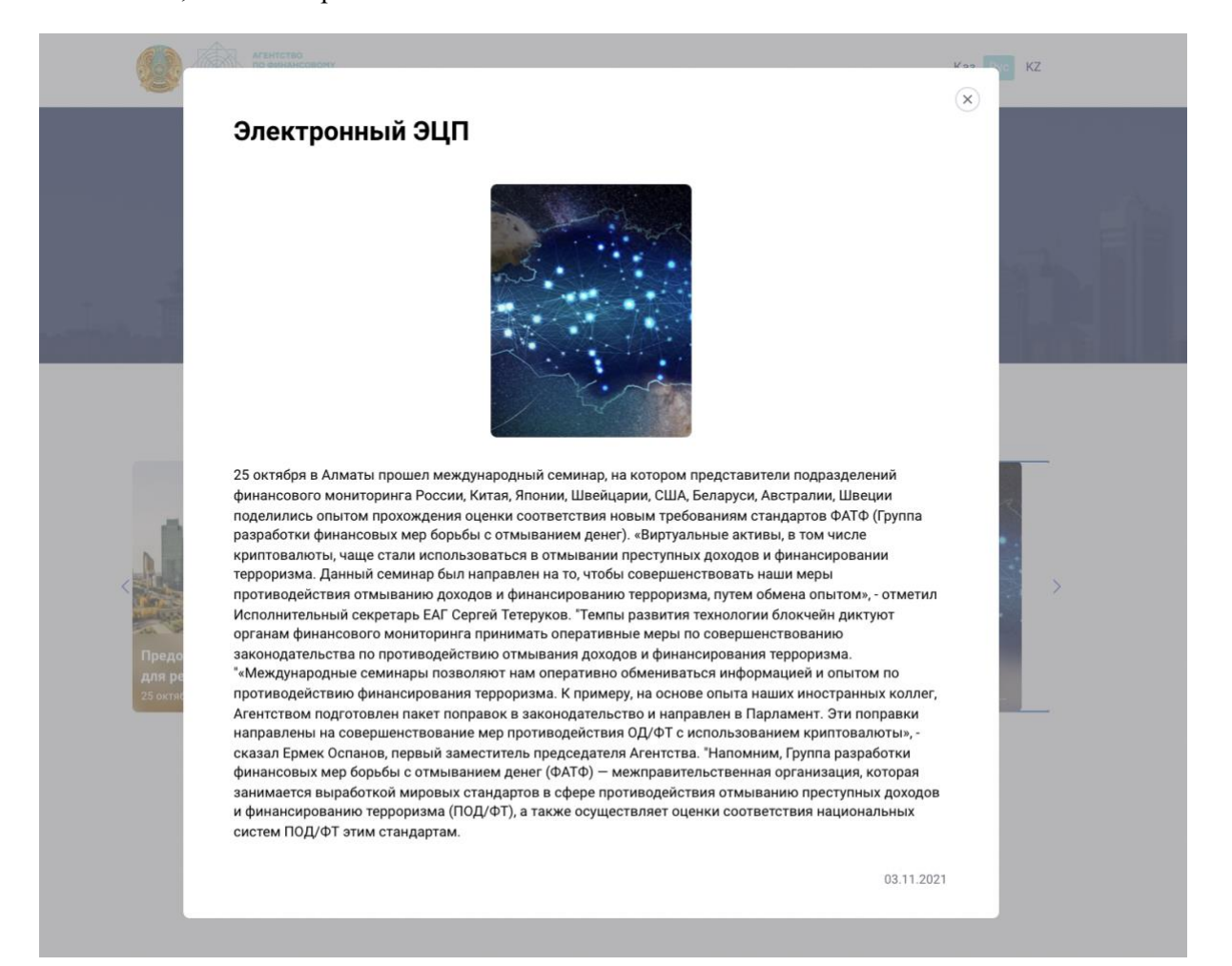

### Главная страница Портала (авторизованная зона)

<span id="page-7-0"></span>После авторизации пользователю доступны следующие разделы: Личный кабинет, Нарушения, Обучающие материалы, Сертификаты, Регламентирующие документы организации (ПВК, СУР), Рейтинг СФМ, Новости. Подбор новостей зависит от выбранного кода субъекта.

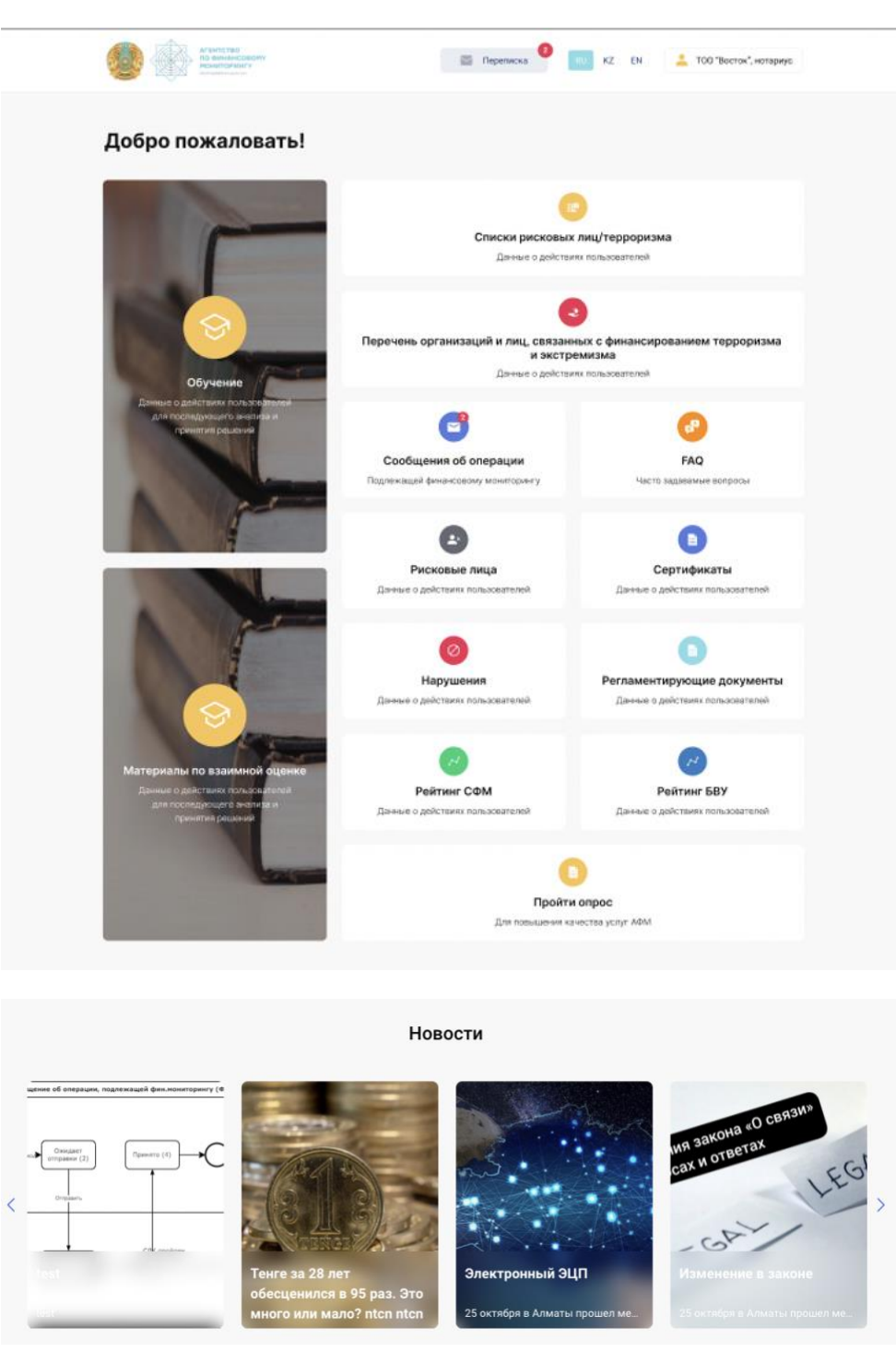

#### В авторизованной части пользователь также может прочитать текущие новости:

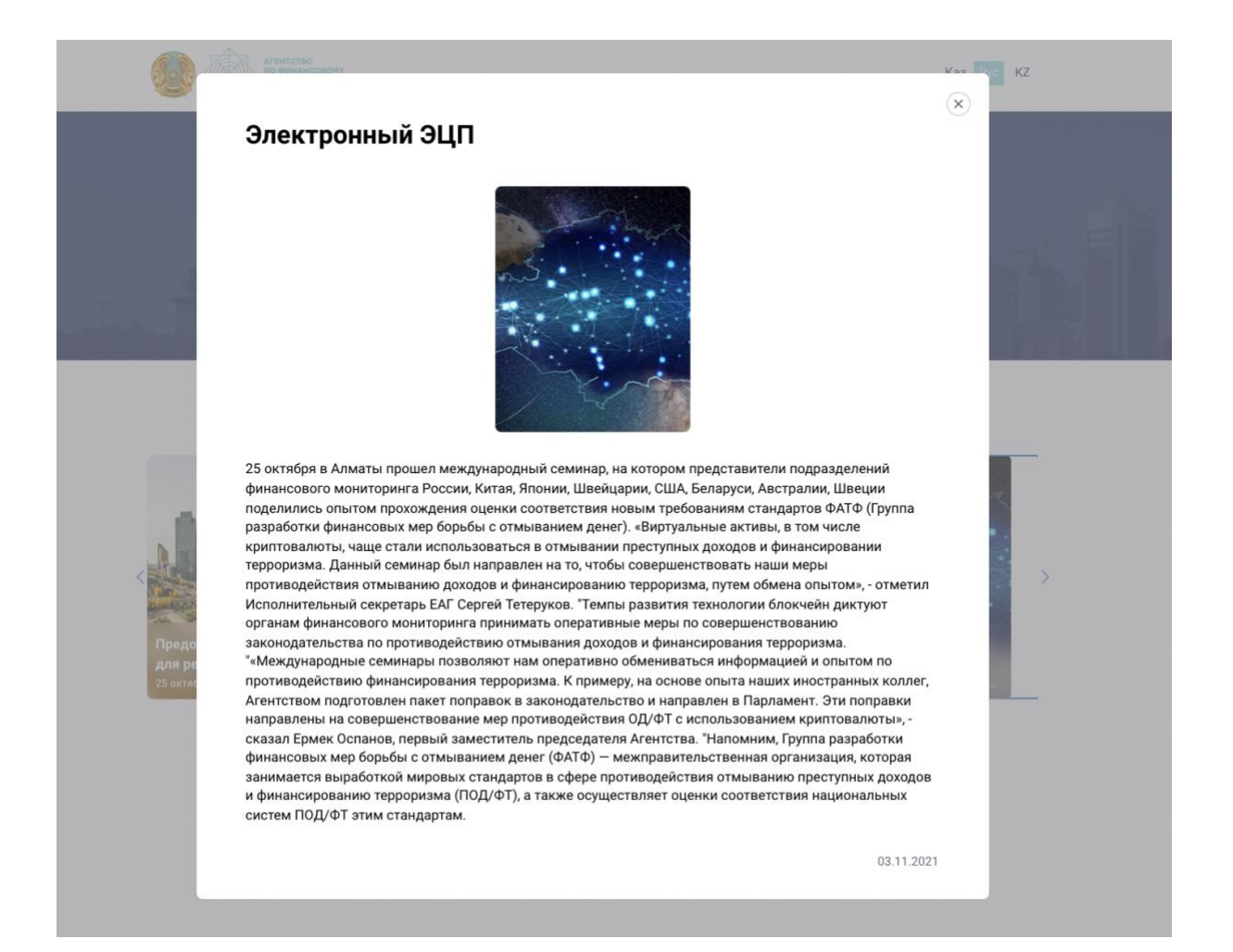

### Регистрация пользователей на Портале

### <span id="page-9-1"></span><span id="page-9-0"></span>Выбор вида организации

Для регистрации выберите форму организации: физическое лицо (ФЛ), индивидуальный предприниматель (ИП), юридическое лицо (ЮЛ), государственный орган (ГО, Регуляторы), правоохранительный орган.

Примечание: перед использованием электронной цифровой подписи (ЭЦП) убедитесь, что приложение NCA Layer запущено.

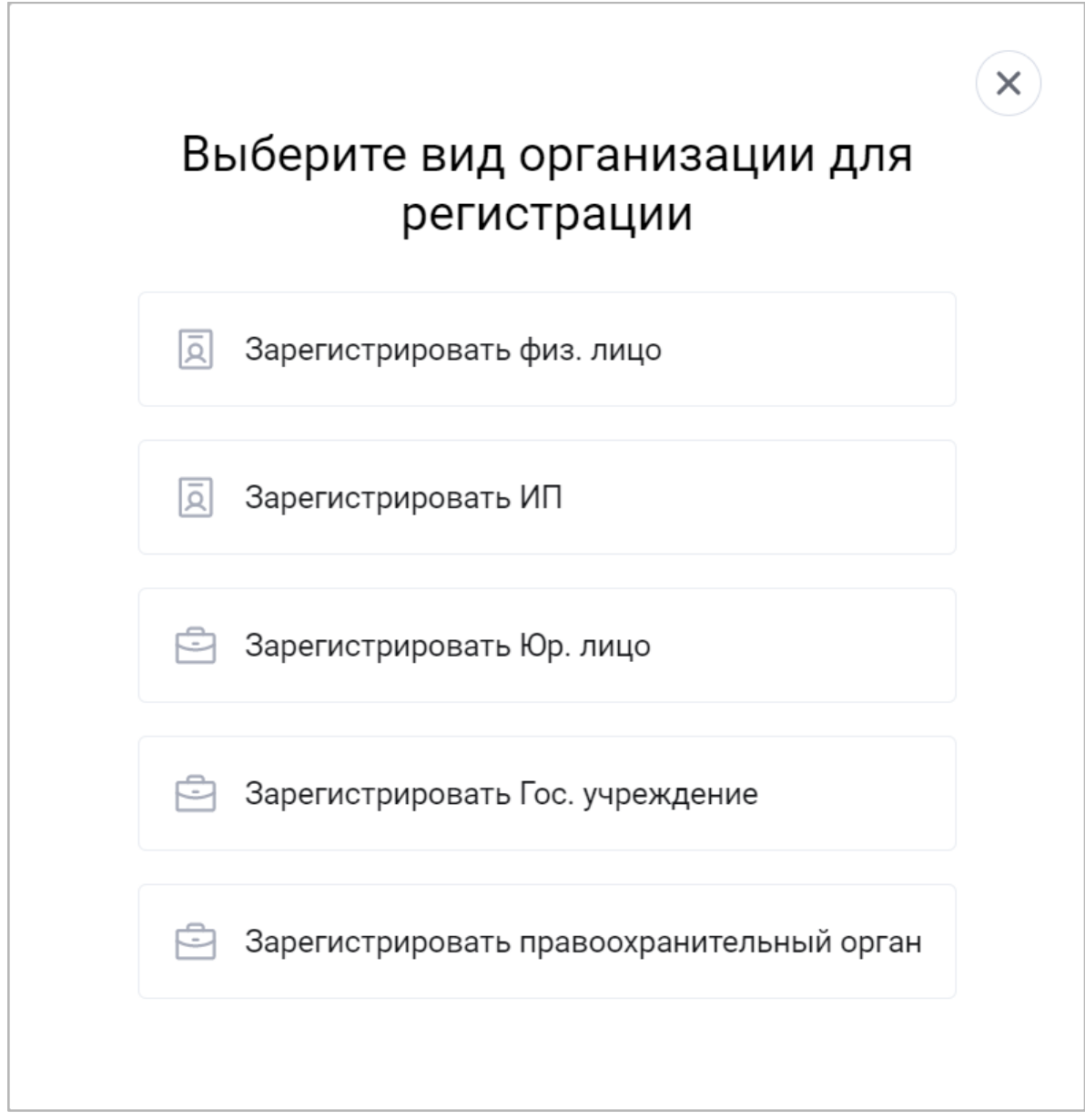

После выбора вида организации следующим шагом следует указать коды субъекта:

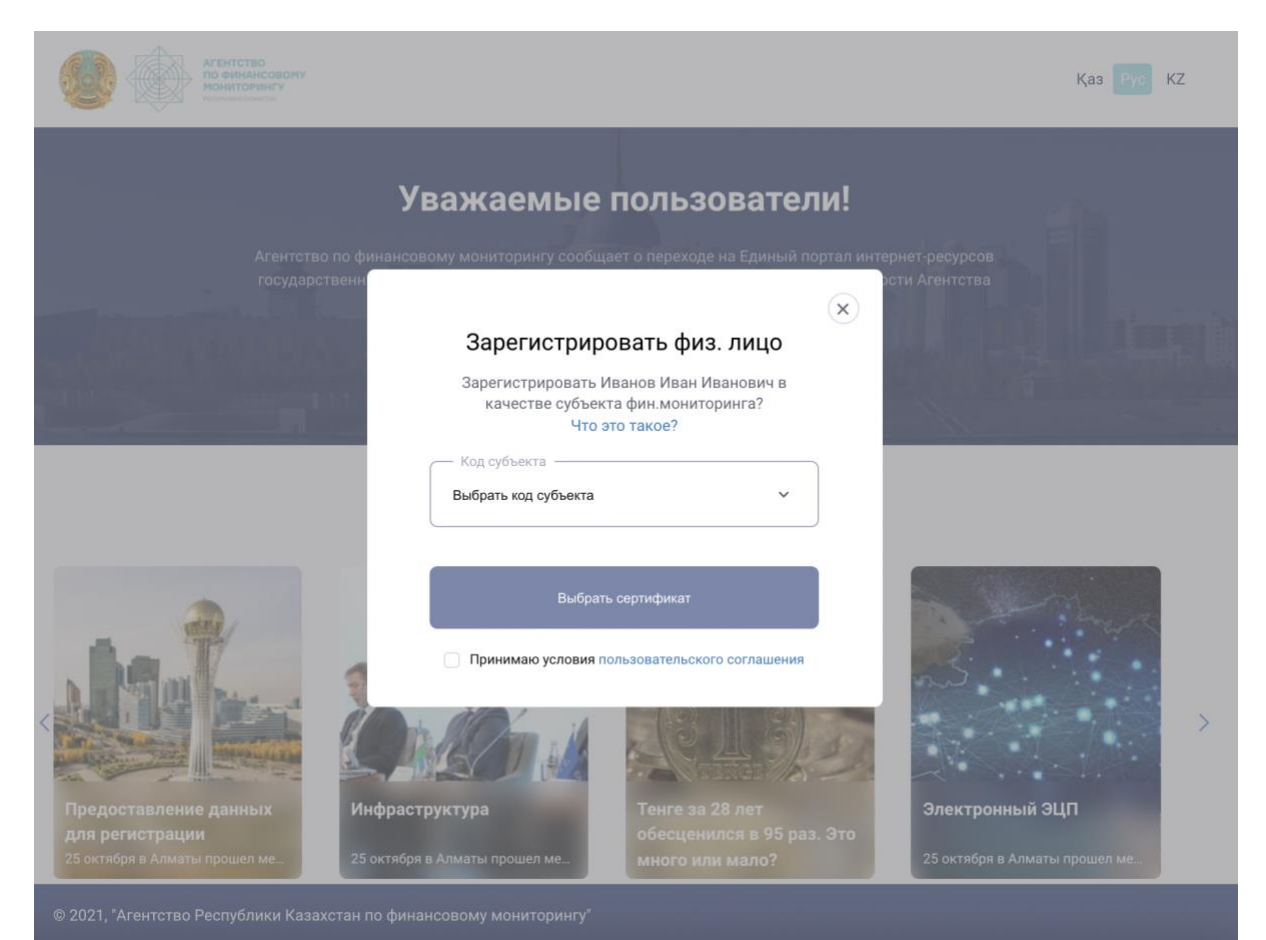

После выбора кода субъекта ознакомьтесь с условиями пользовательского соглашения, кликнув на соответствующую ссылку. В случае согласия поставьте метку «Принимаю условия». Для завершения регистрации нажмите на кнопку «Выбрать сертификат».

Для регистрации в качестве юридического лица или госоргана используйте электронную цифровую подпись (ЭЦП) GOST, RSA. Для подписания откройте файл «Ключ ЭЦП» и введите пароль.

Примечание: перед использованием ЭЦП убедитесь, что приложение NCA Layer запущено.

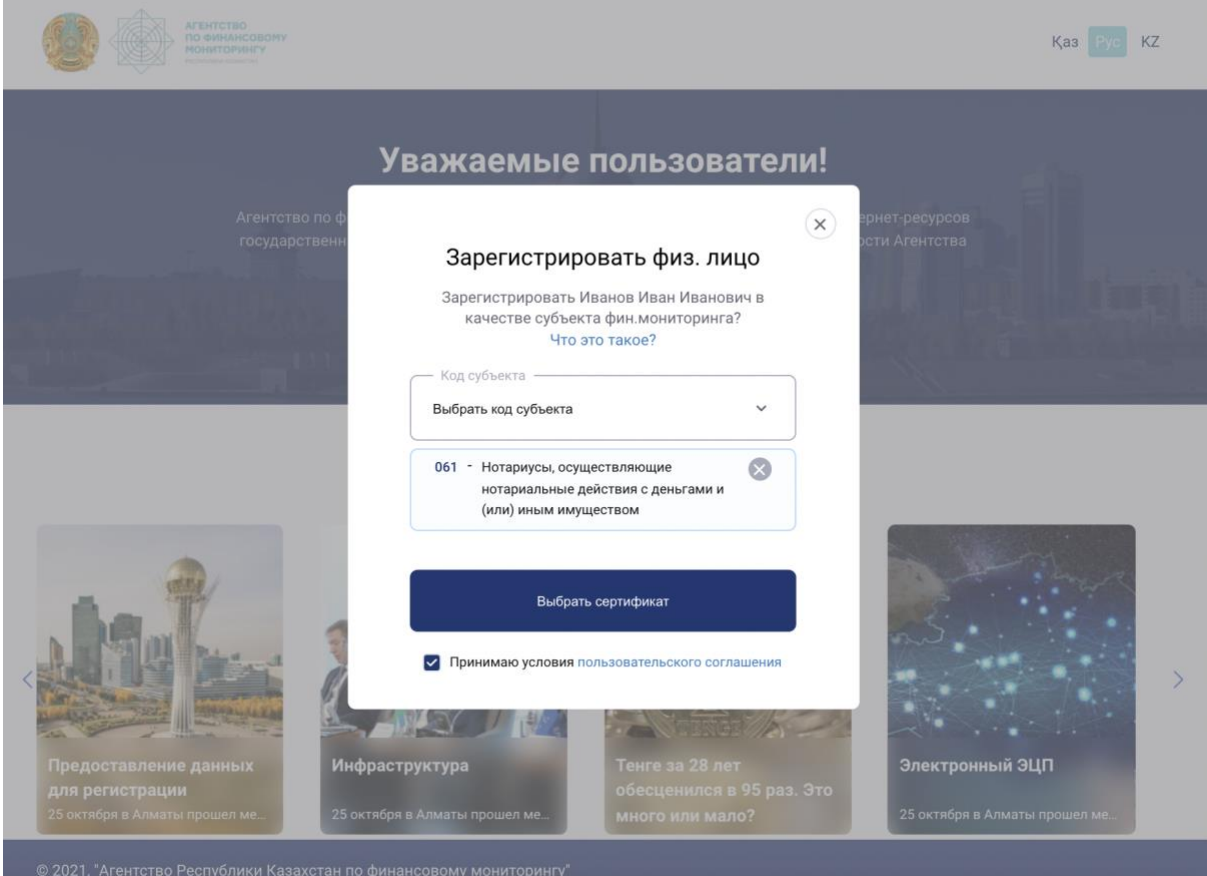

### Авторизация пользователей

<span id="page-12-0"></span>Для входа в Портал с помощью ЭЦП выберите сертификат.

Юридические лица или представители госоргана должны использовать для входа в портал электронную цифровую подпись (ЭЦП) юрлица. Также предусмотрена авторизация с помощью одноразового пароля при заполнении полей ИНН и номера мобильного телефона.

Примечание: перед использованием ЭЦП убедитесь, что приложение NCA Layer запущено.

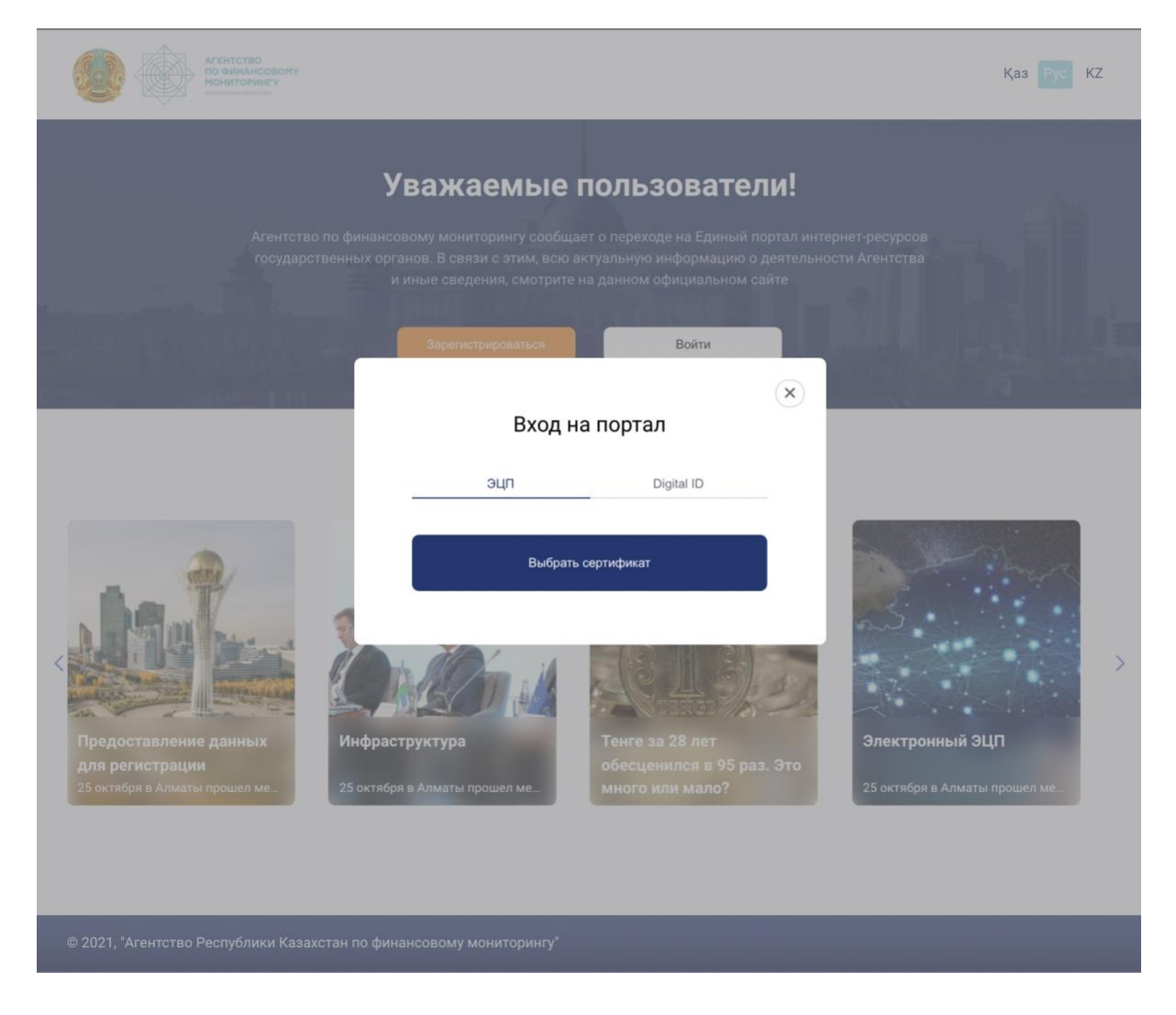

### Личный кабинет

<span id="page-13-0"></span>Для перехода в разделы личного кабинета воспользуйтесь выпадающим списком в верхней части меню. С его помощью можно перейти в разделы «Сертификаты» и «Документы», а также посмотреть пользовательский рейтинг.

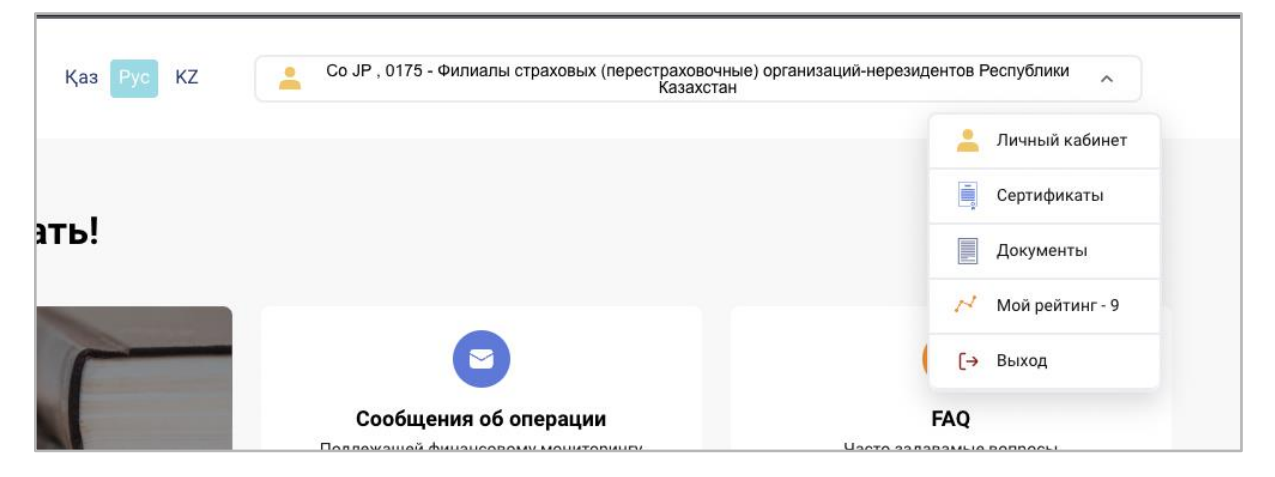

Для ФЛ, ИП, ЮЛ доступны разделы: «Профиль» и «Организация»:

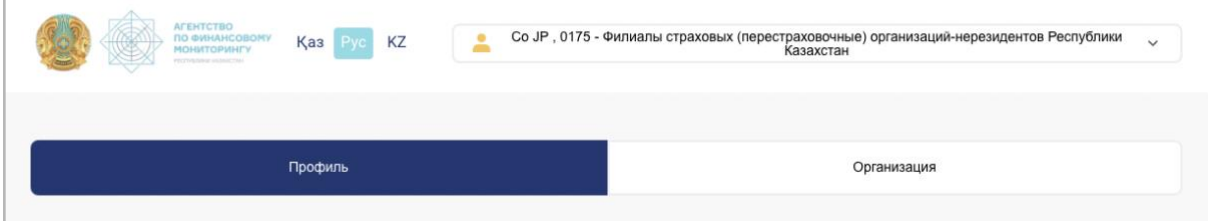

Для представителей госорганов (ГО, Регуляторы) доступны разделы: «Профиль», «Организация и регулируемые организации»:

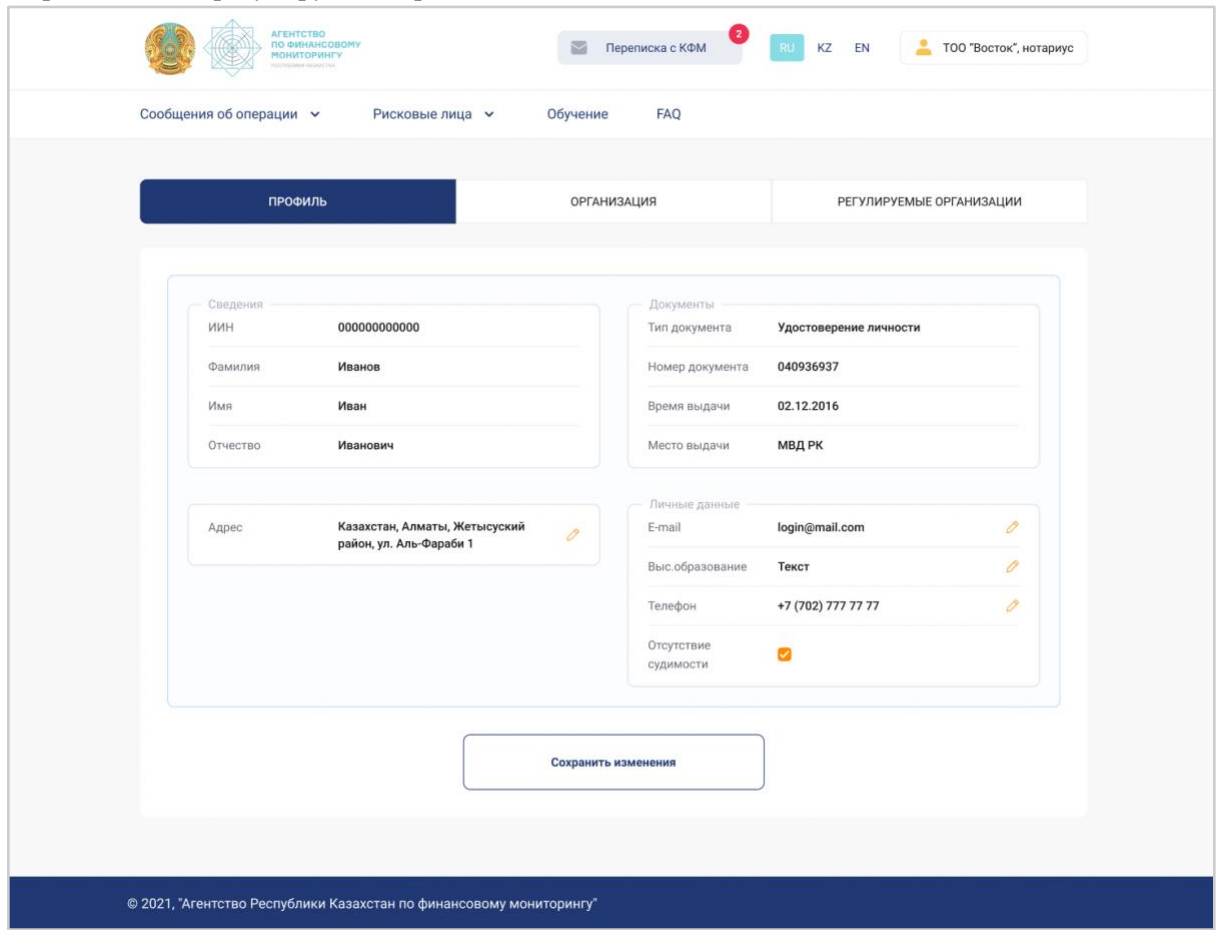

## Раздел «Профиль пользователя»

<span id="page-15-0"></span>В данном разделе содержится информация о пользователе: ФИО, личные данные, документы, адрес.

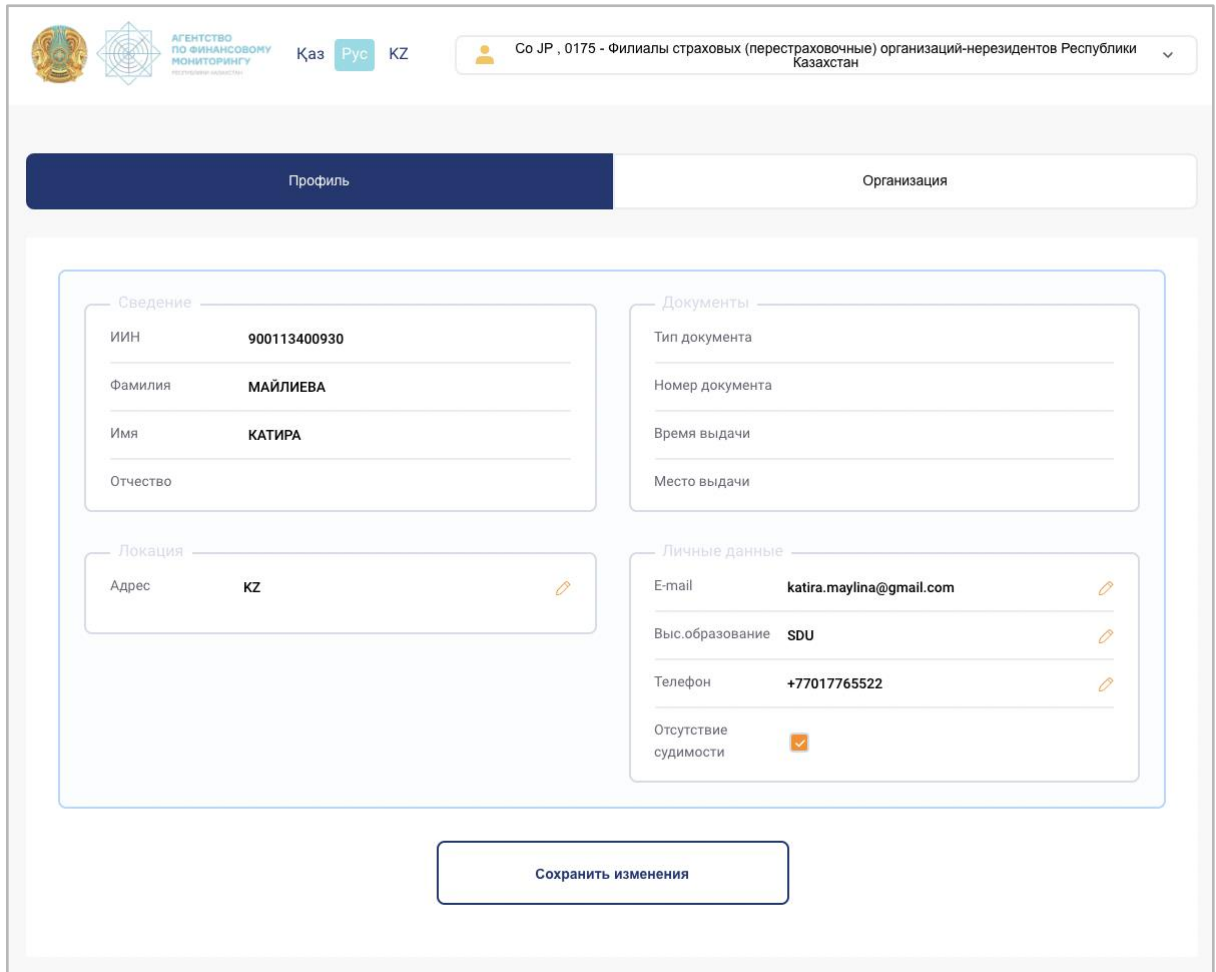

Информация об адресе, документе и личных данных текущего сотрудника организации может быть изменена им самим: для этого необходимо нажать кнопку с изображением карандаша и добавить/изменить данные во всплывающем окне:

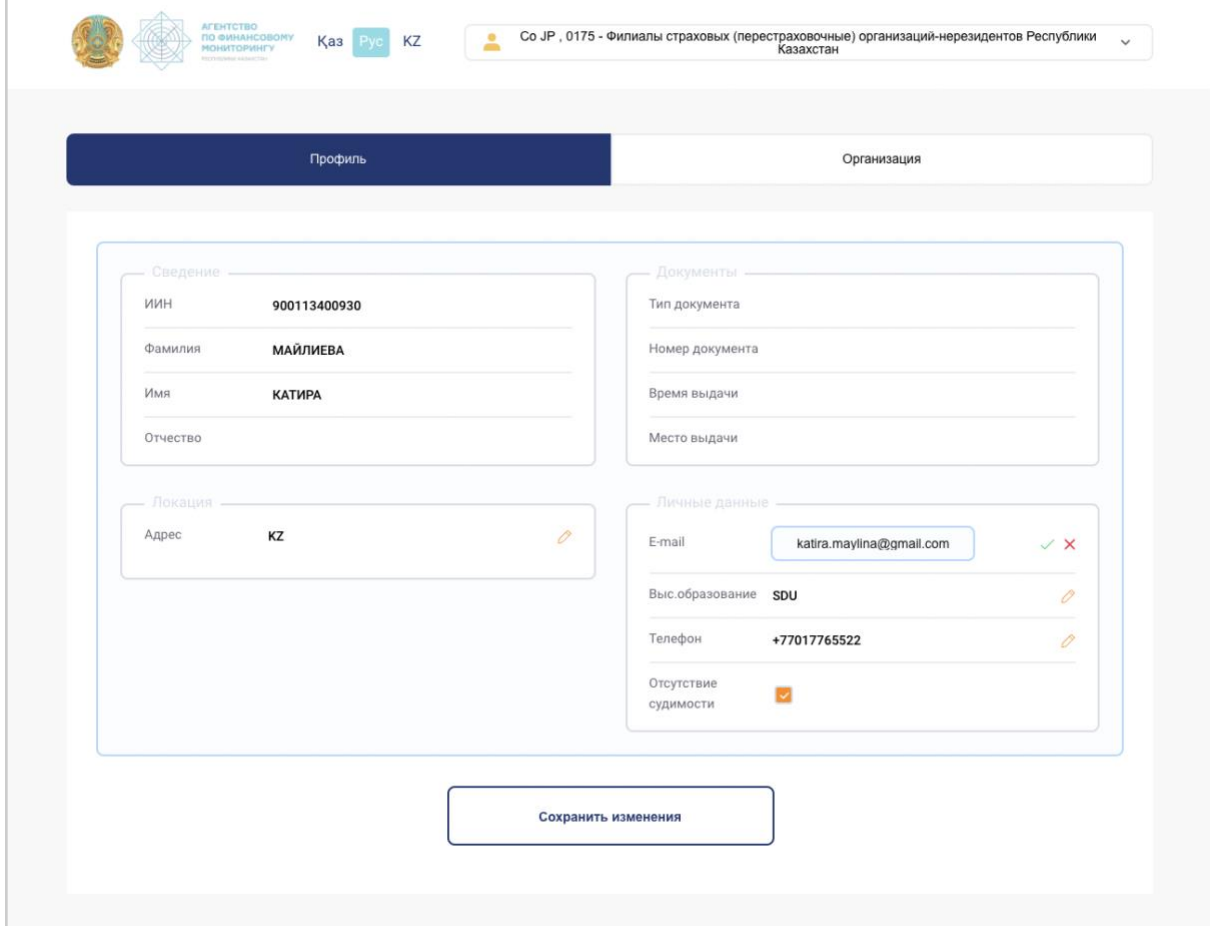

## Раздел «Организация»

### <span id="page-17-1"></span><span id="page-17-0"></span>Подраздел «Общие данные»

В данном разделе отображается общая информация об организации:

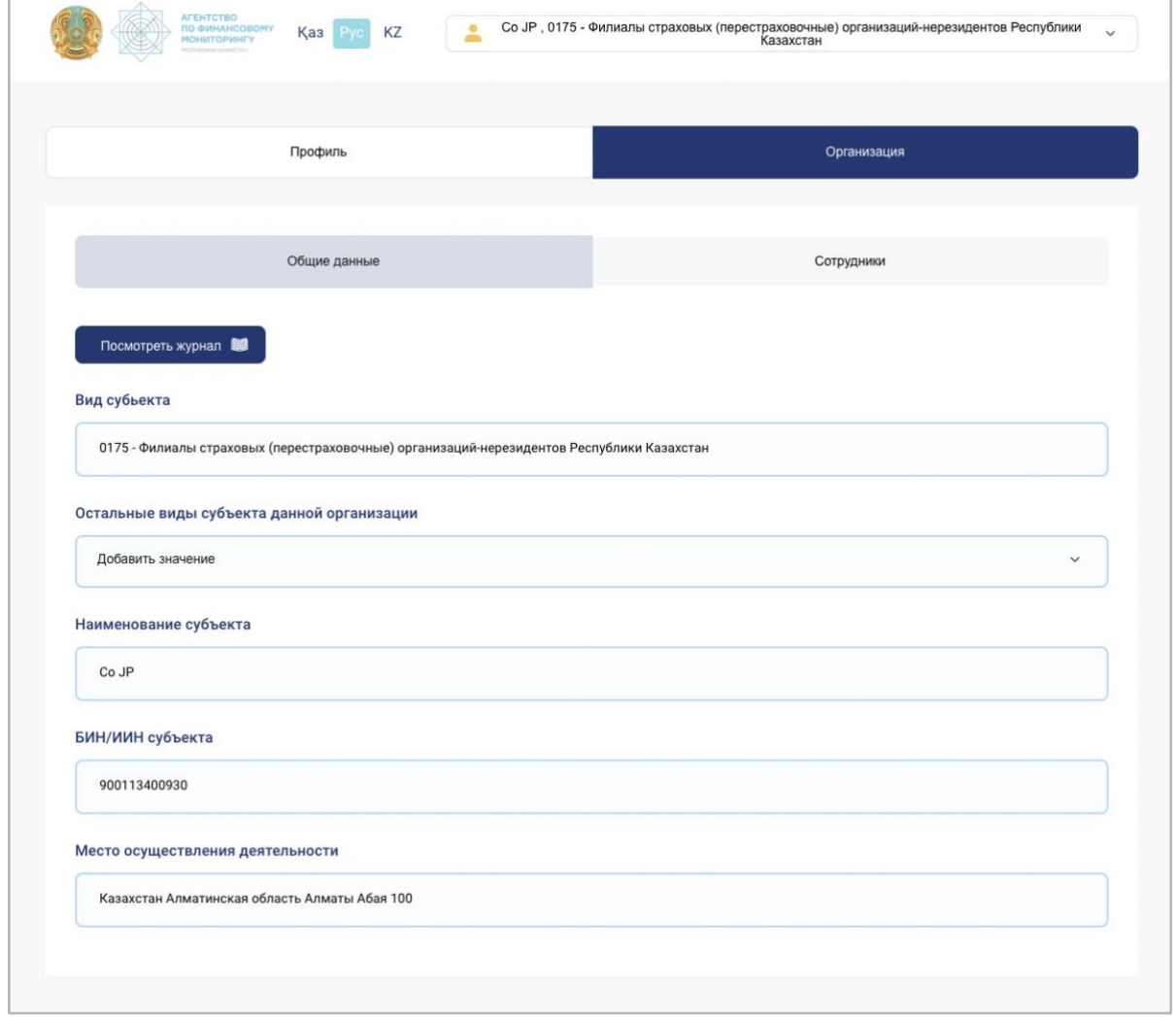

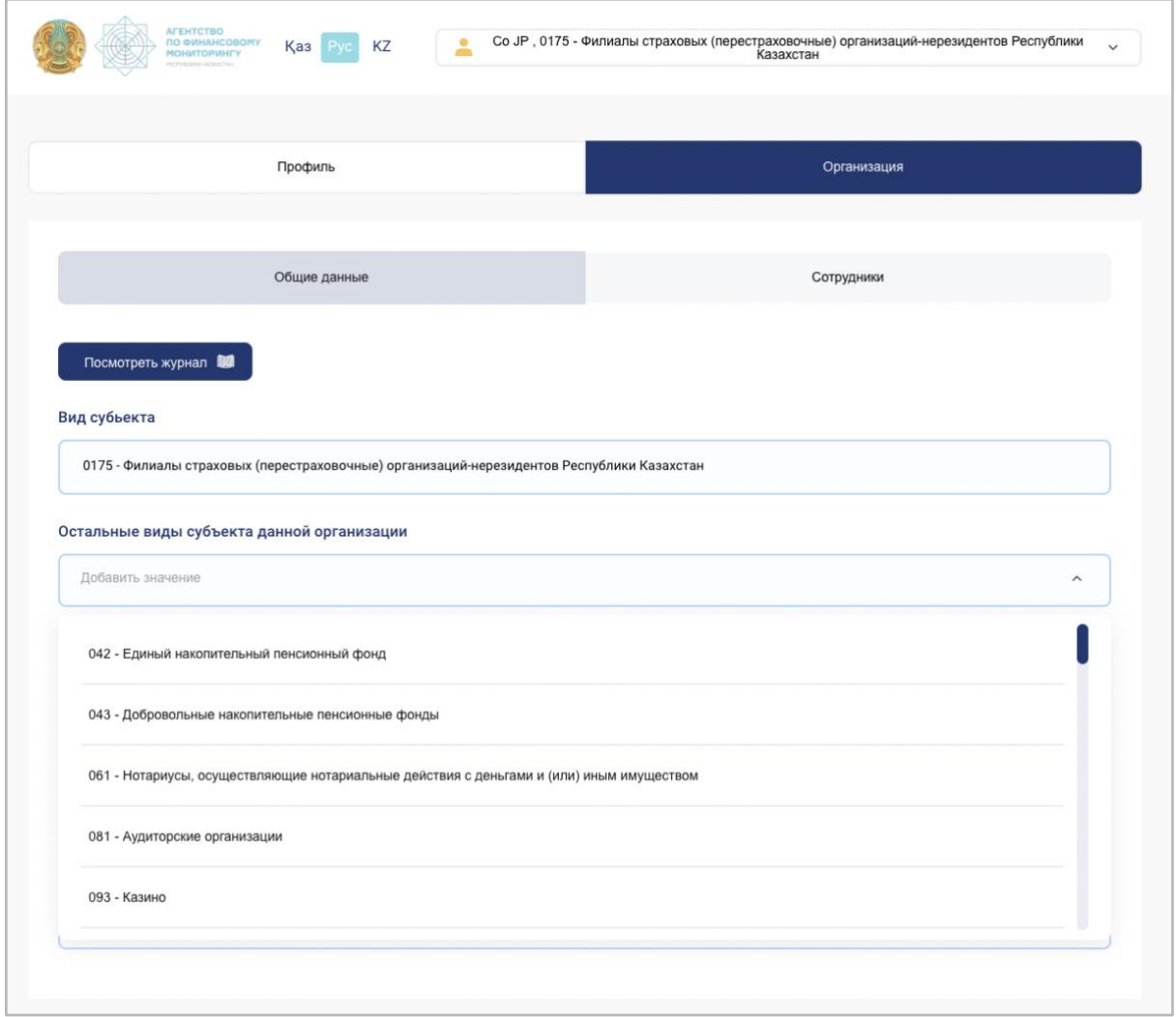

В разделе предусмотрена возможность добавления, изменения и удаления видов субъектов данной организации, за исключением текущего вида:

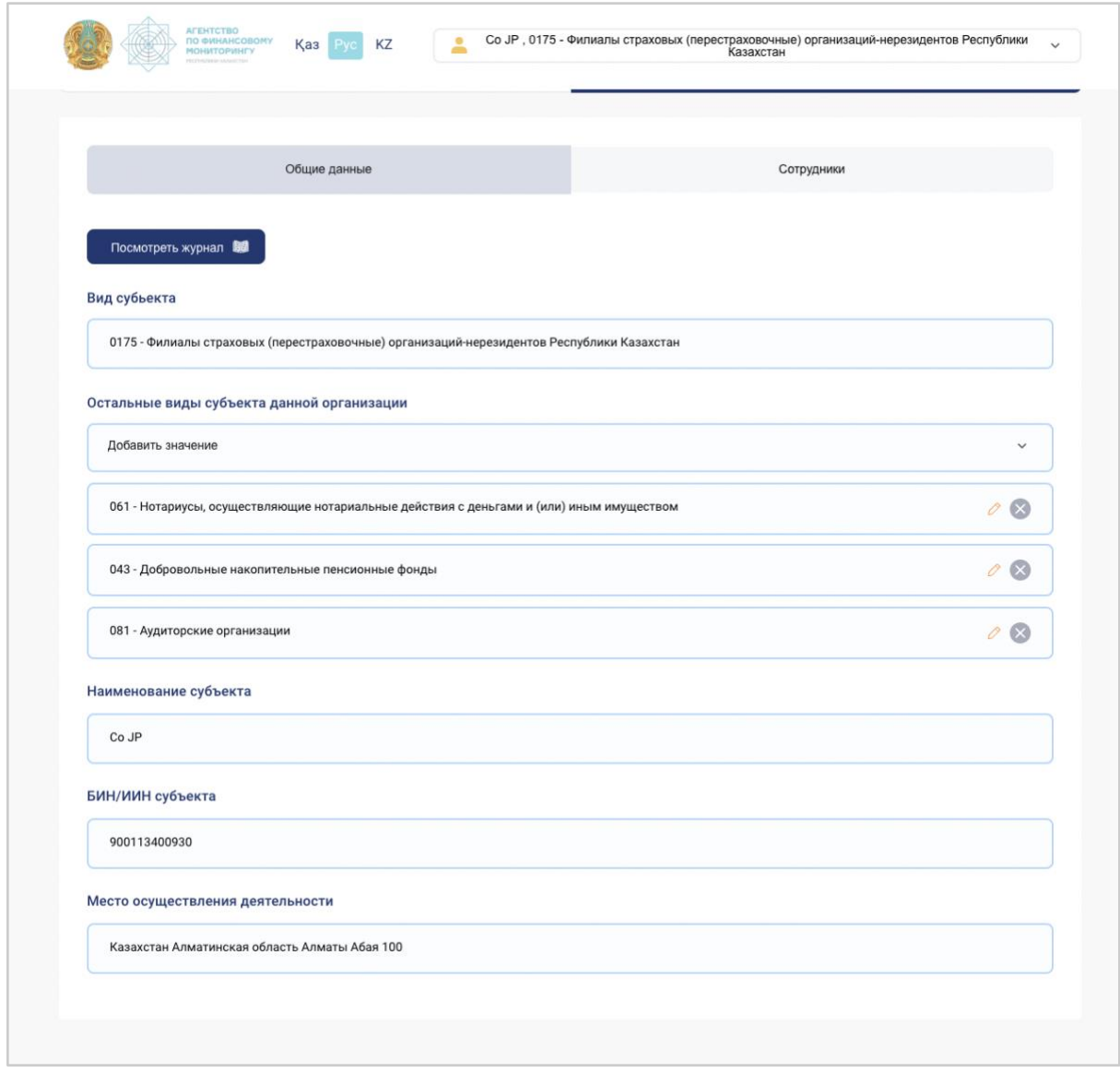

### <span id="page-20-0"></span>Подраздел «Журнал действий организации»

Журнал позволяет отслеживать действия организации, фильтруя результат по различным критериям. Чтобы попасть в данный раздел, следует зайти в Личный кабинет, Организация, Общие данные и нажать кнопку «Просмотреть журнал» – откроется раздел с данными о действиях организаций:

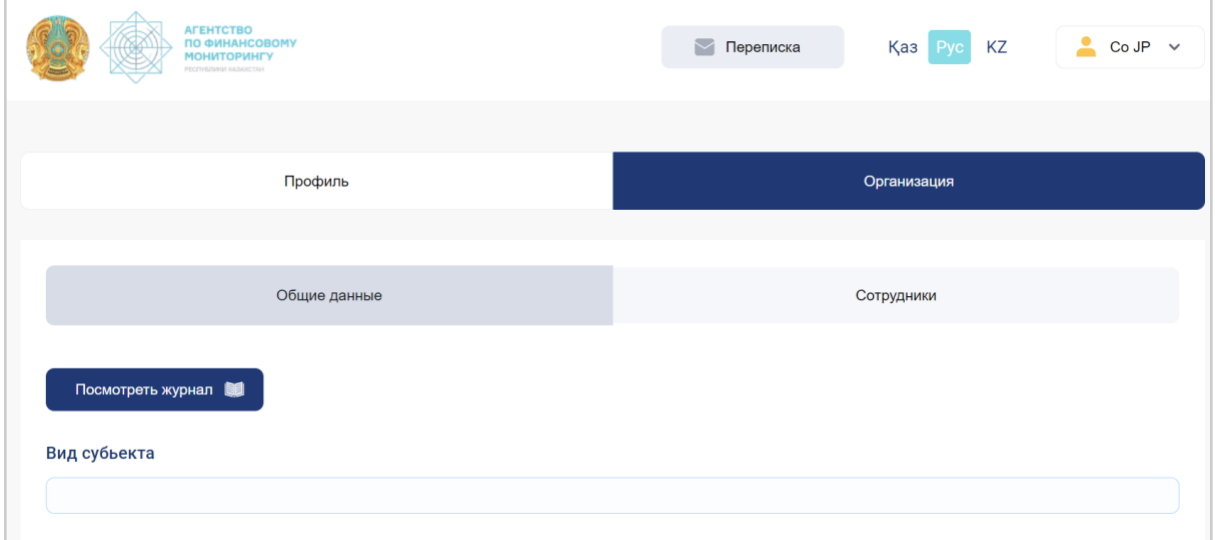

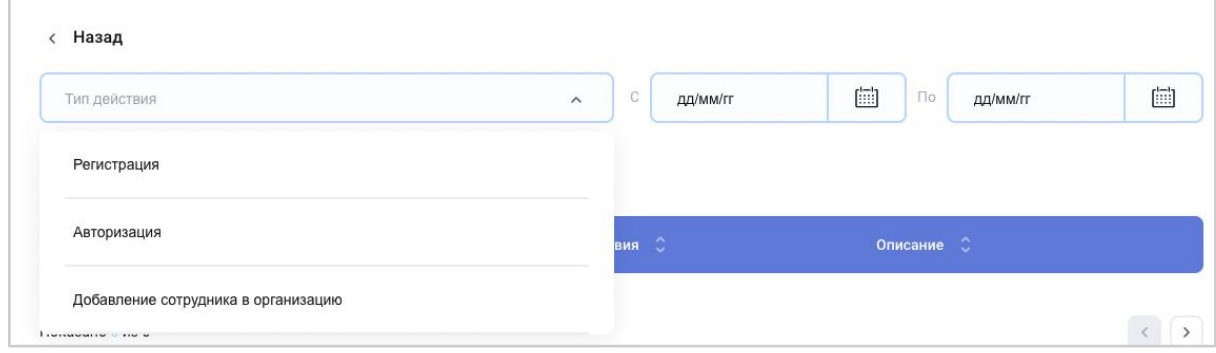

### <span id="page-21-0"></span>Подраздел «Сотрудники»

В этом разделе отображается информация о сотрудниках компании. Предусмотрены функции создания новой записи, изменения данных, сортировки списка сотрудников.

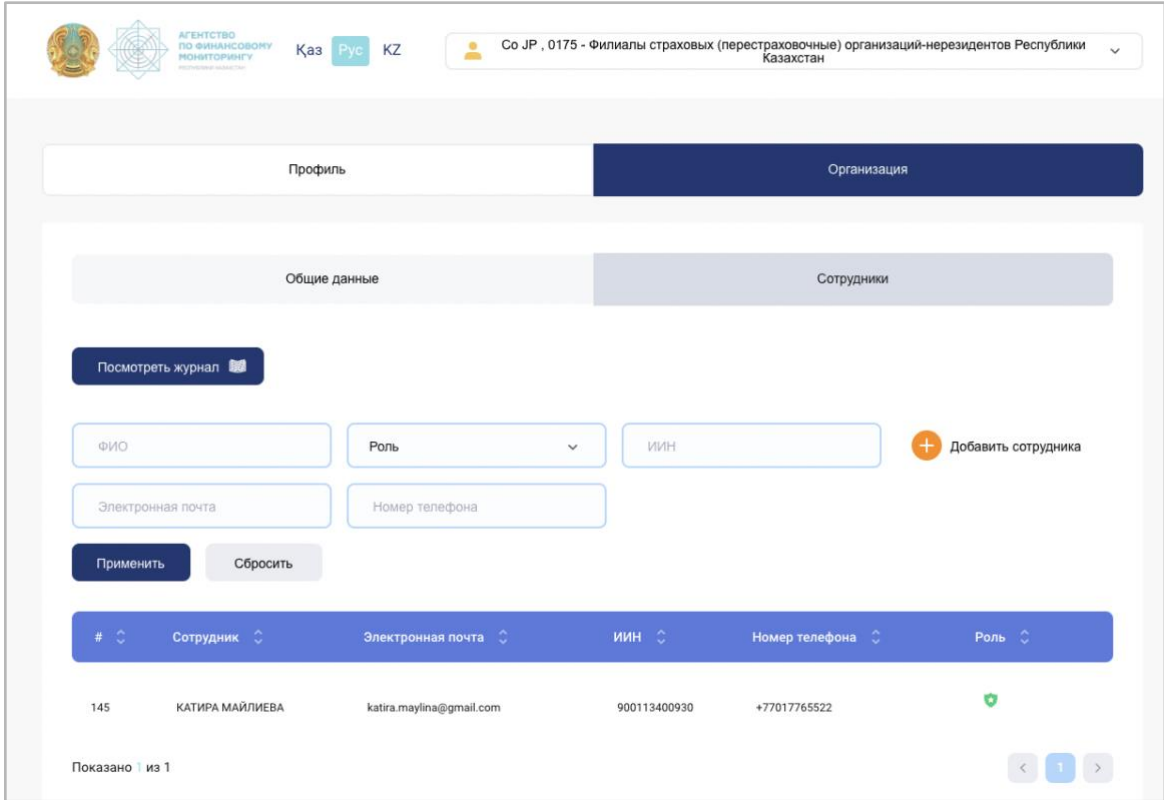

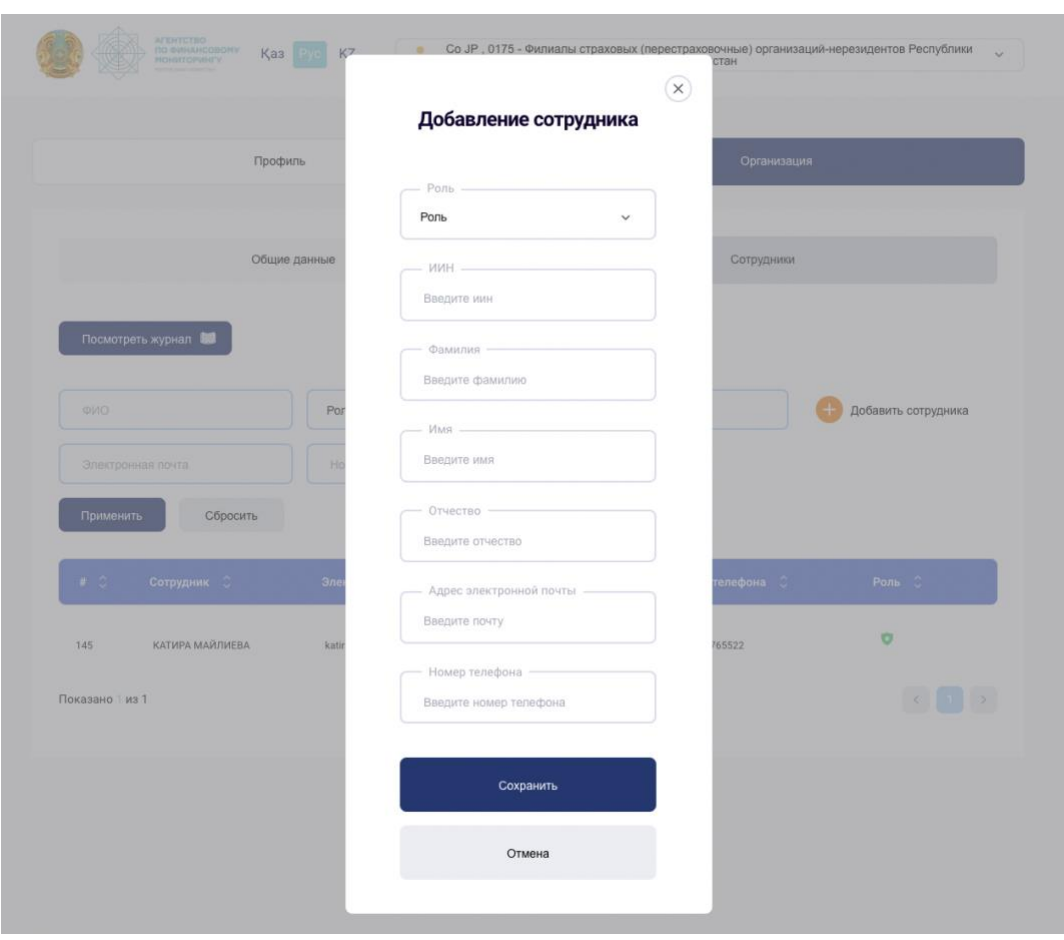

Добавление нового сотрудника осуществляется с помощью кнопки «Добавить сотрудника»:

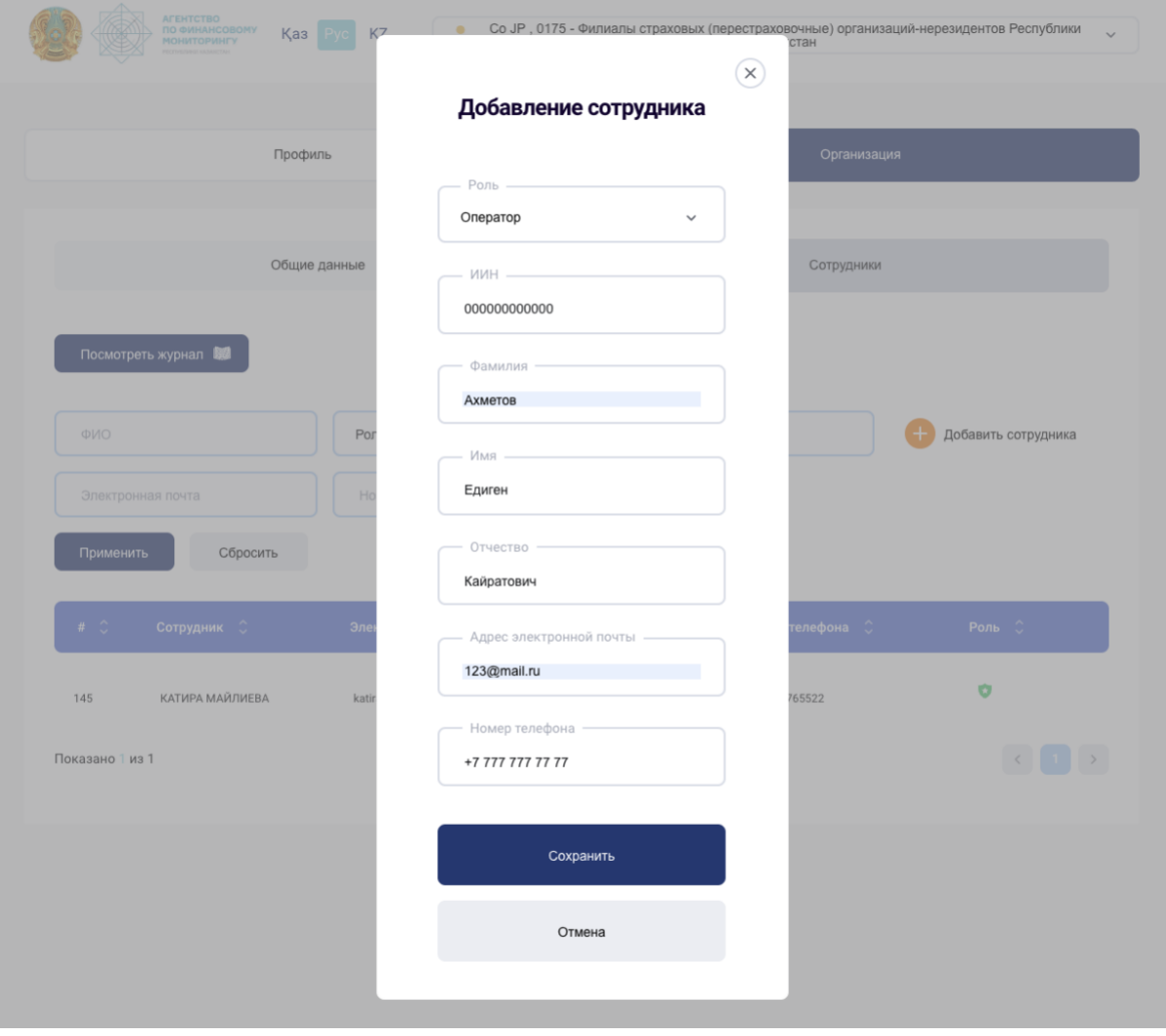

### <span id="page-24-0"></span>«Журнал действий пользователей»

Журнал позволяет отслеживать действия сотрудников, фильтруя результат по различным критериям.

Чтобы попасть в данный раздел, следует зайти в Личный кабинет, Организация, Сотрудники и нажать кнопку «Просмотреть журнал» – откроется раздел с данными о действиях пользователей:

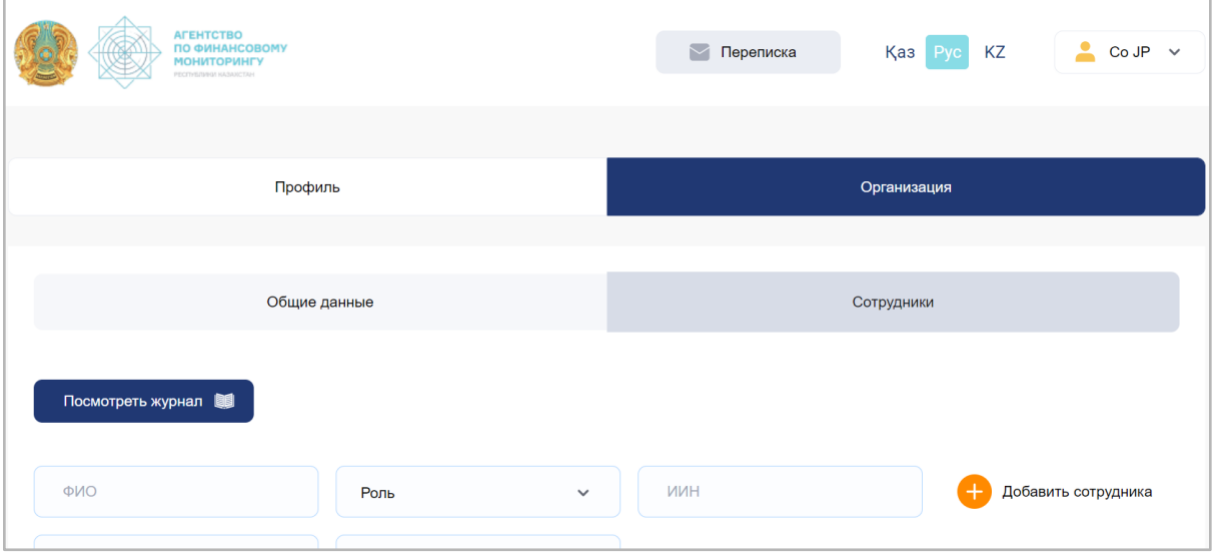

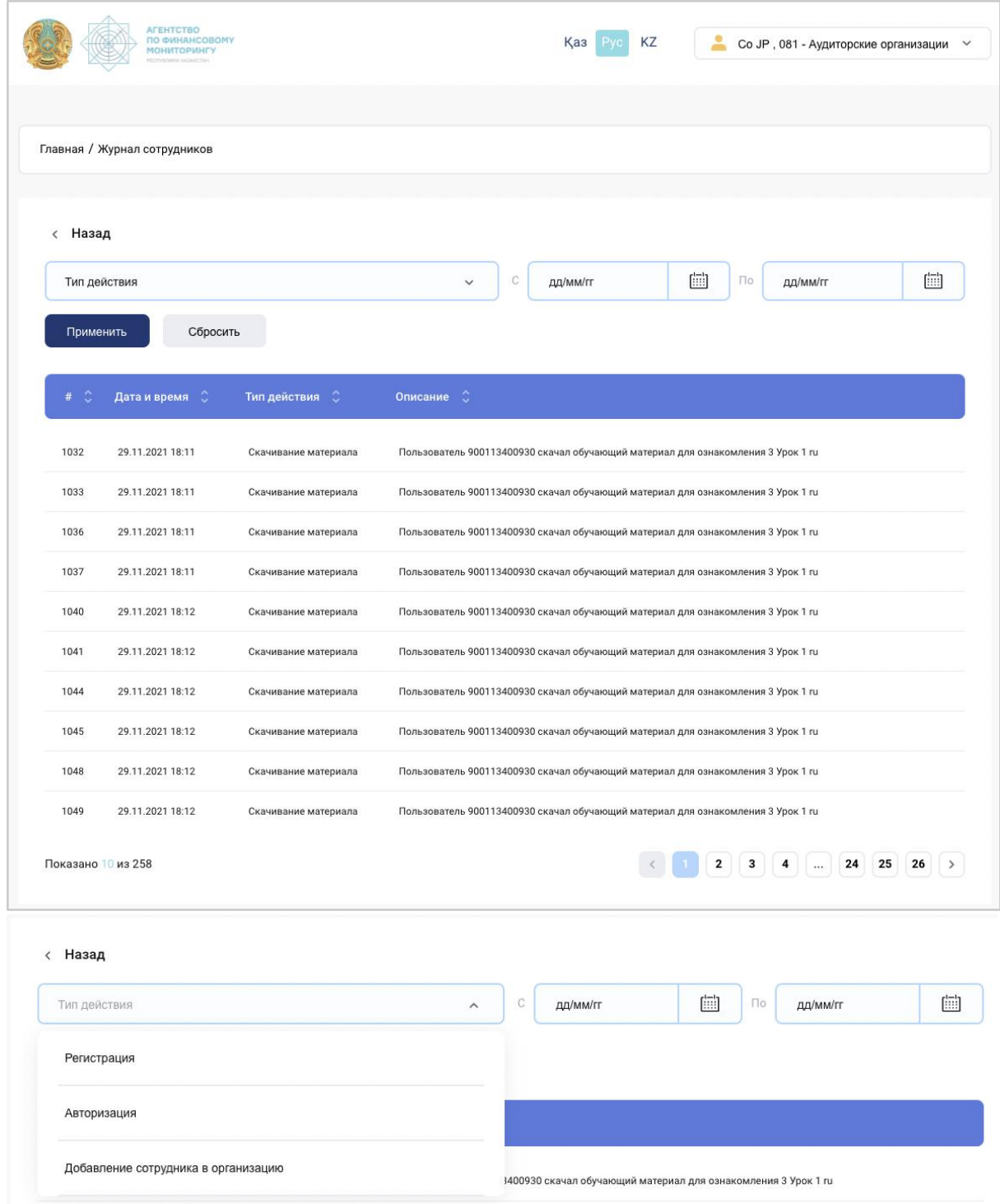

### Раздел «Регулируемые организации»

<span id="page-26-0"></span>В данном разделе предусмотрена возможность изучения информации о регулируемых организациях. Возможен поиск интересующей организации по ИНН, Типу организации и Коду субъекта.

Некоторые сертификаты и документы имеют зеленые значки в правом верхнем углу, свидетельствующие о том, что данный документ или сертификат согласован.

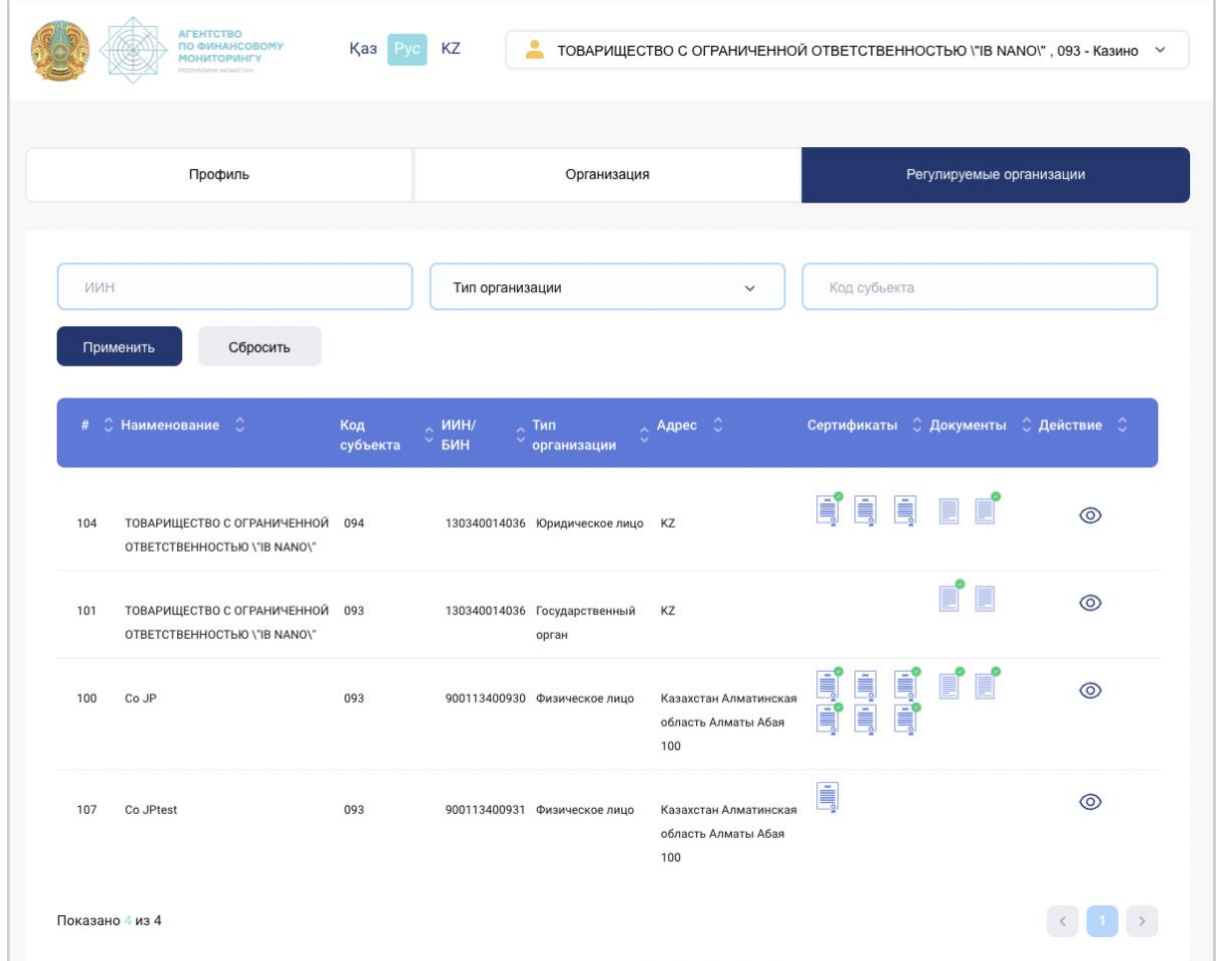

При клике на значок документа открывается окно с двумя разделами: «Правила внутреннего контроля организации» и «Система управления рисками». В каждом из разделов есть документ, который можно:

- прокомментировать, нажав кнопку «Добавить комментарий» и так же посмотреть предыдущие комментарии;
- скачать, нажав иконку документа с «Документ.pdf»;
- согласовать или снять отметку согласованности документа, нажав соответствующие кнопки «Согласовать», либо «Снять отметку согласованности».

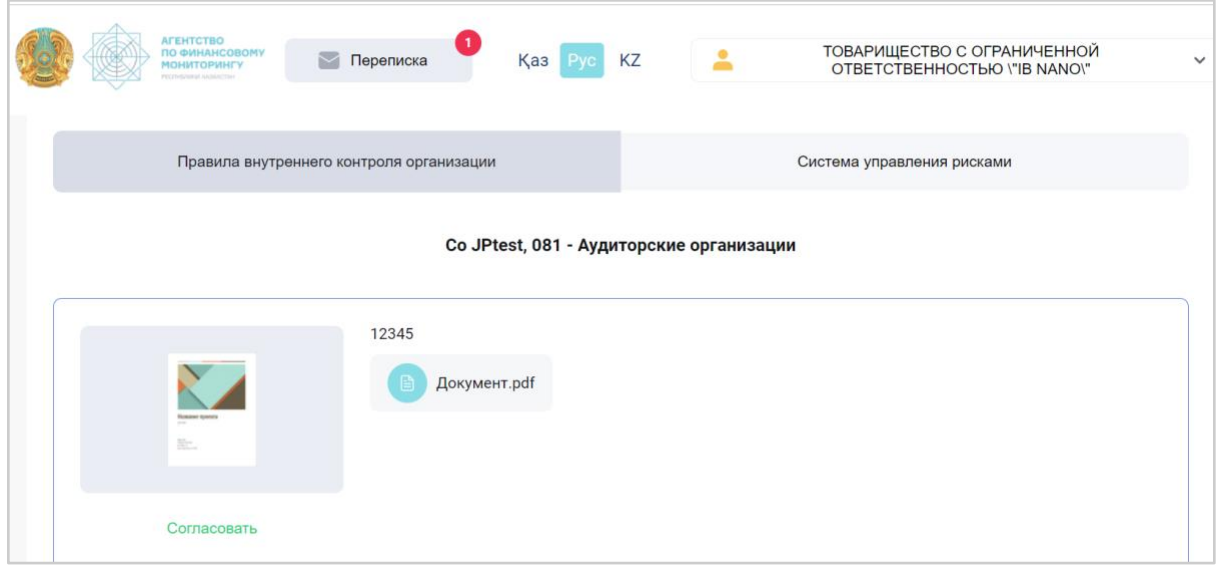

Клик мыши на значок сертификата приведет к открытию окна с подробным описанием организации, принадлежащей данный сертификат. В этом окне пользователь может скачать сертификат, нажав «Скачать», также согласовать или снять отметку согласованности документа, нажав соответствующие кнопки «Согласовать» либо «Снять отметку согласованности».

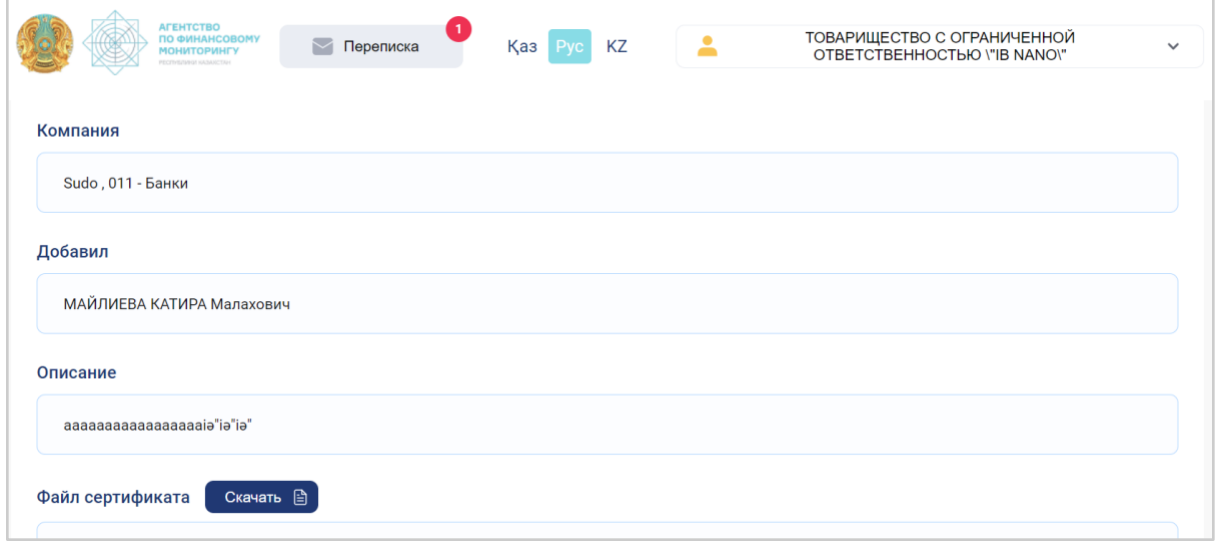

При нажатии на значок «глаз» на одной из строк осуществляется переход к окну с подробной информацией об организации, которая находится на данной строке.

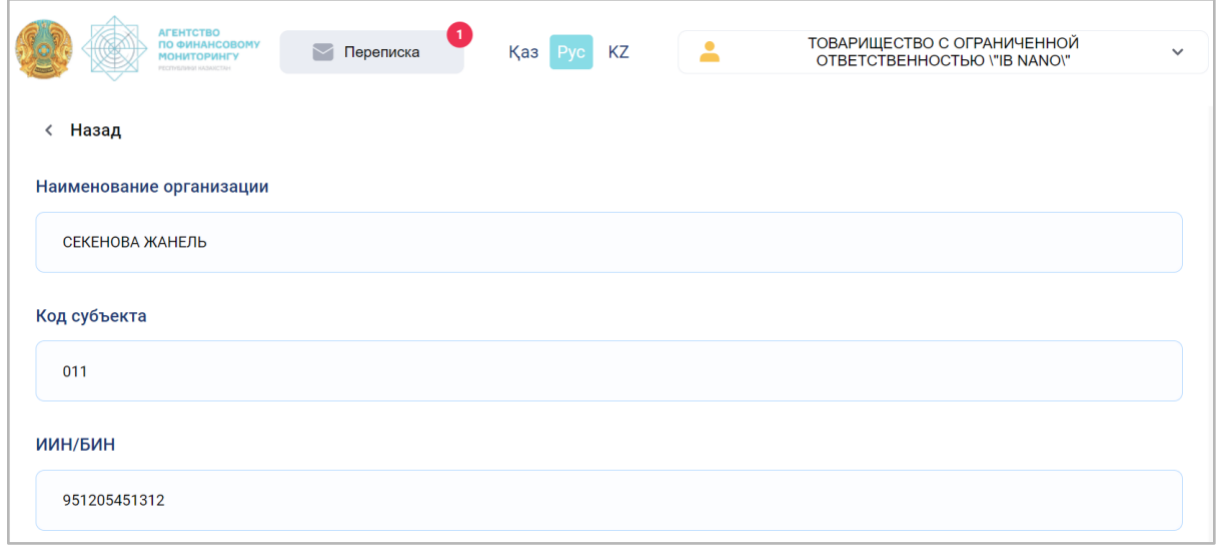

### Нарушения

<span id="page-29-0"></span>Раздел нарушений доступен для пользователей, зарегистрированных в системе от имени государственных органов-регуляторов. Предусмотрена возможность создания новой записи, сортировки списка нарушений.

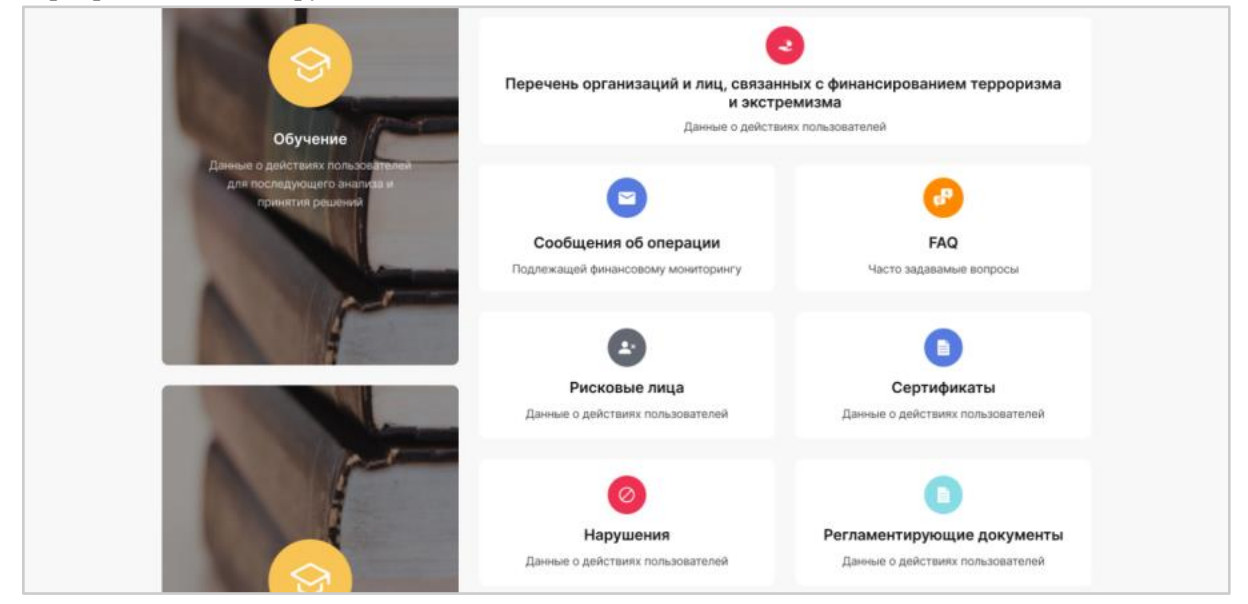

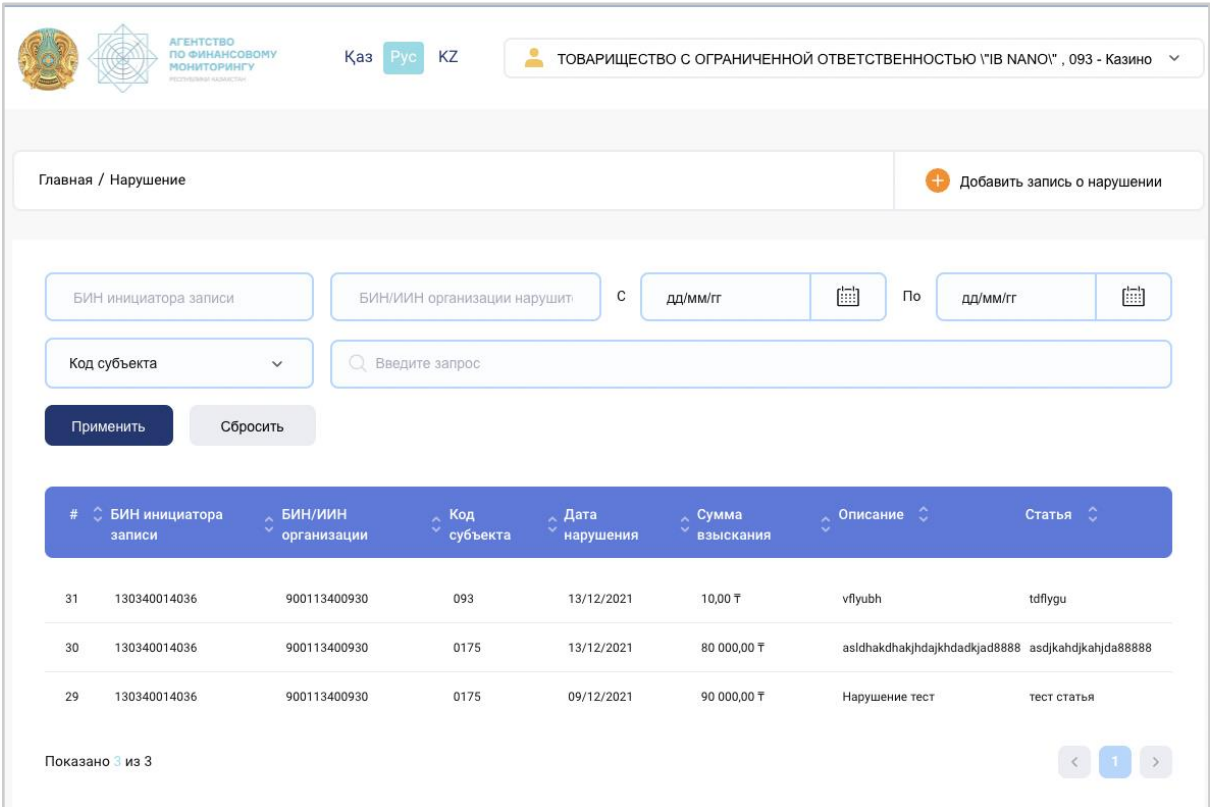

Созданные записи о нарушениях сортируются с помощью фильтров:

Для добавления записи о нарушении необходимо ввести данные о субъекте и указать причину подачи факта нарушения.

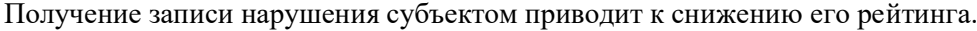

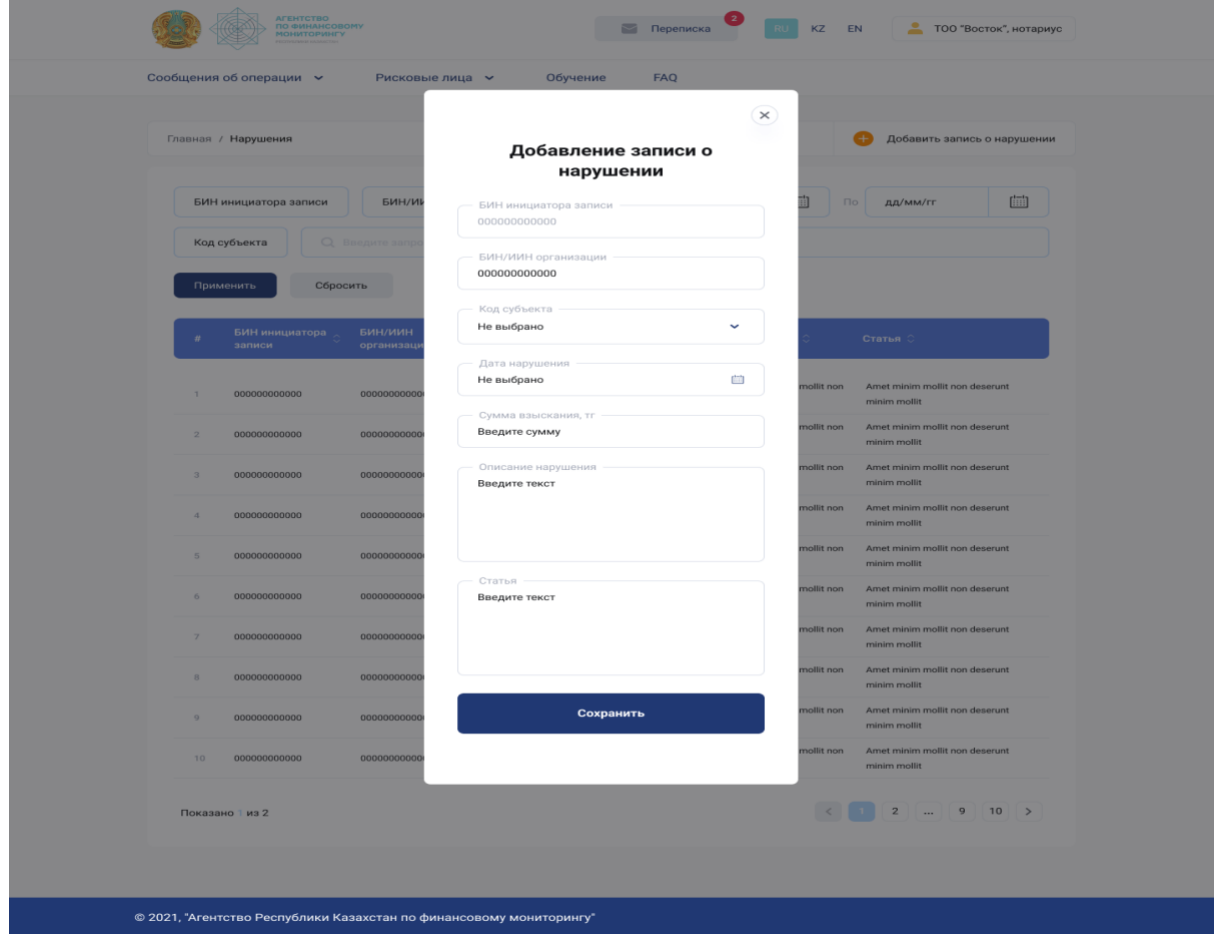

### Обучающие материалы

<span id="page-32-0"></span>Для получения справочной информации и обучающих материалов достаточно зайти в соответствующий раздел на главной странице:

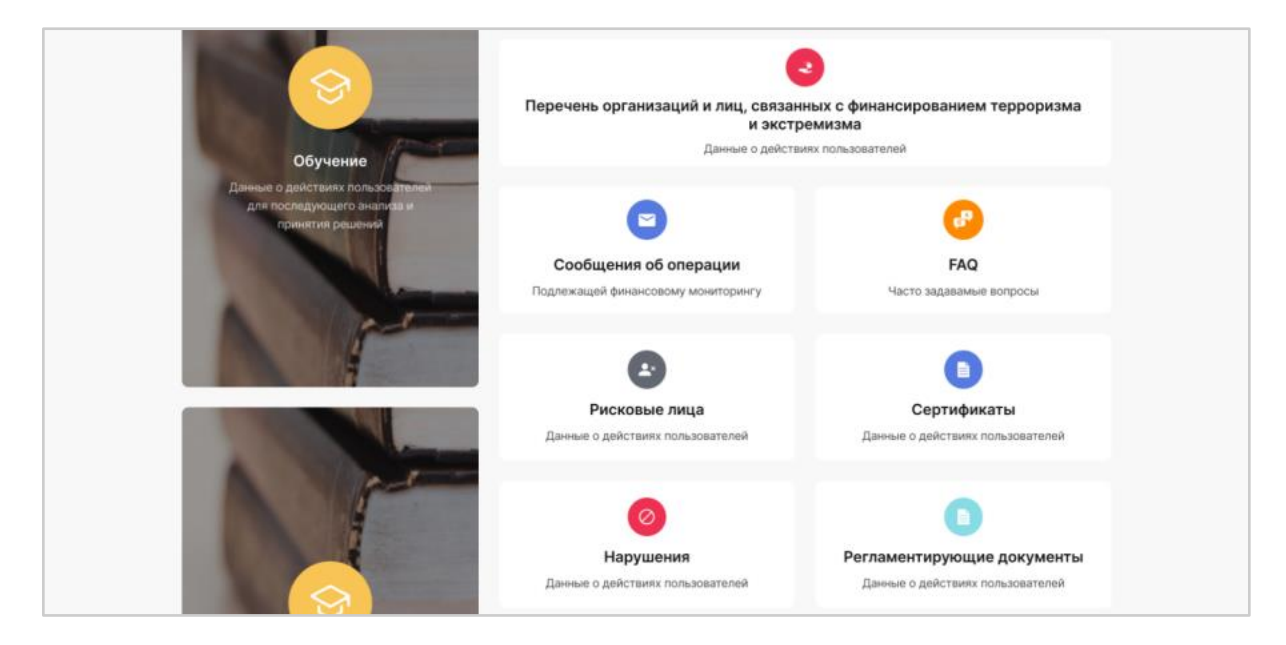

Обучающие материалы автоматически подбираются под определенные коды субъекта мониторинга и разделяются по категориям:

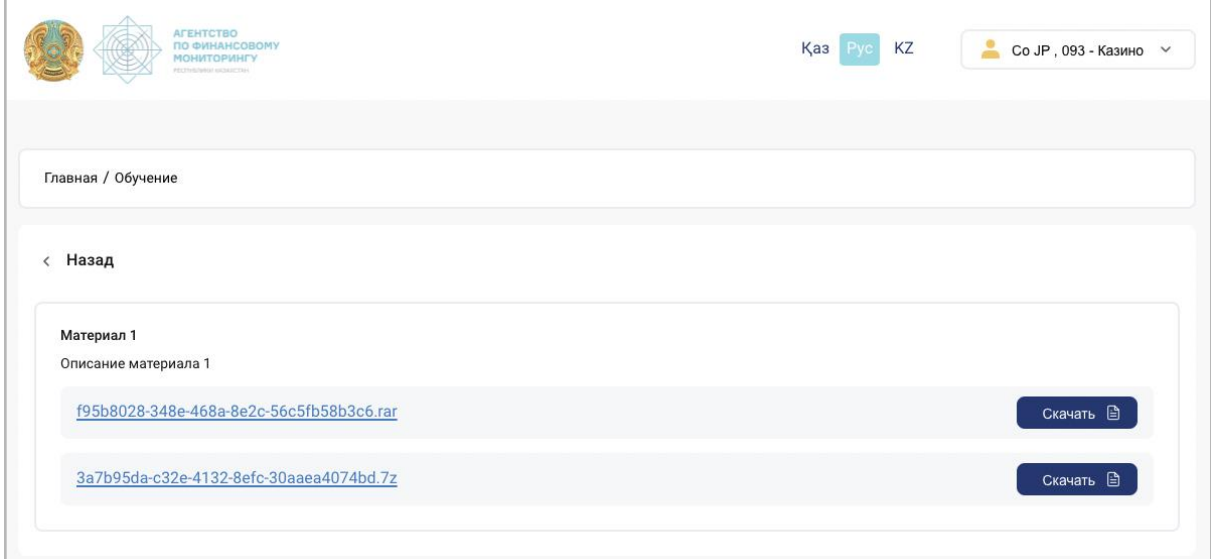

Предусмотрена возможность ознакомления с описанием и содержимым любой страницы выбранного материала, а также скачивания вложенных документов.

### Сертификаты

<span id="page-32-1"></span>В разделе «Сертификаты» предусмотрена возможность добавления сертификатов организации:

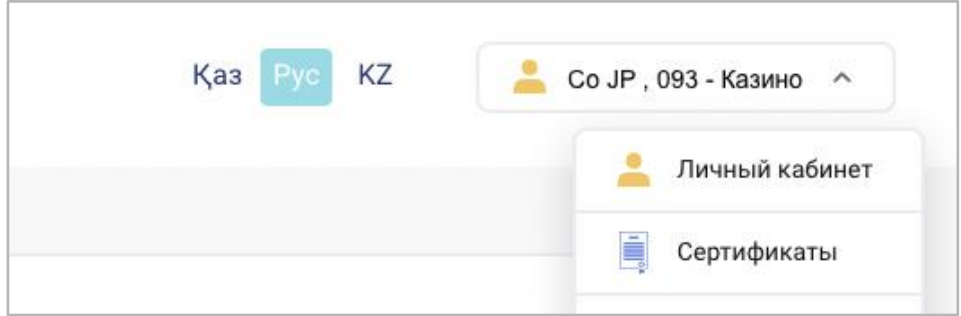

В данном разделе в доступной форме отображаются имеющиеся сертификаты. Пользователю доступна функция добавления основных и дополнительных сертификатов:

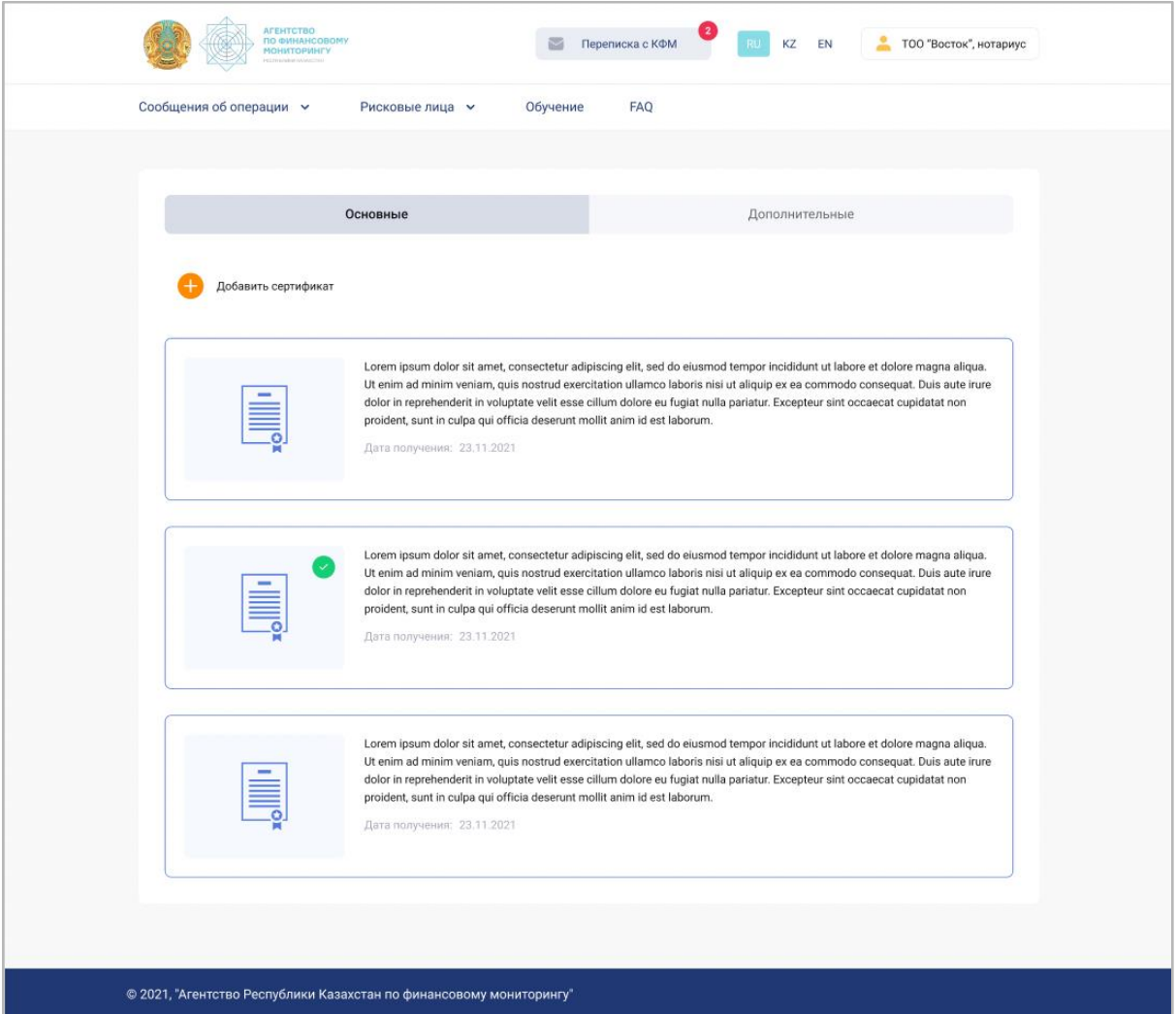

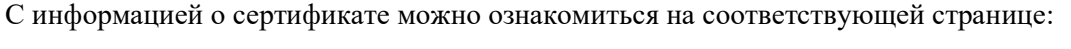

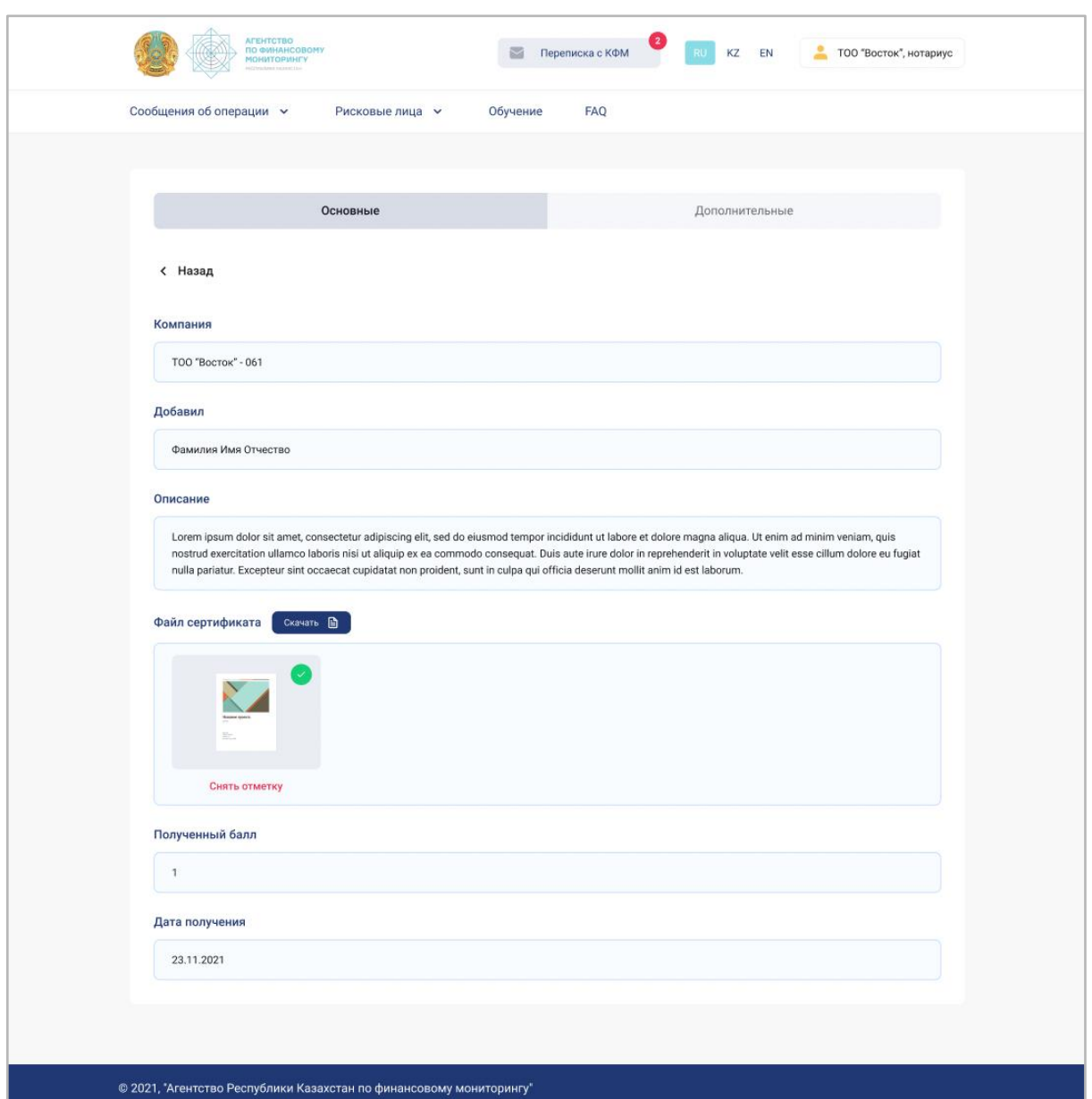

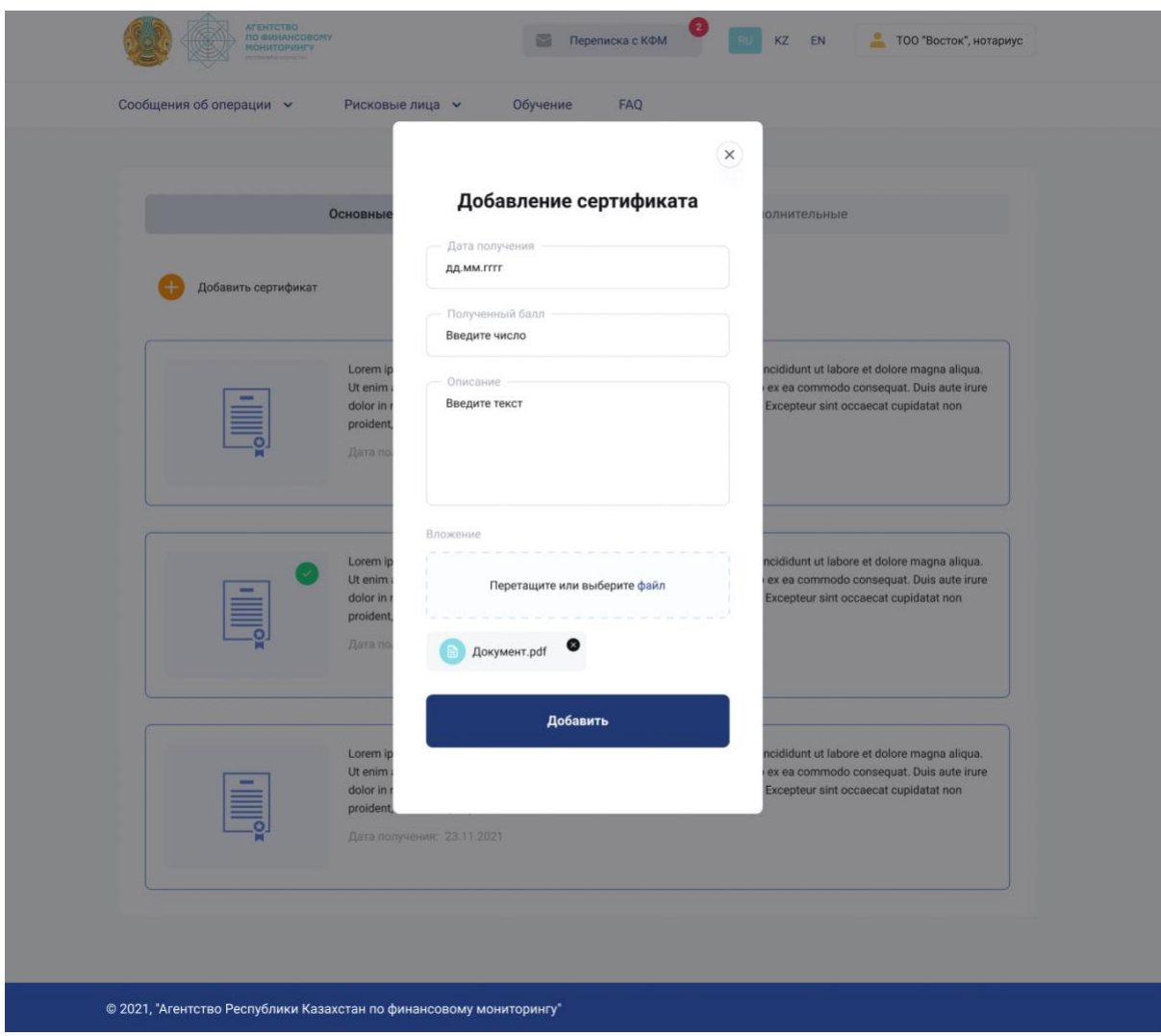

Для добавления сертификата следует ввести информацию и загрузить файл сертификата:

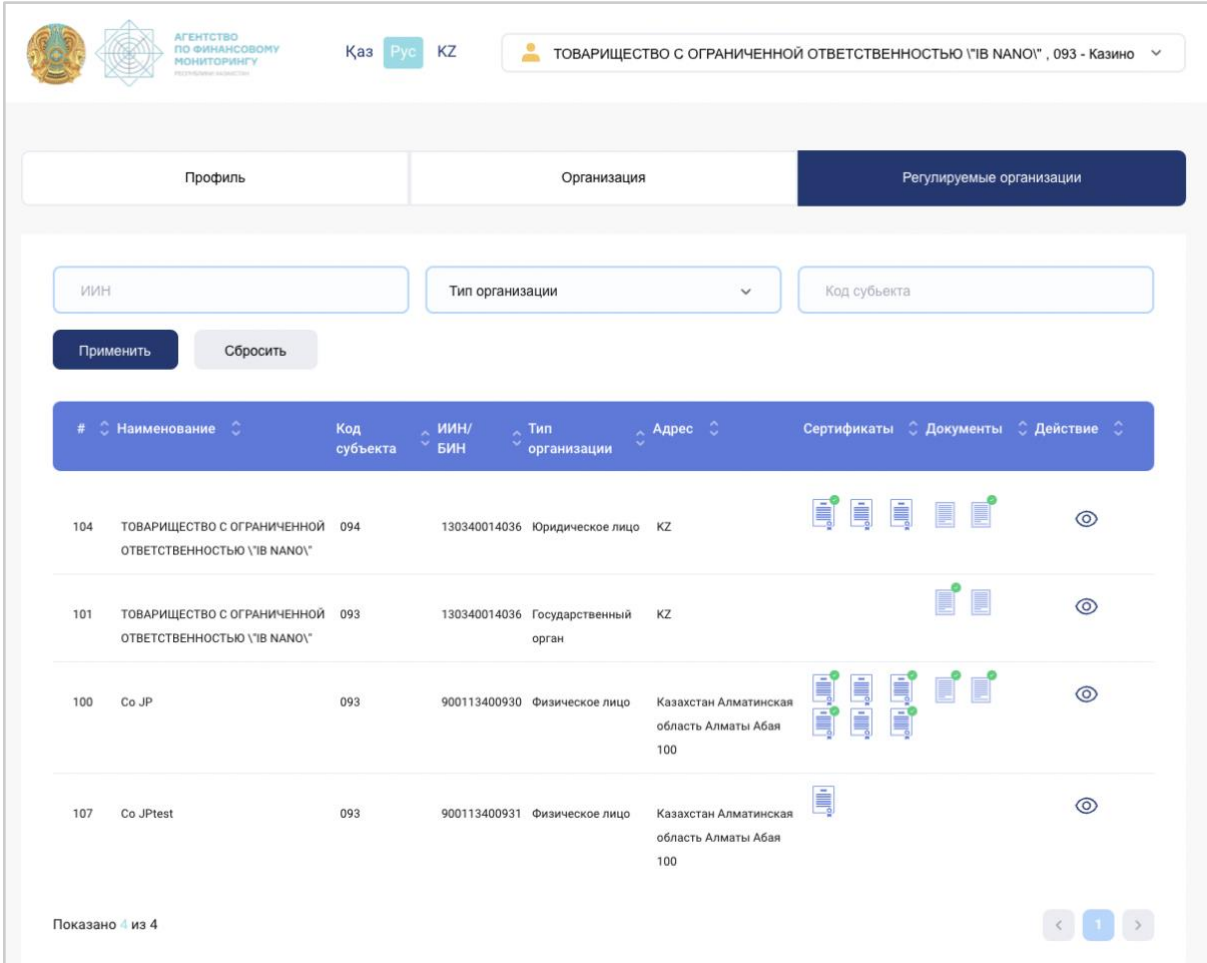

Представитель госорганов осуществляет проверку сертификатов и регламентирующих документов организаций с целью подтверждения последних либо снятия метки утверждения:

#### Наличие подтвержденных сертификатов увеличивает рейтинг организации:

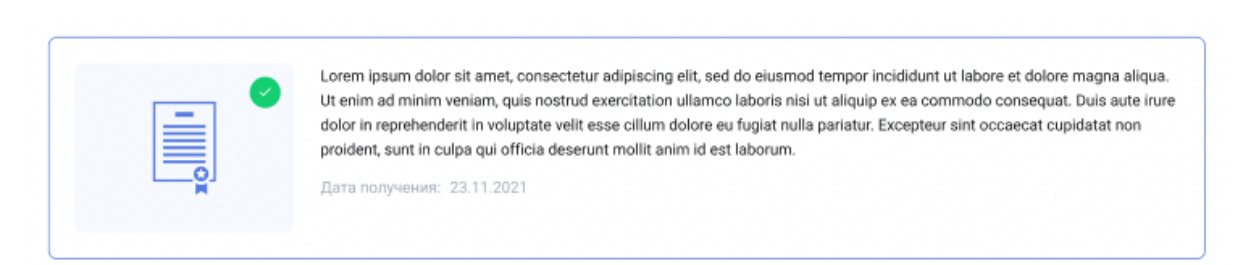

Для редактирования или удаления сертификата необходимо нажать на значок «три точки» в правом верхнем углу и выбрать соответствующую команду:

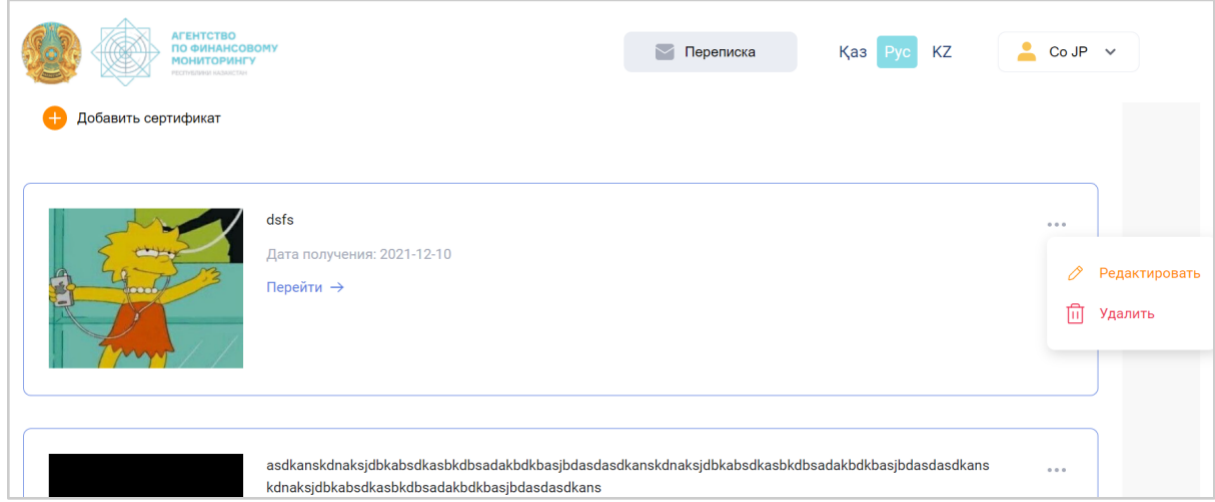

### Регламентирующие документы организации (ПВК, СУР)

<span id="page-38-0"></span>Для добавления документов организации (ПВК,СУР) необходимо прикрепить документ и добавить описание:

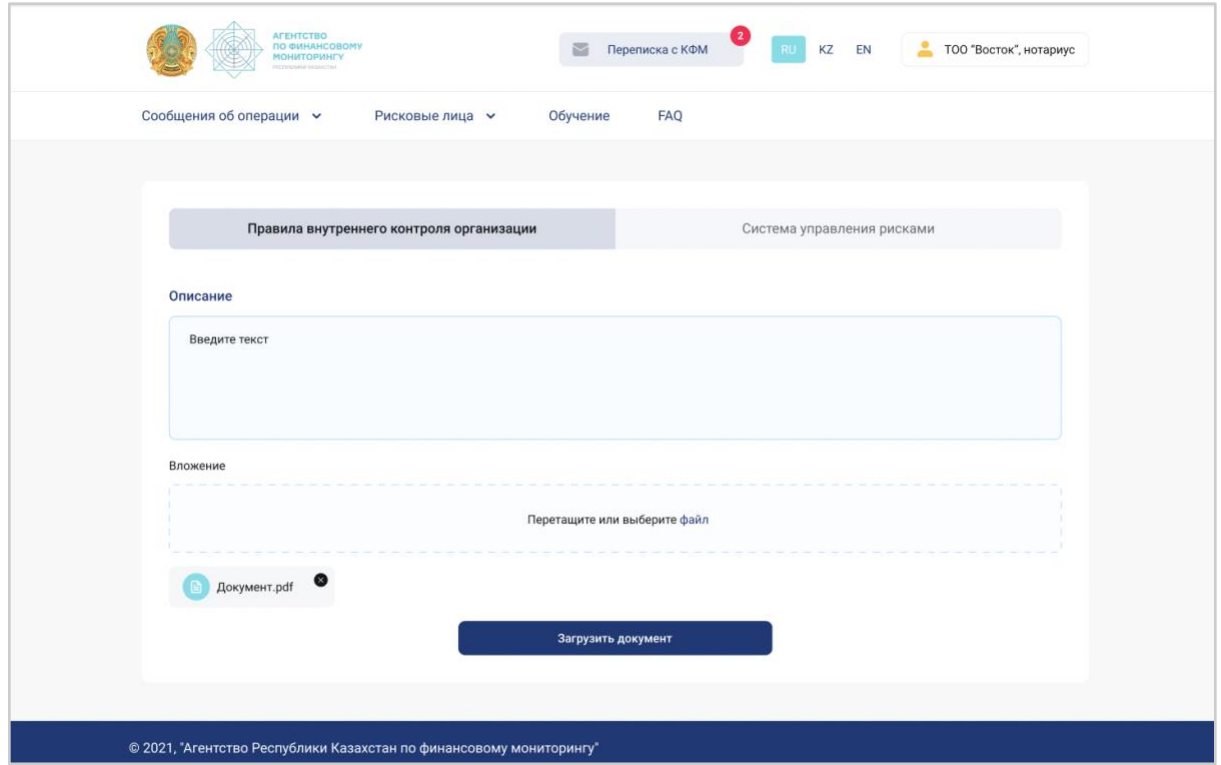

Для ознакомления с регламентирующими документами необходимо кликнуть на соответствующий раздел на главной странице.

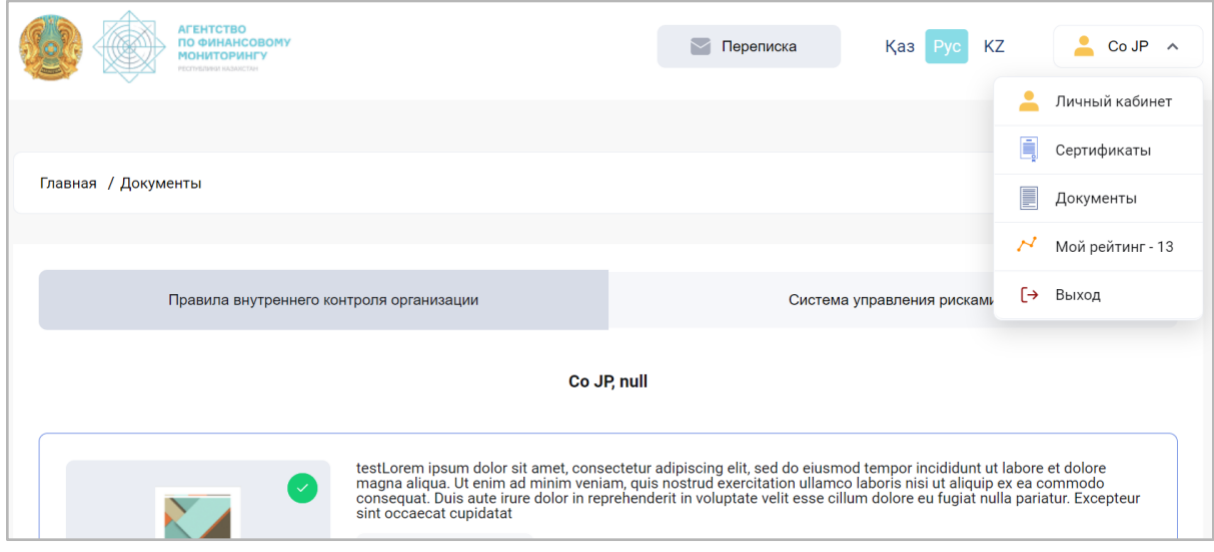

На странице «Правила внутреннего контроля» отображается информация о загруженном документе, файл документа и комментарии к нему, аналогично в разделе «Система управления рисками»:

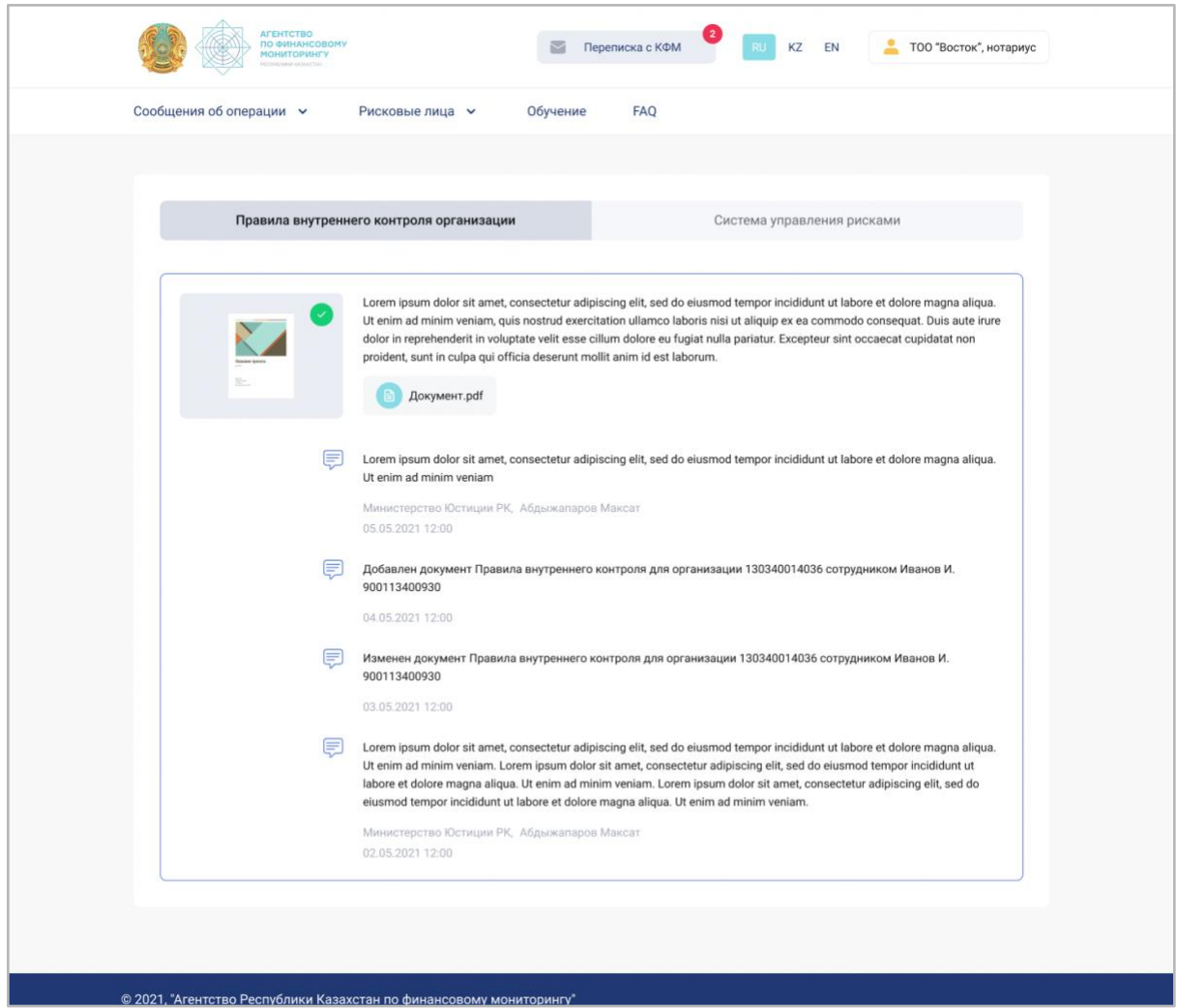

Предусмотрена возможность изменения загруженного документа при изменении или наличии исправлений, запрошенных в комментариях от регуляторов или сотрудников АФМ:

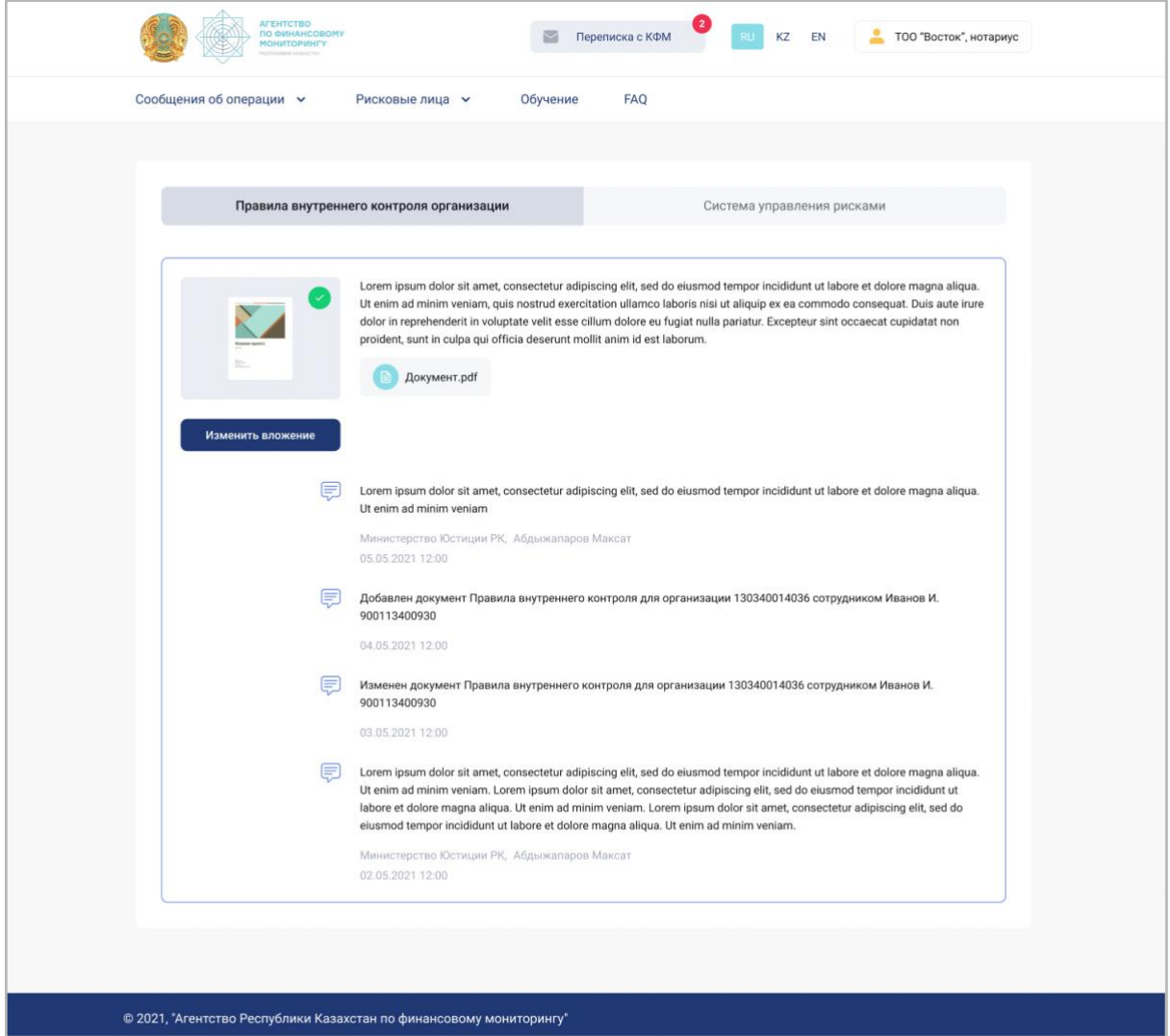

Функция «Изменение вложения» позволит заменить документ и изменить текст описания. Обратите внимание, что при изменении вложения автоматически будет снята метка согласования, а также добавлен комментарий о добавлении файла:

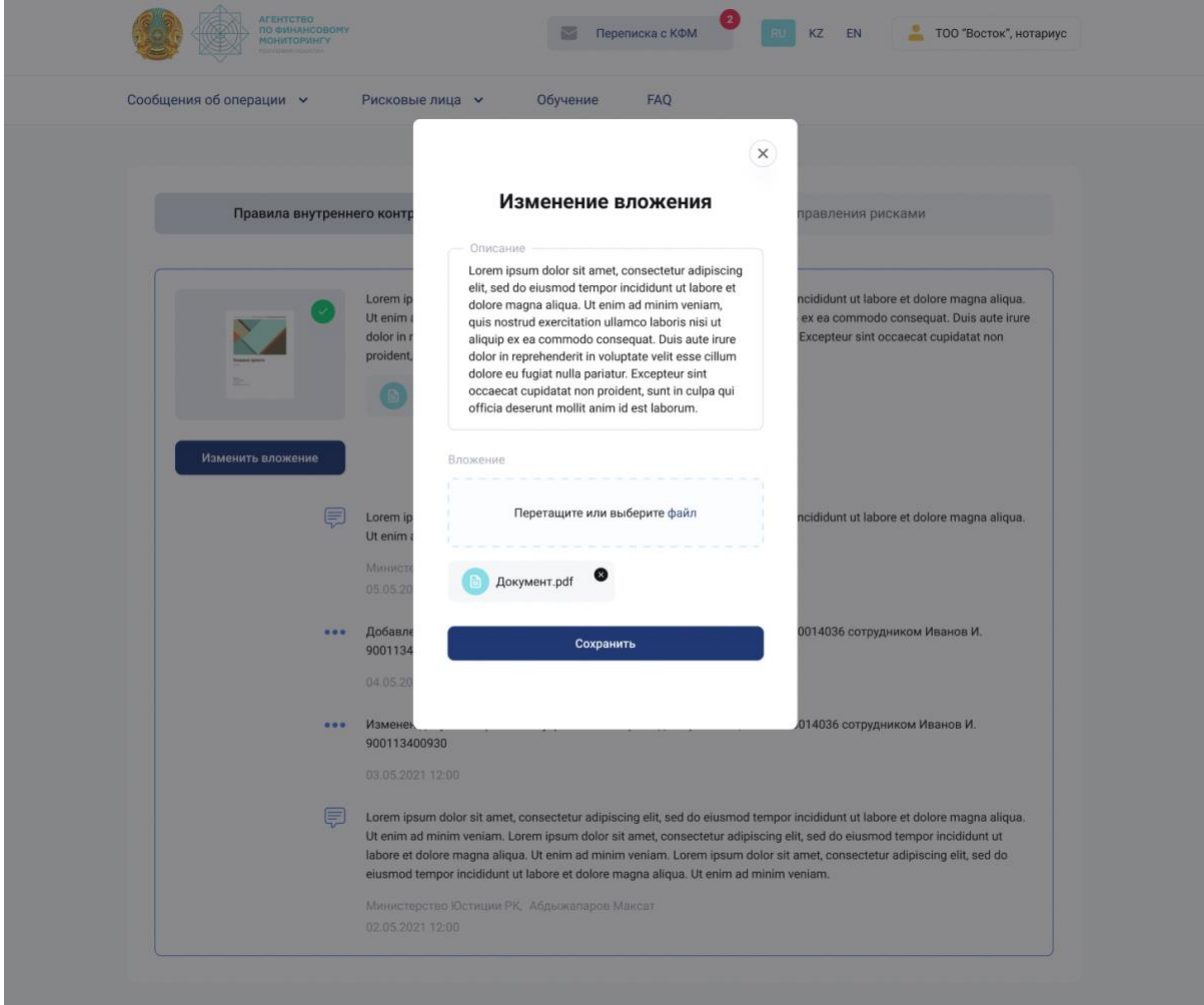

Пользователям госорганов доступна функция комментирования регламентирующих документов с возможностью согласования или снятия метки с правил субъекта:

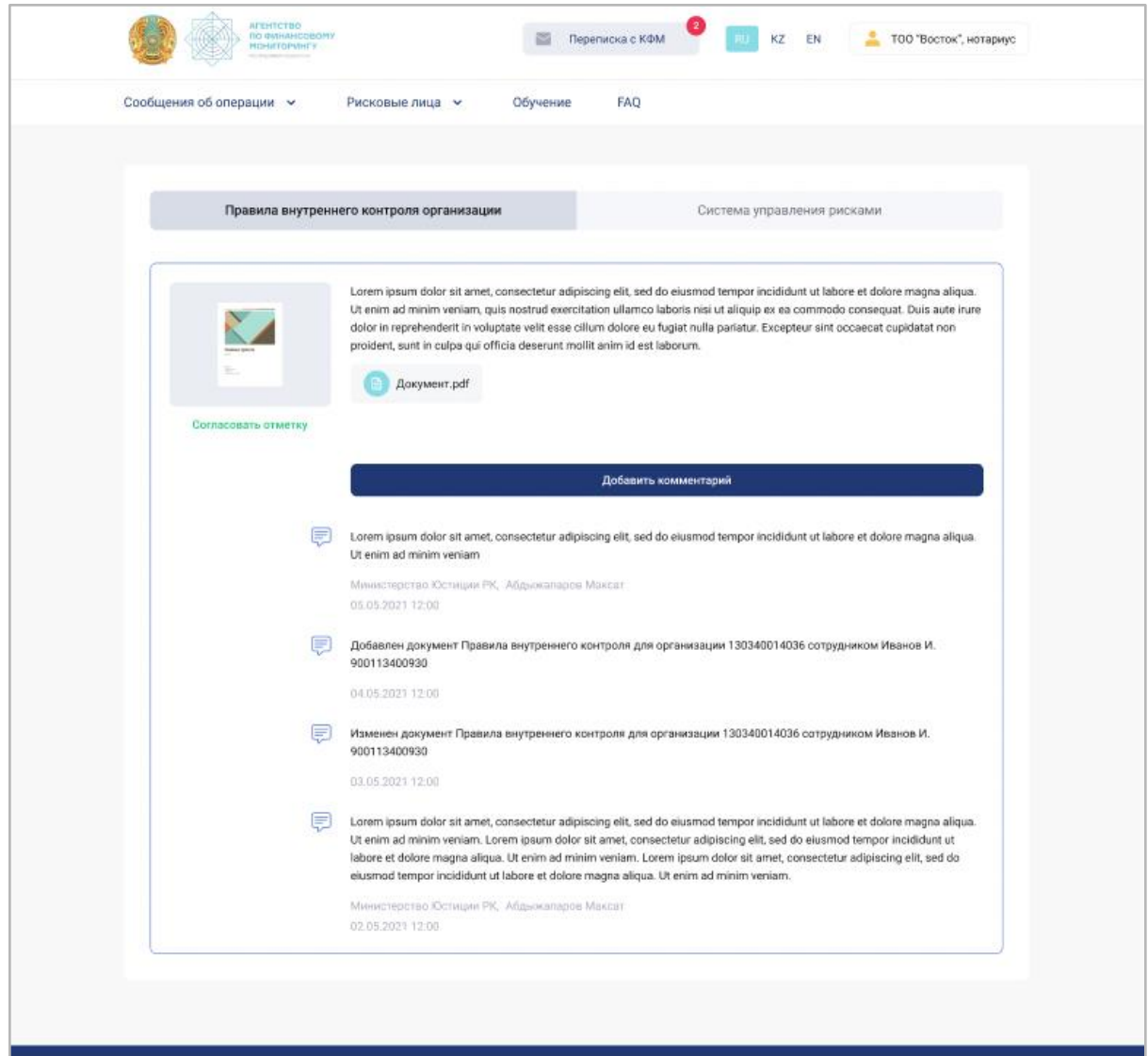

.<br>© 2021, "Агентство Республики Казахстан по финансовому мониторингу"

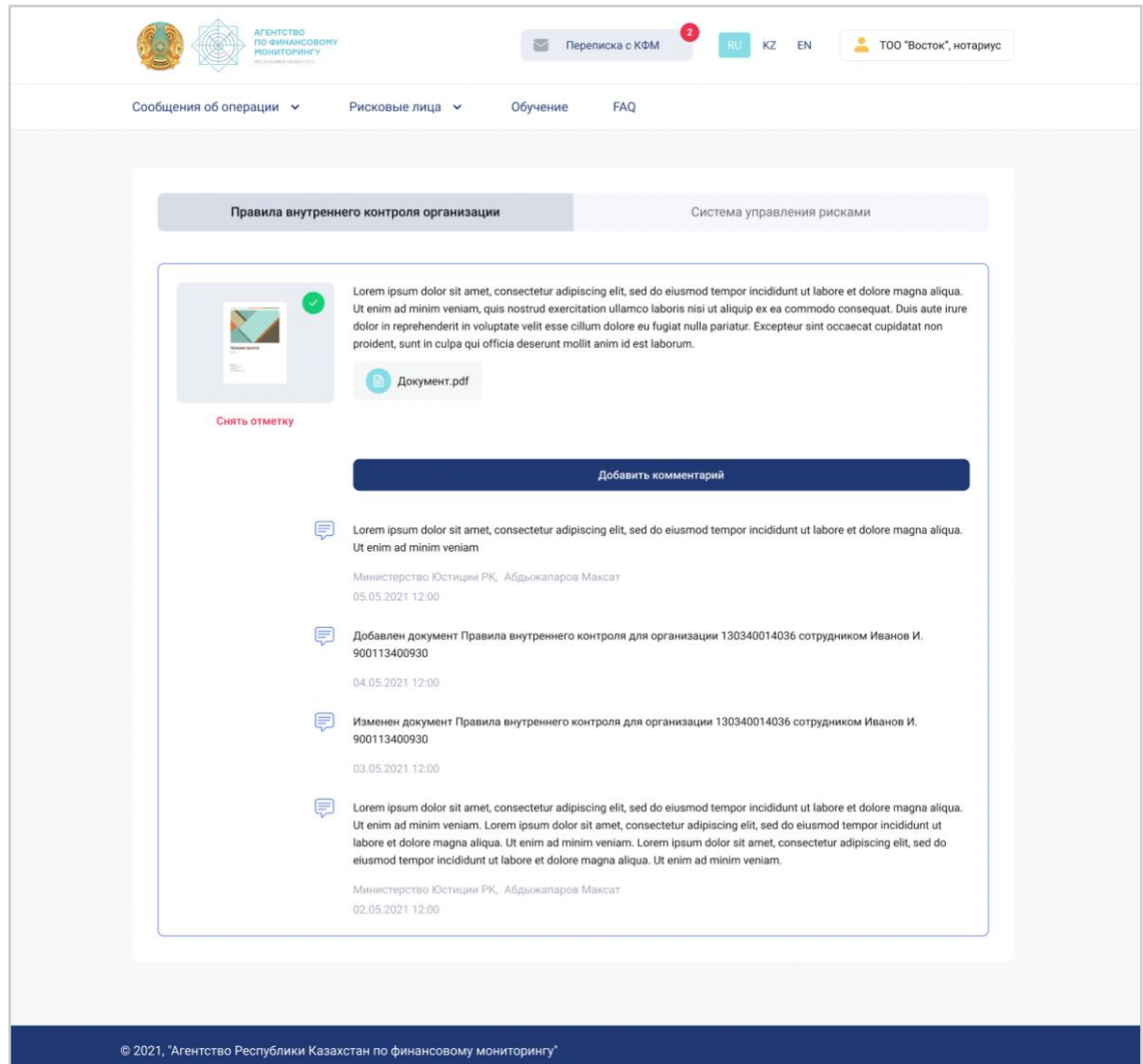

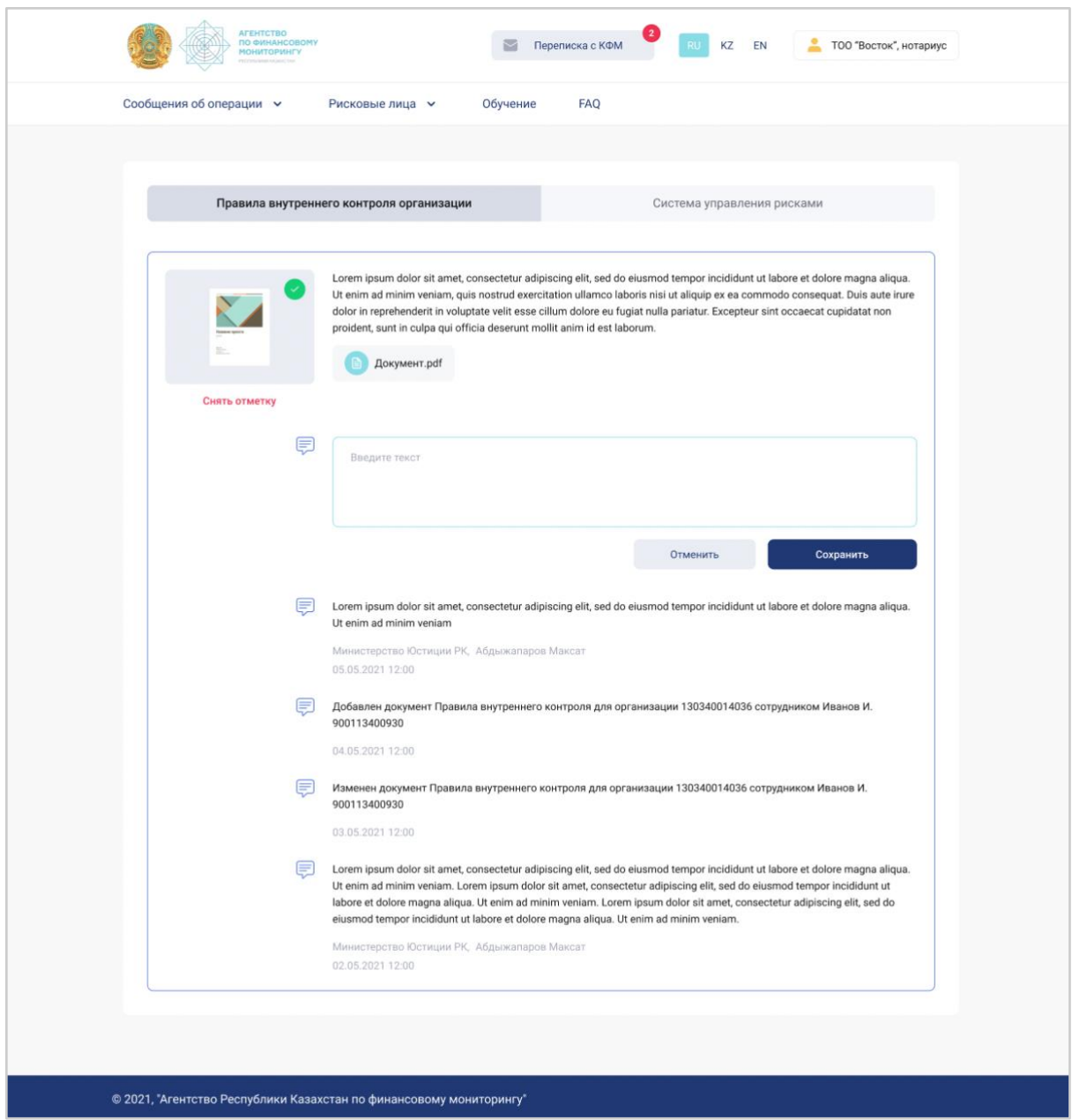

При наличии одобренного СУР пользователю добавляется +2 балла к рейтингу СФМ.

При наличии одобренного ПВК пользователю добавляется +2 балла к рейтингу СФМ.

### Рейтинг СФМ

<span id="page-45-0"></span>Рейтинг субъектов финмониторинга (СФМ) рассчитывается в начале каждого периода с учетом их активности и степени заполненности аккаунта. В общей оценке суммируются результаты накопленных баллов.

Критерии оценки СФМ:

- 1. Указывает информацию о высшем образовании ответственного лица. Для получения 1 балла данная информация должна быть предоставлена в личном кабинете.
- 2. Отсутствие судимости. Для получения 1 балла данная информация должна быть предоставлена в личном кабинете.
- 3. Наличие актуального согласованного ПВК. Для получения 2 баллов данная информация должна быть предоставлена в разделе «Регламентирующих документов». Для получения 3 баллов данный документ должен быть предоставлен в течении послелнего гола.
- 4. Наличие актуального согласованного СУР. Для получения 2 баллов данная информация должна быть предоставлена в разделе «Регламентирующих документов».
- 5. Наличие поданной формы ФМ-1 за период. Для получения 2 баллов за последний квартал должно быть отправлено сообщение об операции, подлежащей финансовому мониторингу в разделе ФМ-1.
- 6. Наличие поданной формы ФМ-1 с видом СПО. Для получения 1 балла за последний квартал должно быть отправлено сообщение об операции, подлежащей финансовому мониторингу в разделе ФМ-1.
- 7. Наличие поданной формы ФМ-1 с видом Типологии. Для получения 1 балла за последний квартал должно быть отправлено сообщение об операции, подлежащей финансовому мониторингу в разделе ФМ-1.
- 8. Наличие поданной формы ФМ-1 с видом меры ПВК. Для получения 1 балла за последний квартал должно быть отправлено сообщение об операции, подлежащей финансовому мониторингу в разделе ФМ-1.
- 9. Отсутствие нарушений в текущем квартале (+2 балла).
- 10. Посещение в последний месяц портала (+1 балл).
- 11. Наличие основного сертификата. Для получения 1 балла данная информация должна быть представлена и согласована в разделе «Сертификаты».
- 12. Наличие дополнительного сертификата. Для получения 1 балла данная информация должна быть предоставлена в разделе «Сертификаты».
- 13. Просмотр обучающих материалов за месяц. Для получения 1 балла за последний месяц необходимо ознакомиться с обучающими материалами в разделе «Обучение».
- 14. Прохождение анкеты. Для получения 1 балла за последний месяц необходимо пройти опрос в разделе «Опрос».

Результат: от 14 до 19 - положительный, от 8 до 13 - средний, от 1 до 7 - низкий, 0 - отсутствие результата.

Для удобства отслеживания прогресса и мотивирования пользователя предусмотрено отображение динамики оценки пользователя за период. Для получения динамики за период нужно выбрать начальную дату отслеживания динамики и конечную дату, далее нажать кнопку «Применить»:

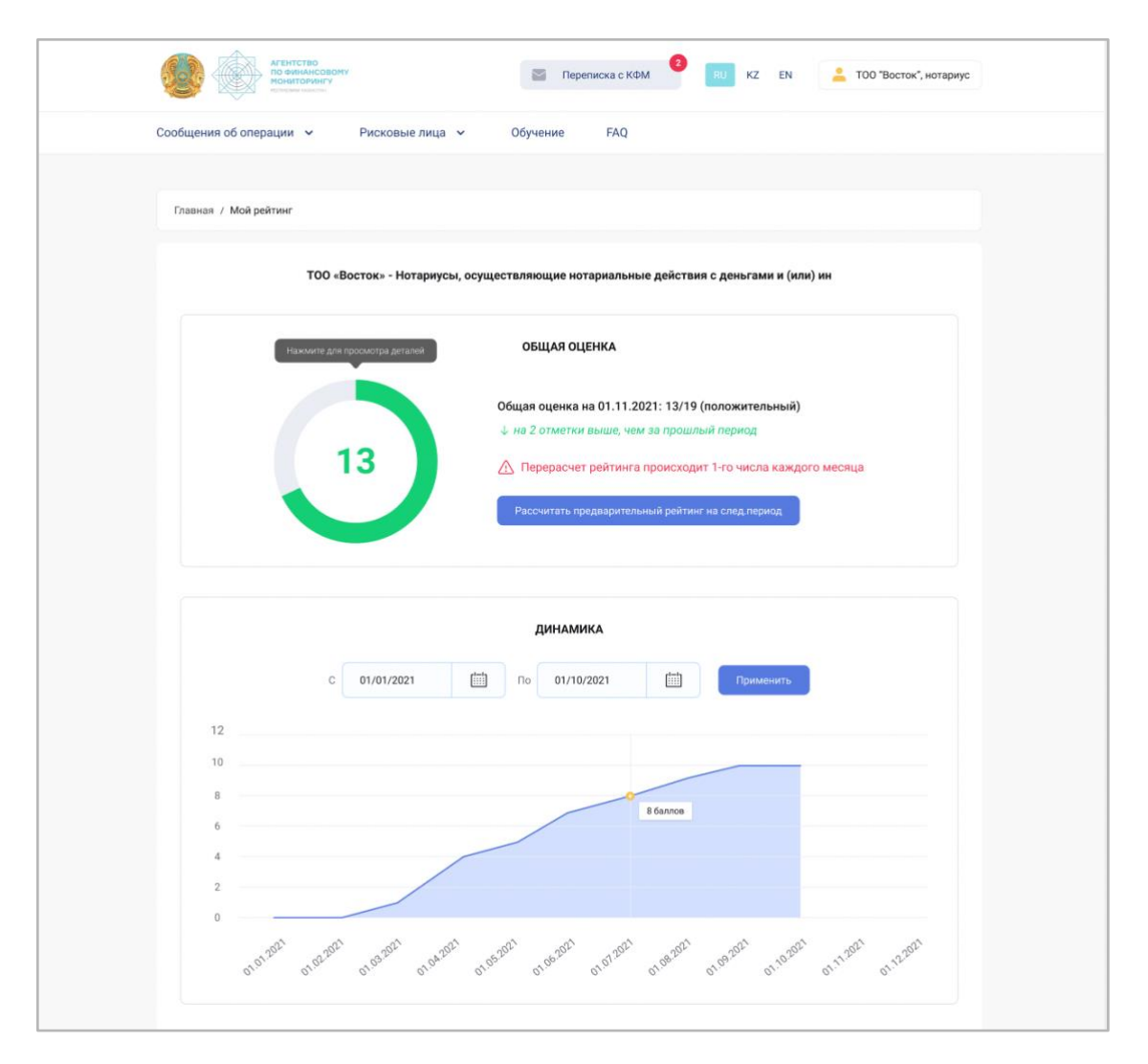

Система позволяет рассчитать предварительный рейтинг на будущее — в случае выполнения действий по увеличению рейтинга результат будет зафиксирован:

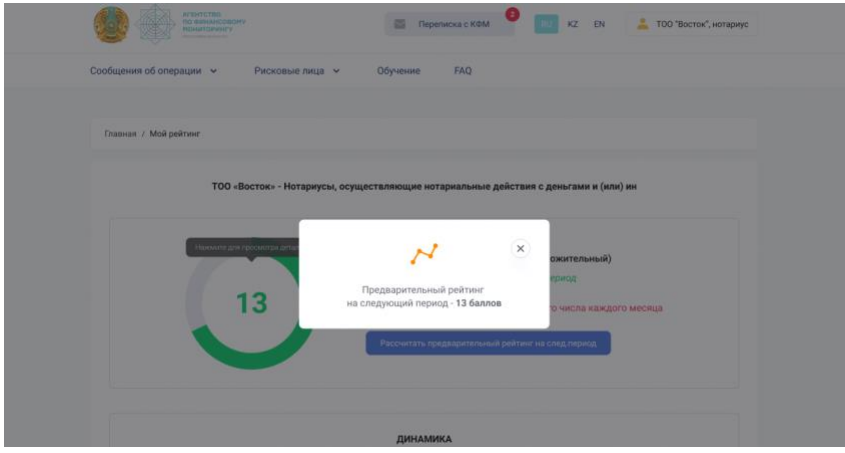

Для перехода в детали рейтинга нужно нажать на значение рейтинга в текущем периоде и тогда откроется окно подробного описания рейтинга СФМ:

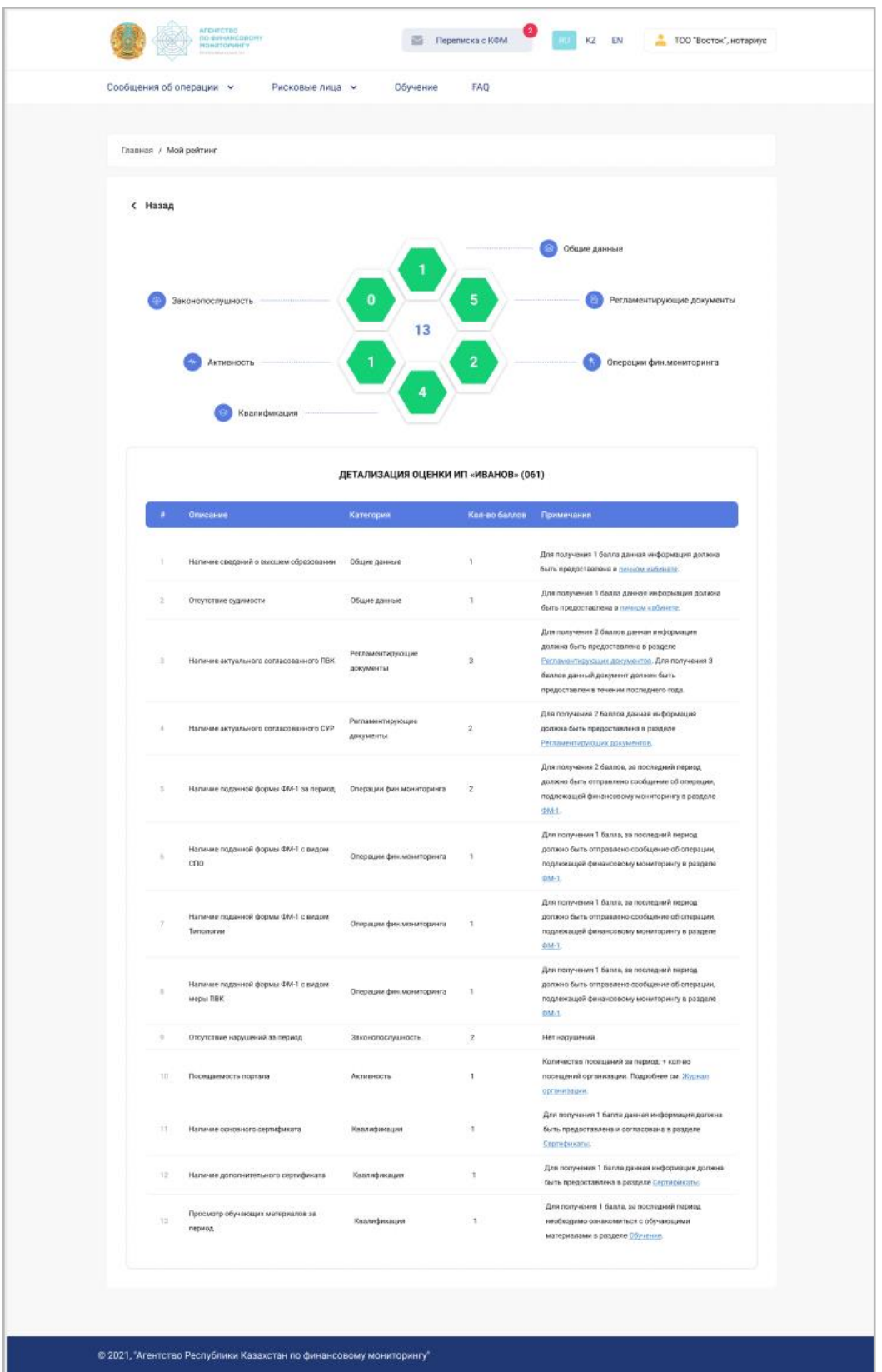

Для подробного ознакомления с действиями, которые увеличивают рейтинг, следует открыть страницу детализации оценки.

Формирование рейтинга происходит в 6 сферах. Чтобы подсветить пункты, относящиеся к определенной сфере, достаточно кликнуть на соответствующую геометрическую фигуру. Для сброса подсветки категории необходимо нажать на середину.

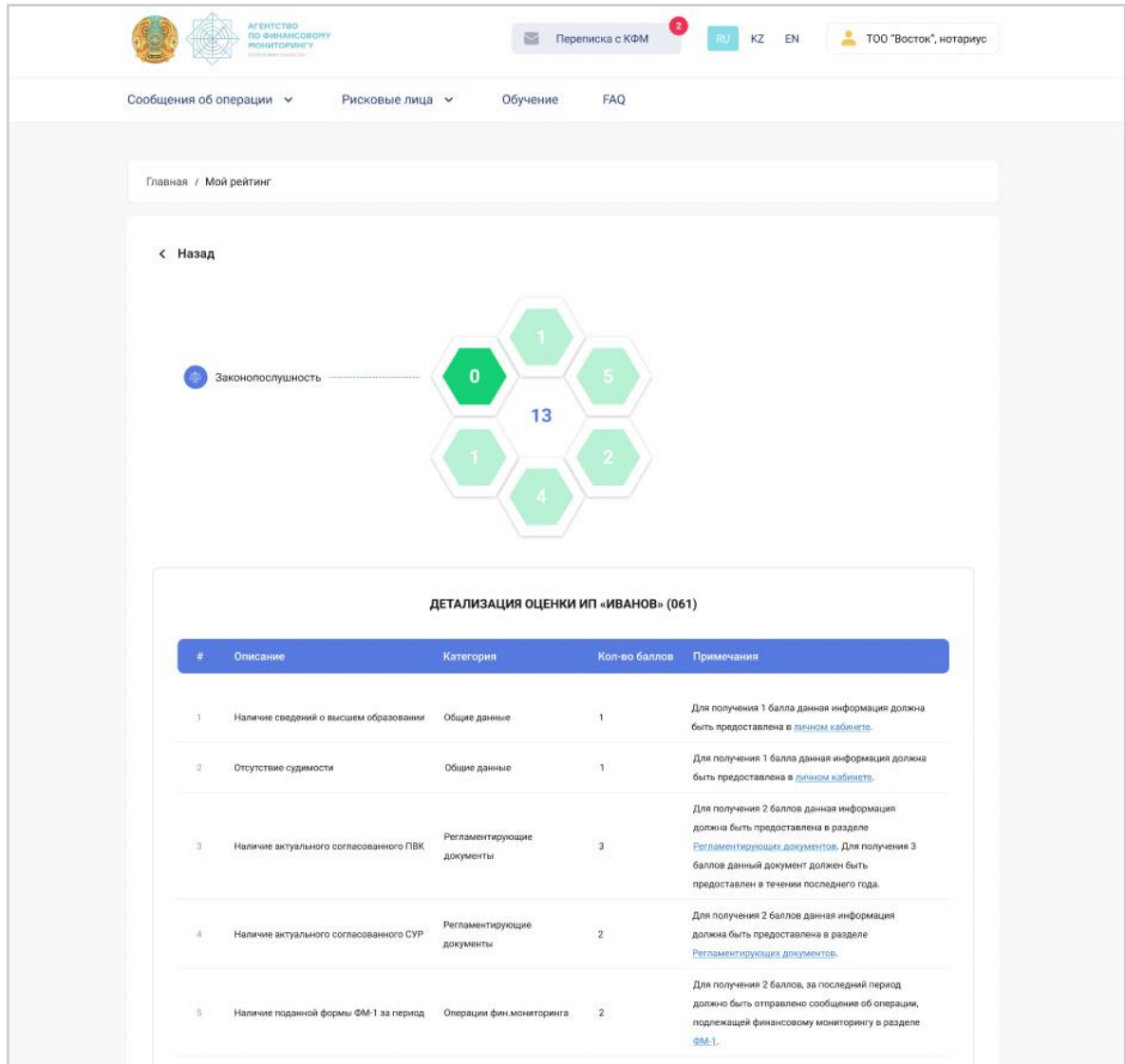

### Рейтинг ГО

<span id="page-49-0"></span>Рейтинг государственных организаций (ГО) находится в прямой зависимости от регулируемых ими организаций. В расчете рейтинга учитываются охват, вовлеченность и рейтинг субъектов финансового мониторинга (СФМ).

В системе предусмотрена возможность фильтровать и получать детальную информацию по выбранным регулируемым субъектам:

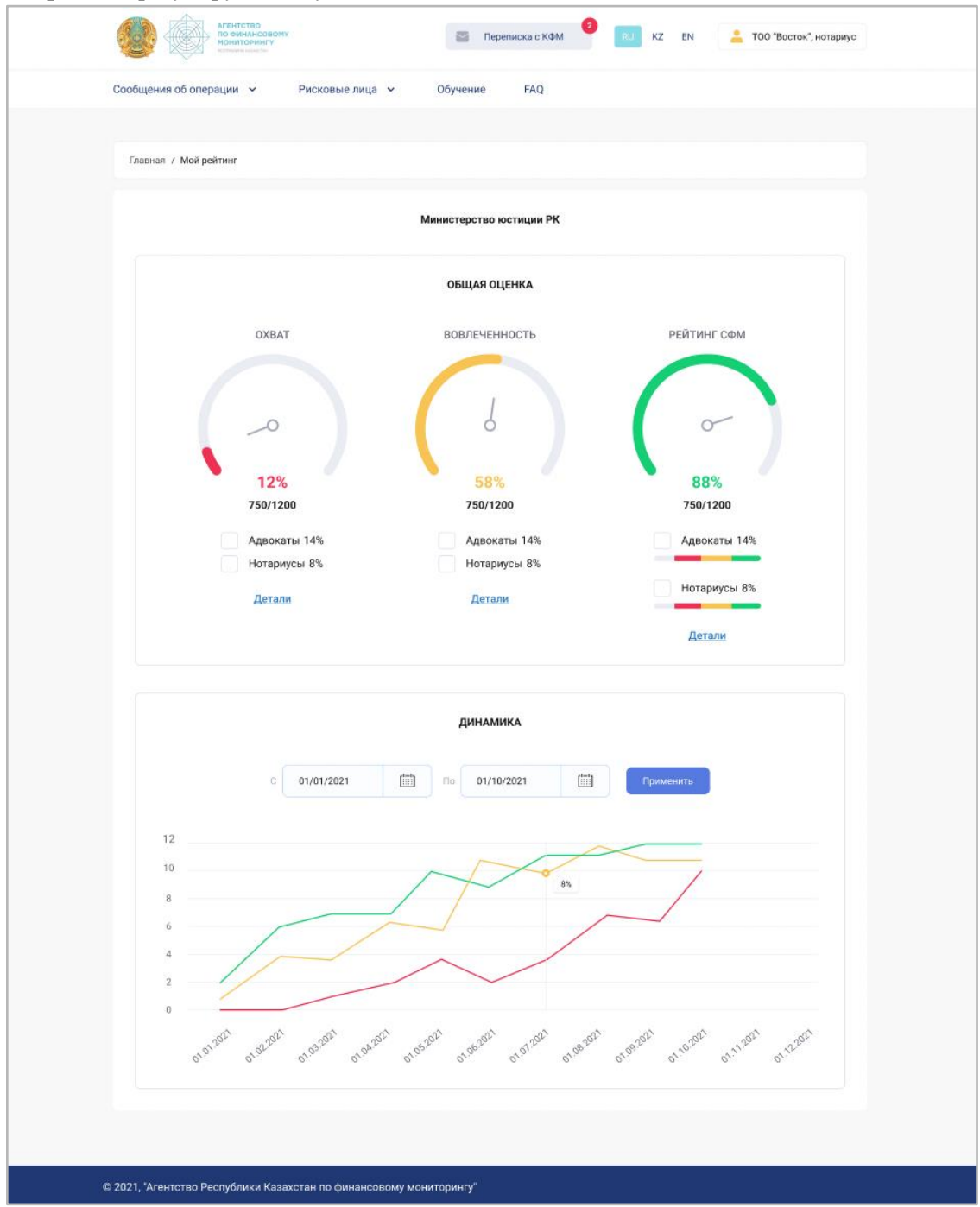

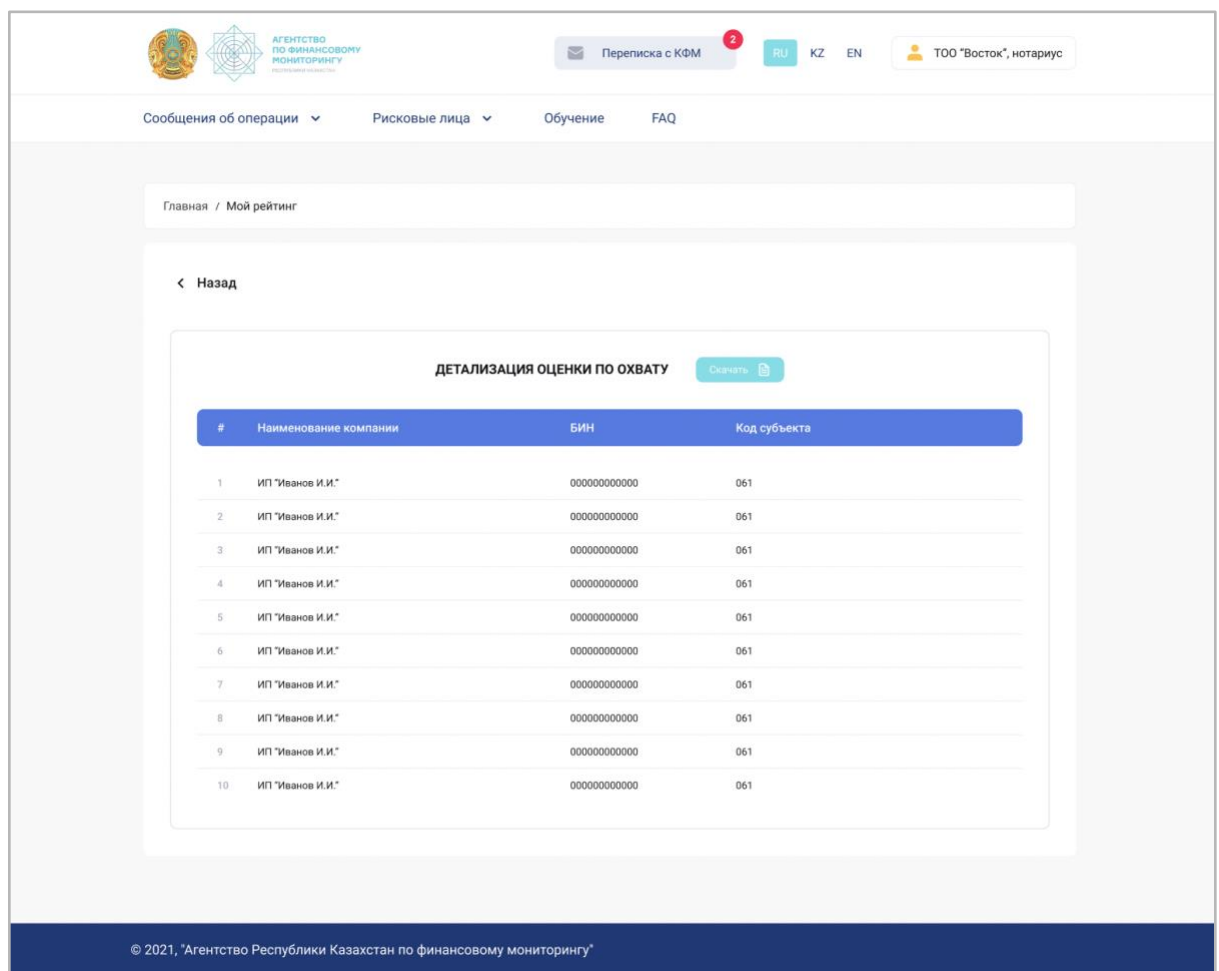

В детализации оценки по охвату отображаются зарегистрированные регулируемые субъекты:

В детализации оценки по рейтингу предусмотрена возможность фильтрации по критериям оценки с подробным отображением оценки:

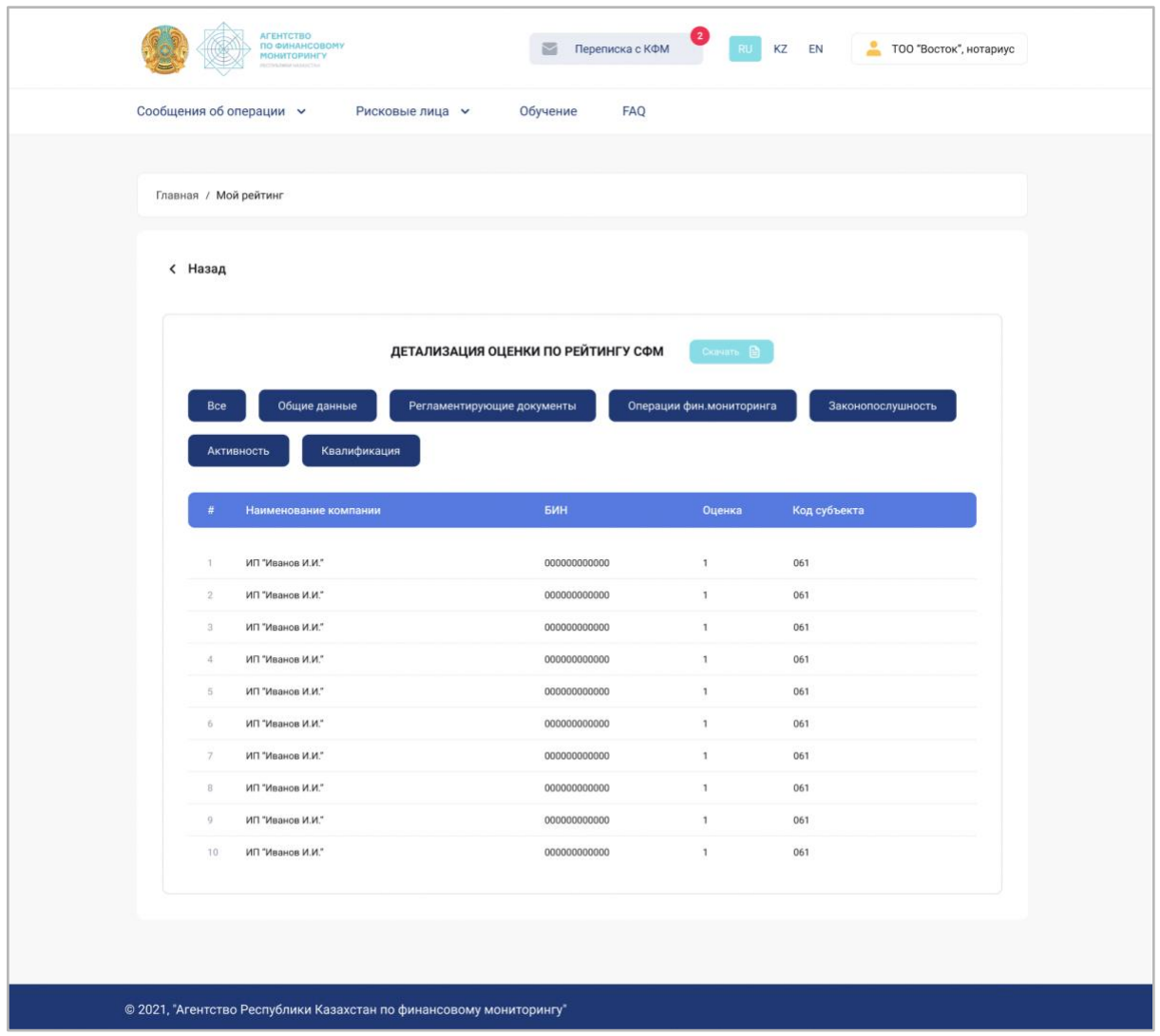

Предусмотрена возможность скачивания детализированной оценки по рейтингу СФМ. Для этого необходимо нажать на кнопку «Скачать».

#### Оценка БВУ

<span id="page-52-0"></span>Раздел доступен для регуляторов банков второго уровня. В данном разделе можно посмотреть показатели БВУ, чтобы в дальнейшем улучшить оценку взаимодействия с агентством и ряд других показателей.

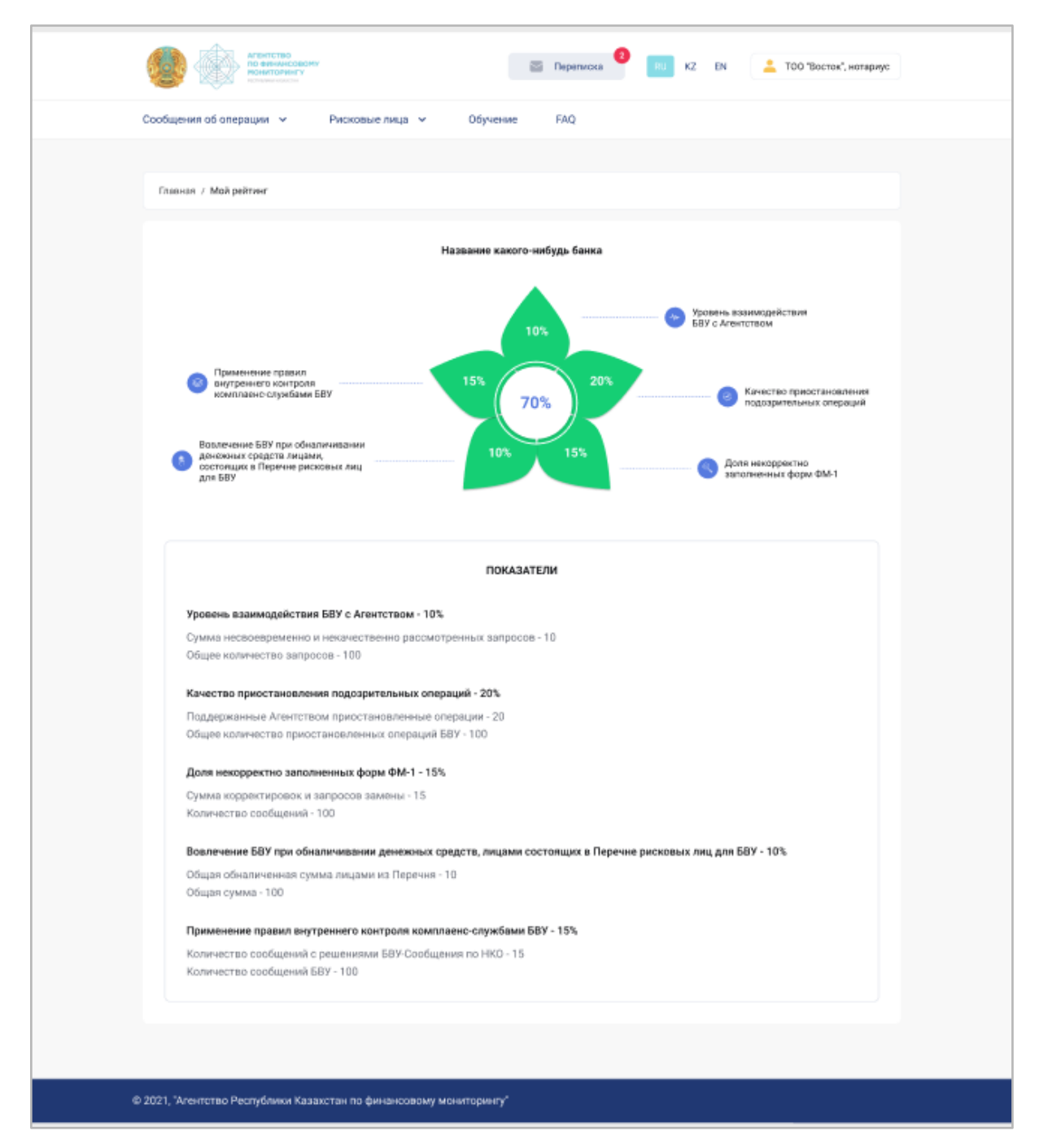

На данной странице отображена динамика оценки БВУ за выбранный период времени, предусмотрена возможность скачивания результатов выборки:

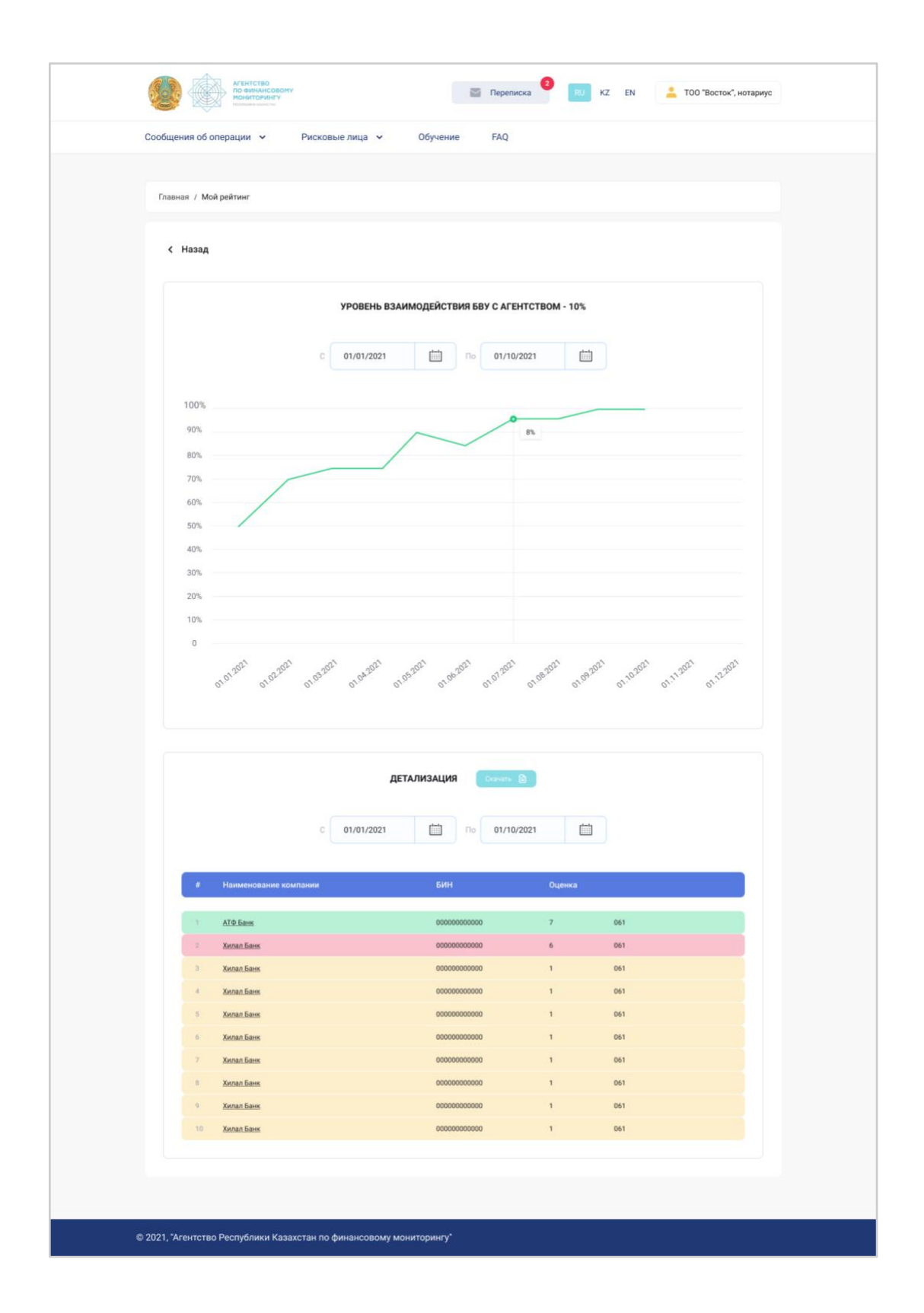

## <span id="page-54-0"></span>Форма ФМ-1

Раздел содержит информацию о заполненных формах ФМ-1. Для поиска необходимой формы предусмотрены фильтры и сортировка. Существующие формы могут быть отредактированы, подписаны, скачаны и доступны к просмотру.

Предусмотрена возможность создания новых форм.

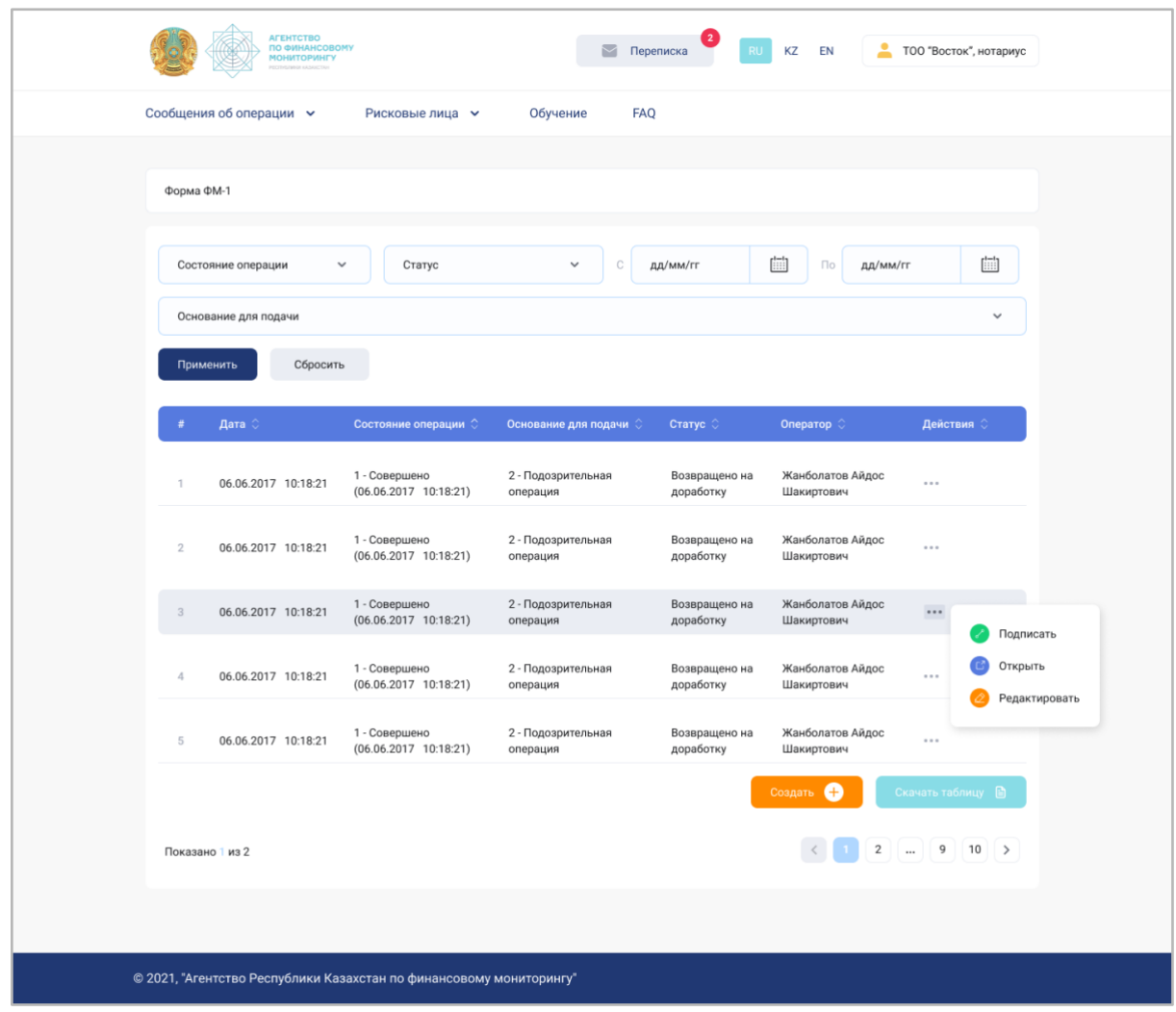

При создании Формы ФМ-1 следует заполнить все поля, указанные на снимках экрана ниже: (для заполнения из справочника можно воспользоваться поиском по коду или наименованию).

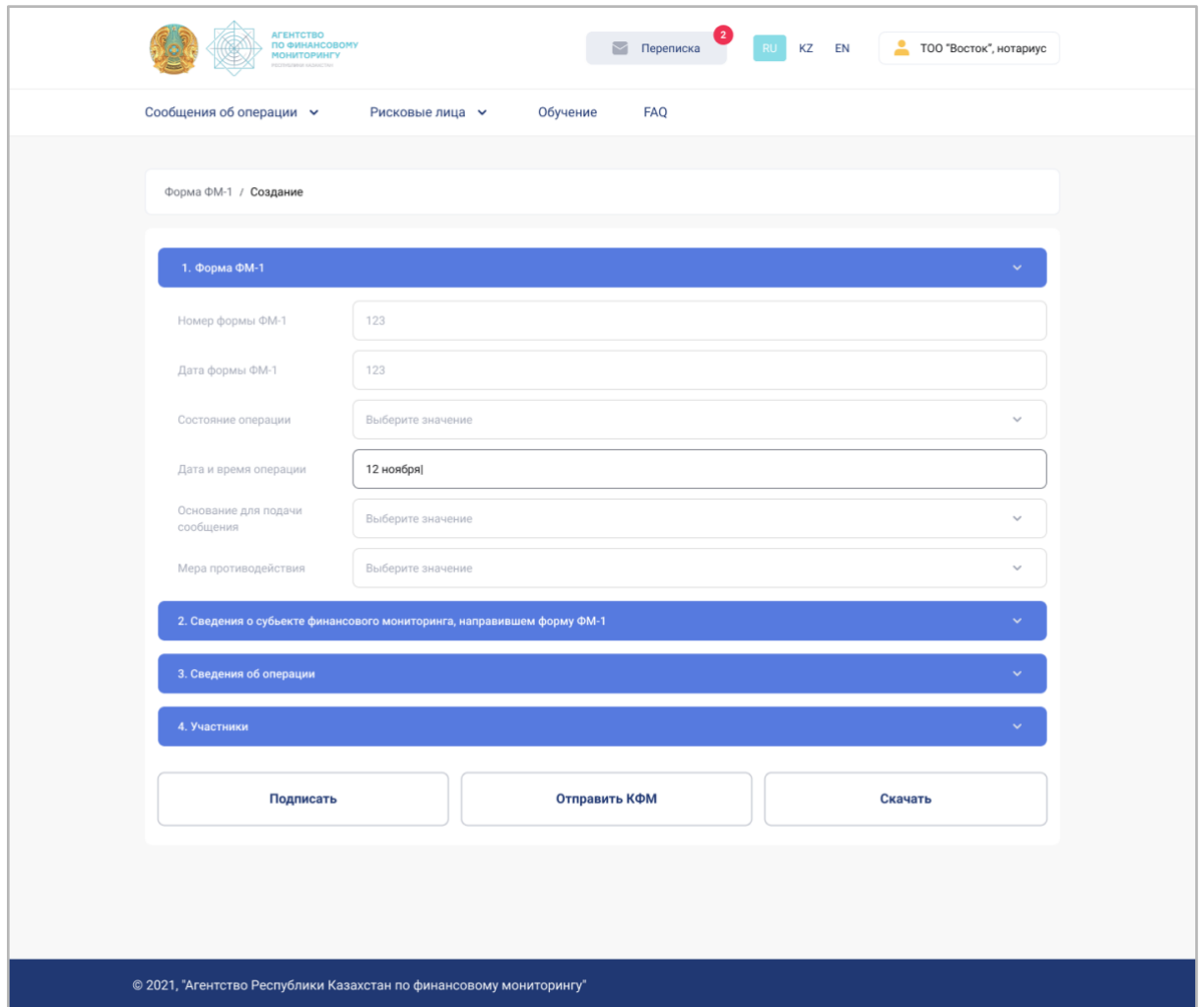

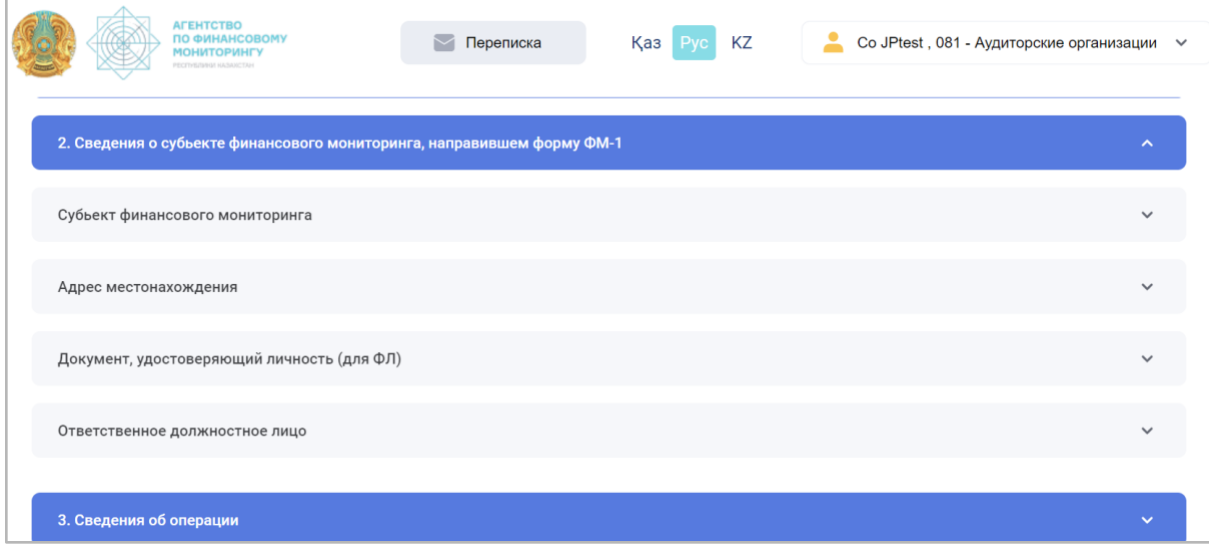

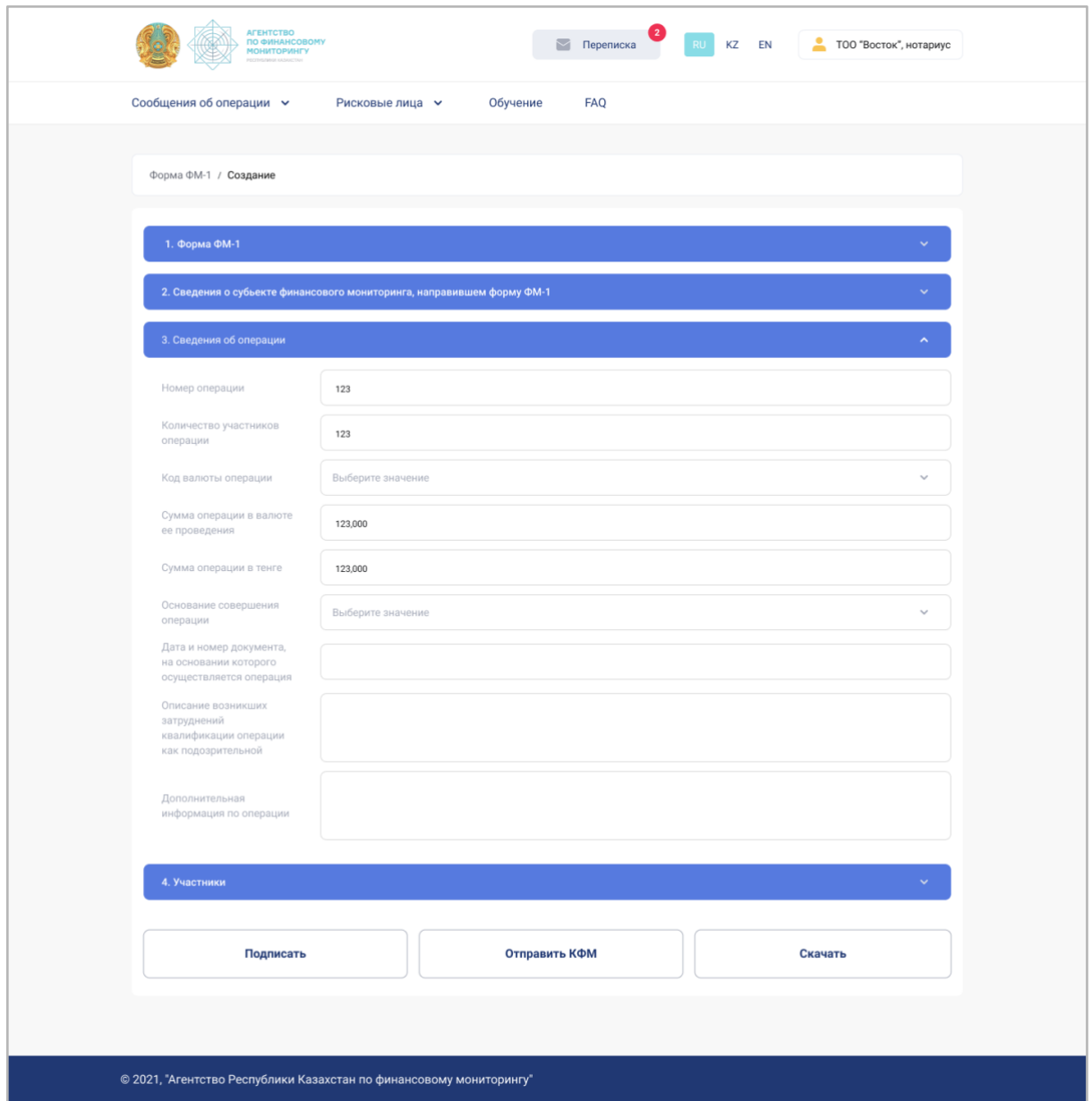

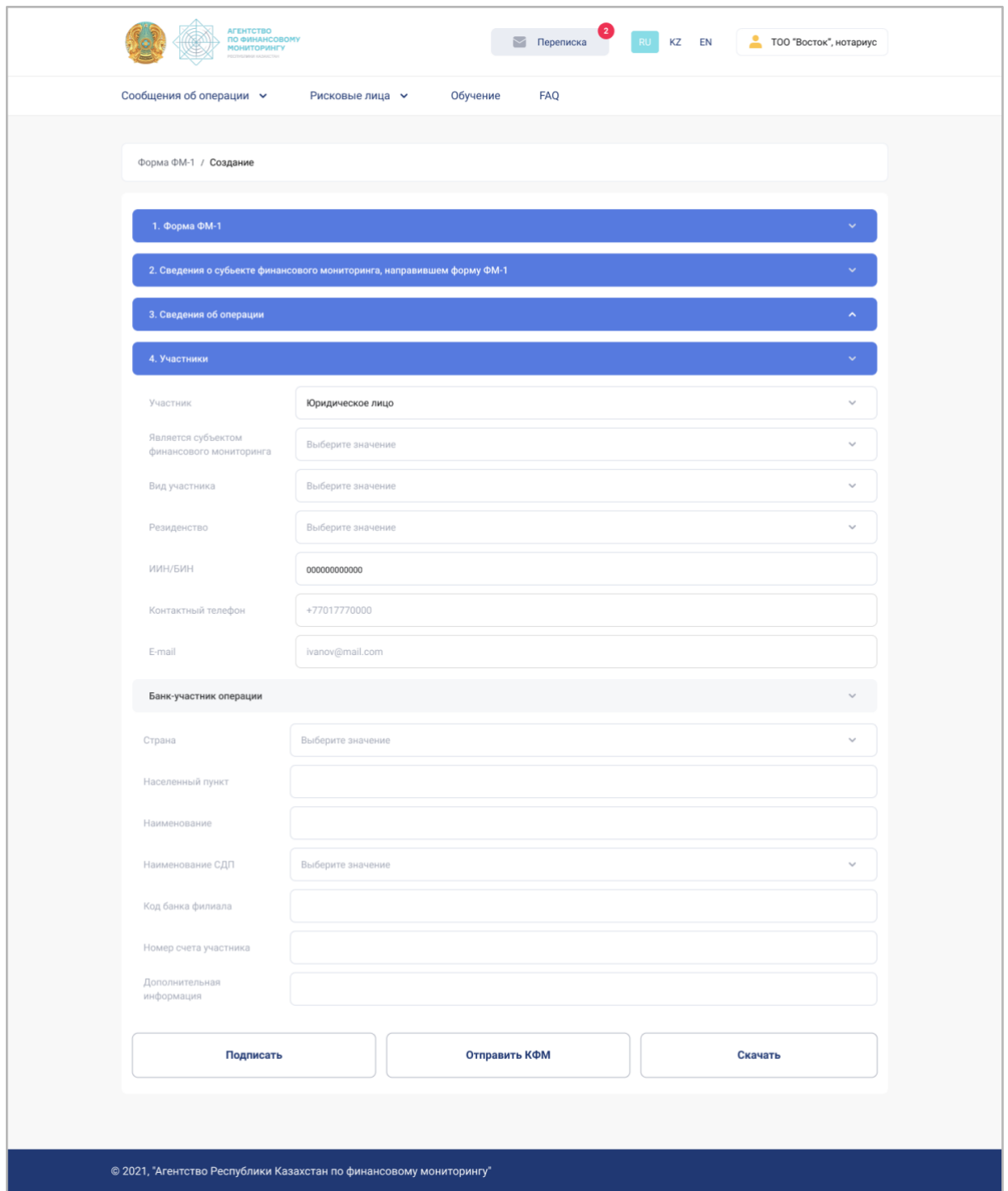

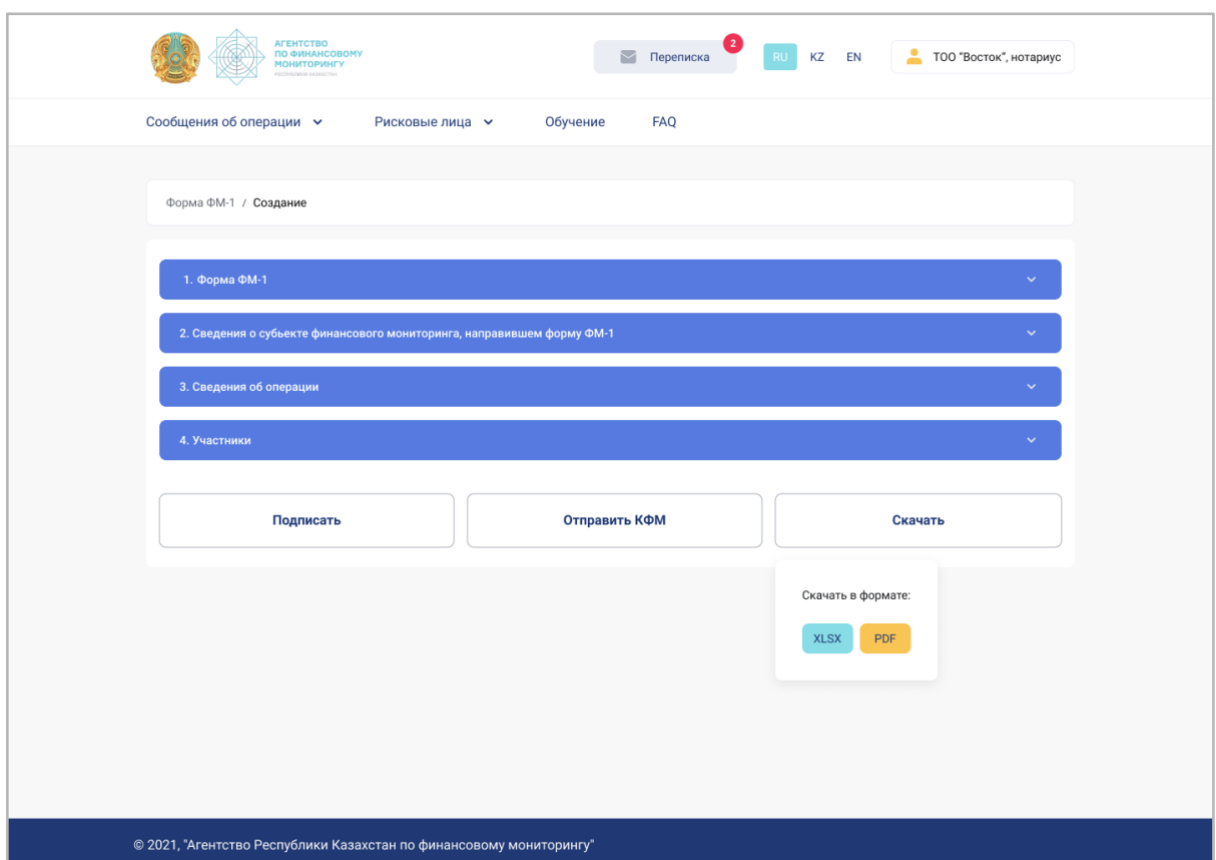

После заполнения формы пользователь может её скачать, подписать и отправить в КФМ.

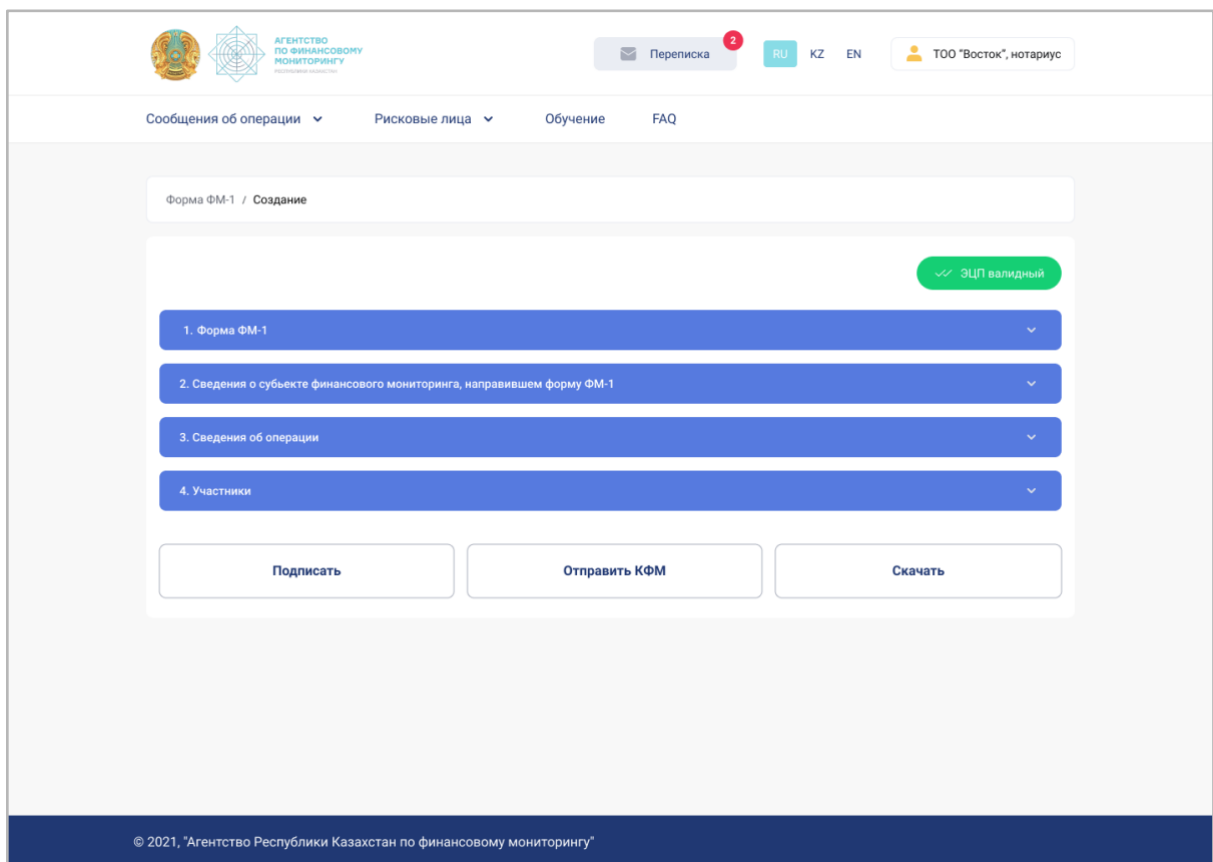

Если ЭЦП проверен, то зеленым цветом отображается статус «ЭЦП валидный».

Если ЭЦП не валидный, то красным цветом отображается статус «ЭЦП невалидный».

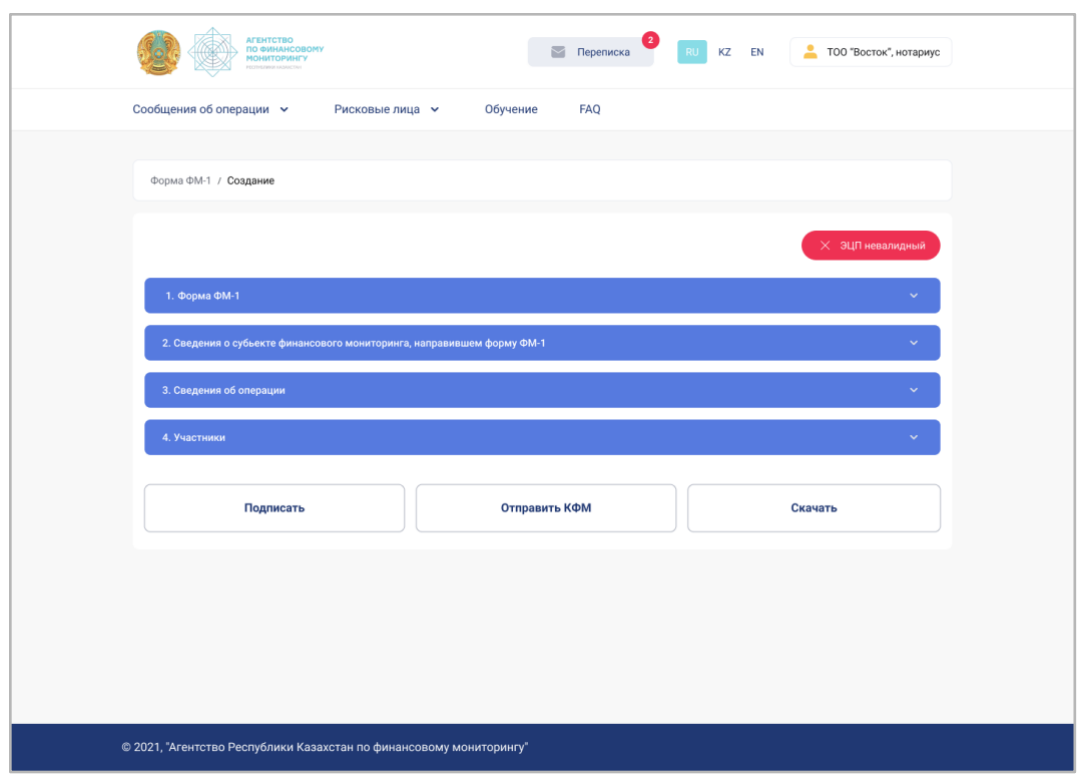

## Раздел FAQ (Вопросы-ответы)

<span id="page-61-0"></span>Раздел содержит исчерпывающие ответы на распространенные вопросы по работе с сервисом. Для экономии времени рекомендуется использовать функцию поиска, но перед её использованием стоит выбрать интересующую категорию вопроса.

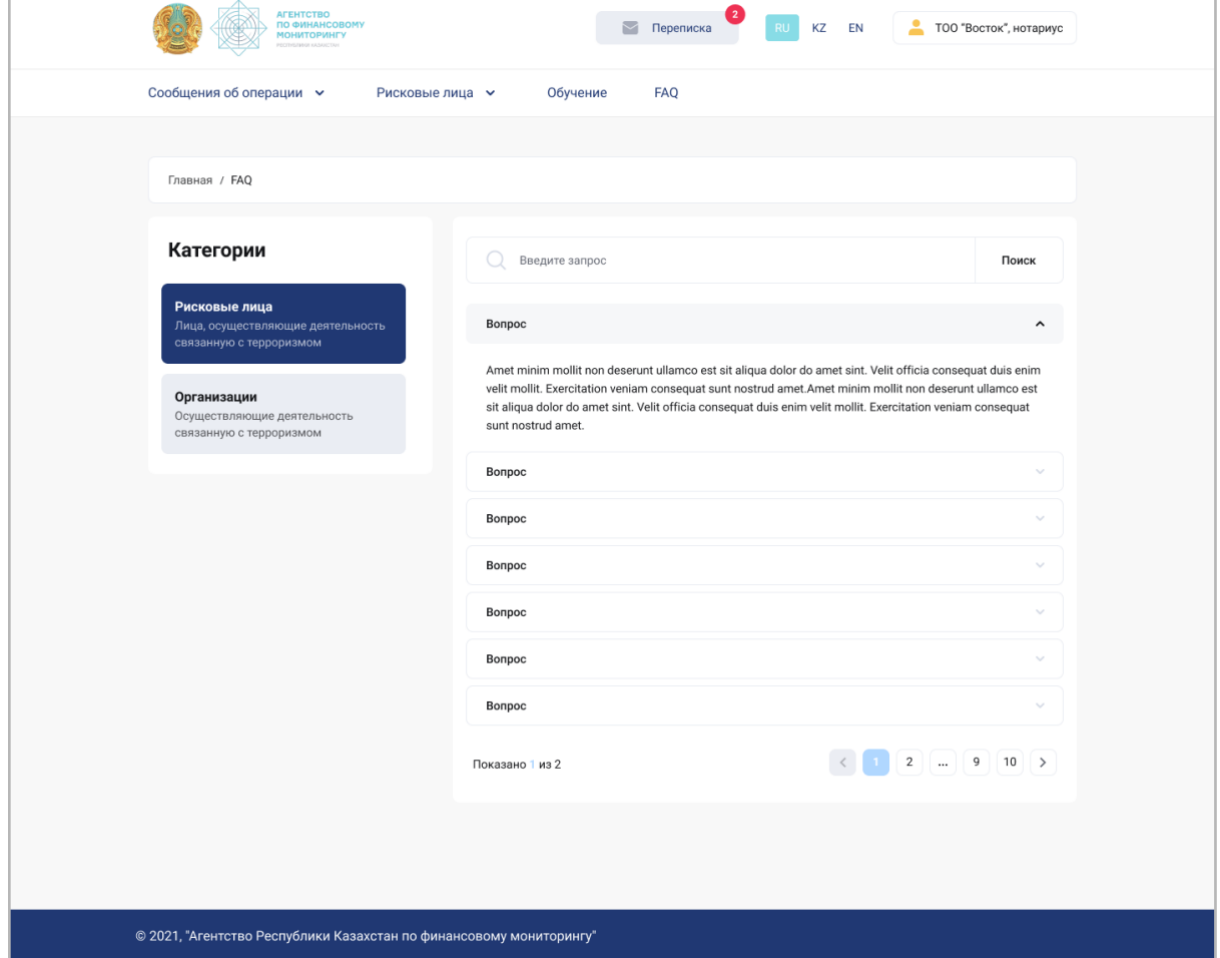

### Анкеты

<span id="page-62-0"></span>В разделе доступных анкет предусмотрена возможность сортировки и фильтрации данных для удобства заполнения и отправки анкет. Статус Анкеты показывает: заполнена, отправлена или предстоит отправить:

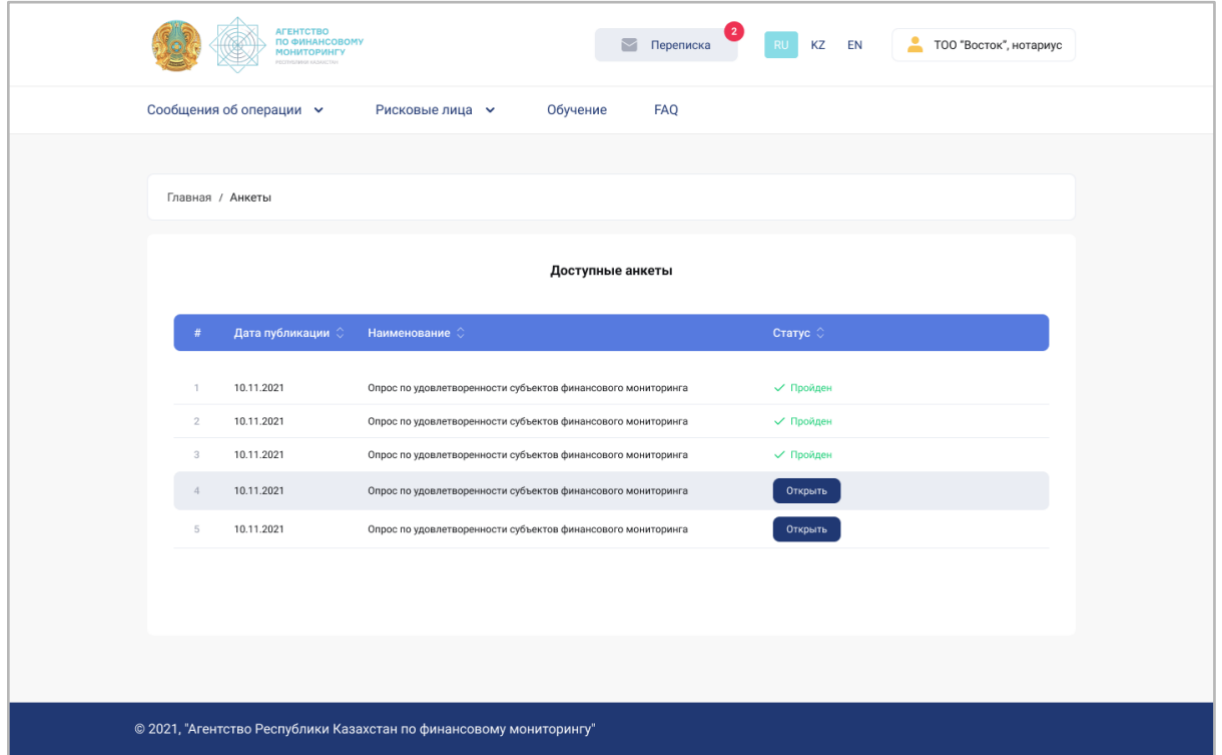

В разделе «Анкеты» отображаются пройденные данной организацией анкеты или те, которые предстоит пройти.

В нижней части расположены кнопки возврата назад или отправки заполненной анкеты. Заполнение анкет влияет на рейтинг СФМ

<span id="page-63-0"></span>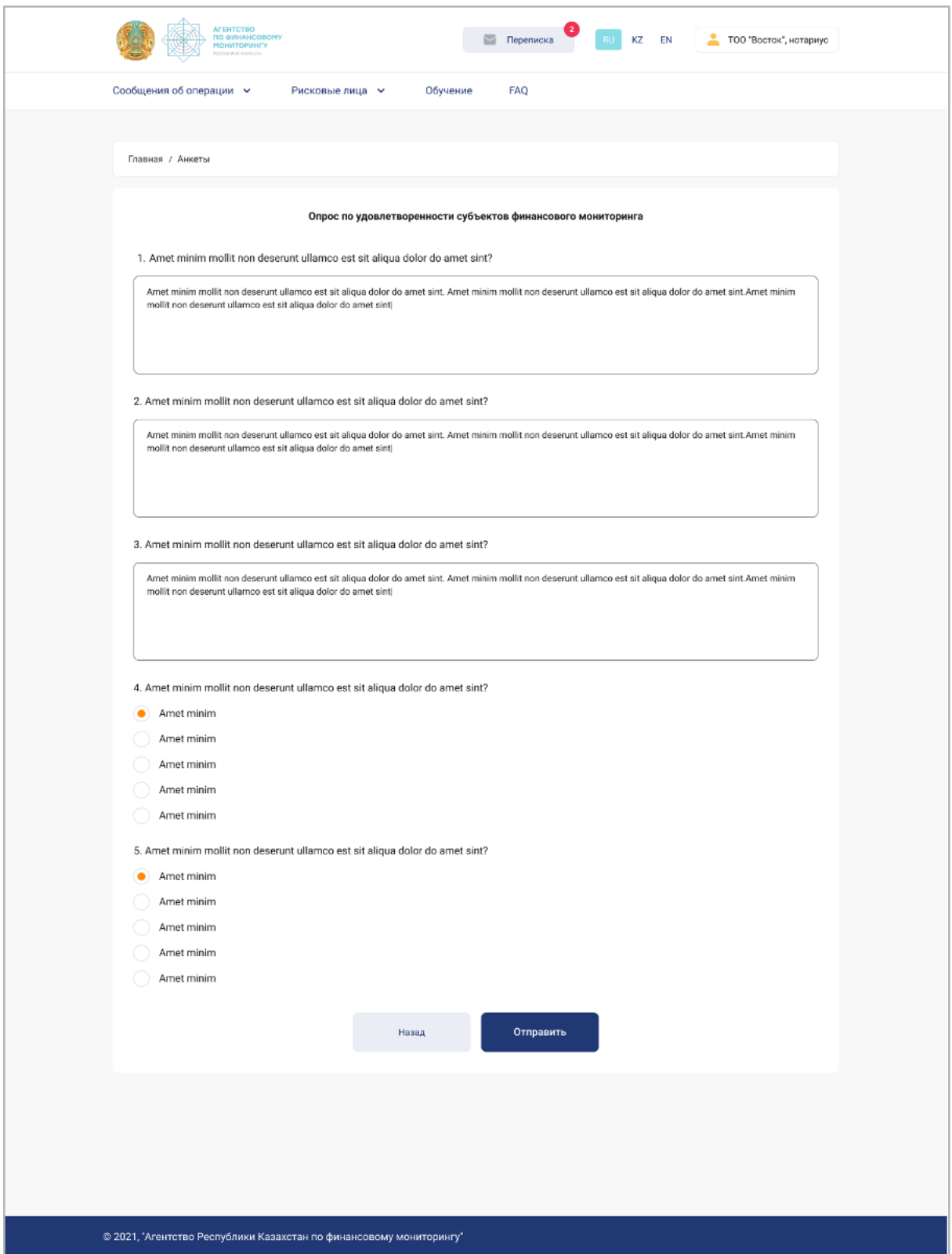

## <span id="page-63-1"></span>Список рисковых лиц/терроризма

Раздел содержит «Перечень организаций и лиц, связанных с финансированием терроризма и экстремизма» и «Список рисковых лиц».

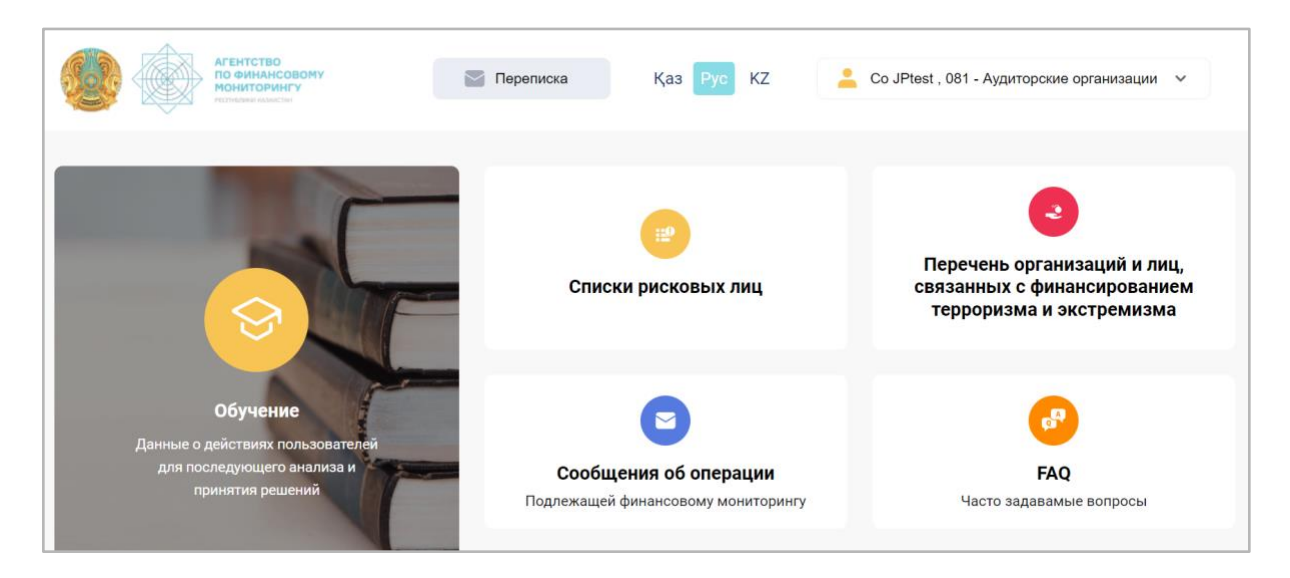

После клика на «Перечень организаций и лиц, связанных с финансированием терроризма и экстремизма» или «Списки рисковых лиц» открывается окно с выбором категории рисковых лиц и организаций.

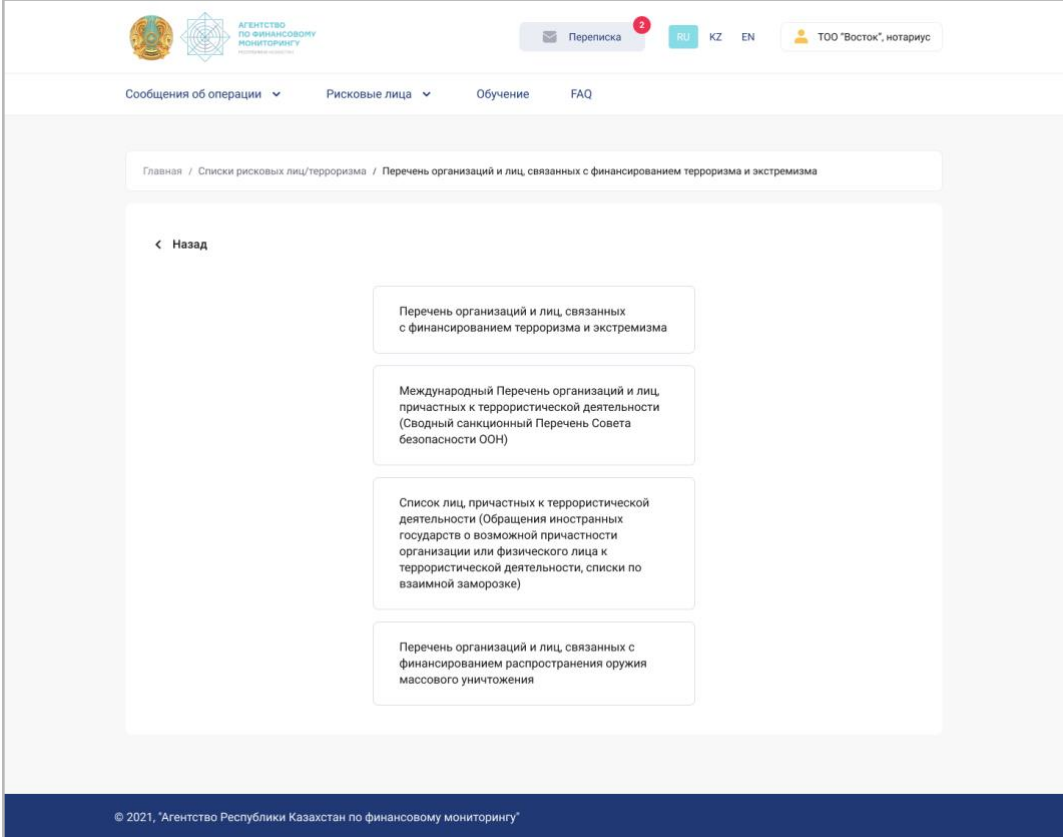

Пользователь может скачать файл, просмотреть соответствующие списки действующих, включенных и исключенных организаций, пройдя по ссылкам «Действующие», «Включенные», «Исключенные», а также лиц, связанных с финансированием терроризма и экстремизма.

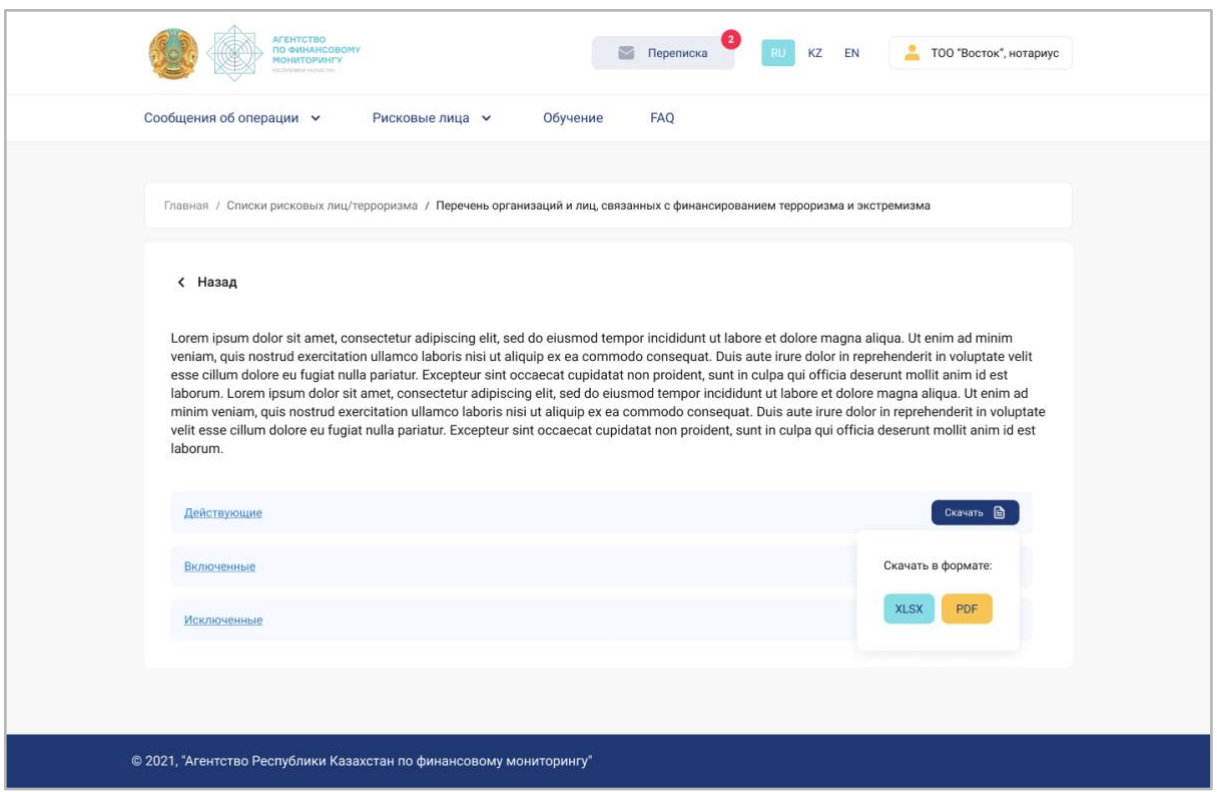

При клике на одну из ссылок «Действующие», «Включенные», «Исключенные», открывается список, в котором вручную либо с помощью поиска можно найти и скачать нужную организацию или лицо.

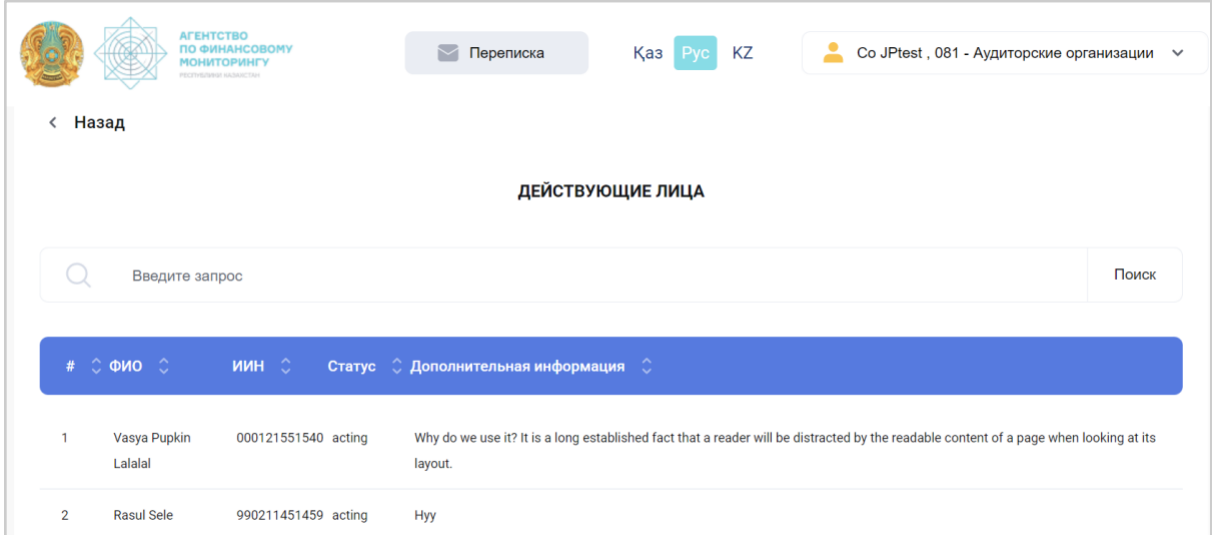

### Раздел «Переписка»

<span id="page-65-0"></span>Данный раздел состоит из входящих и исходящих сообщений. Есть функция фильтрации сообщений по категориям, а также поиска и ответа на них. Предусмотрена возможность создания нового сообщения и уведомления о входящих письмах.

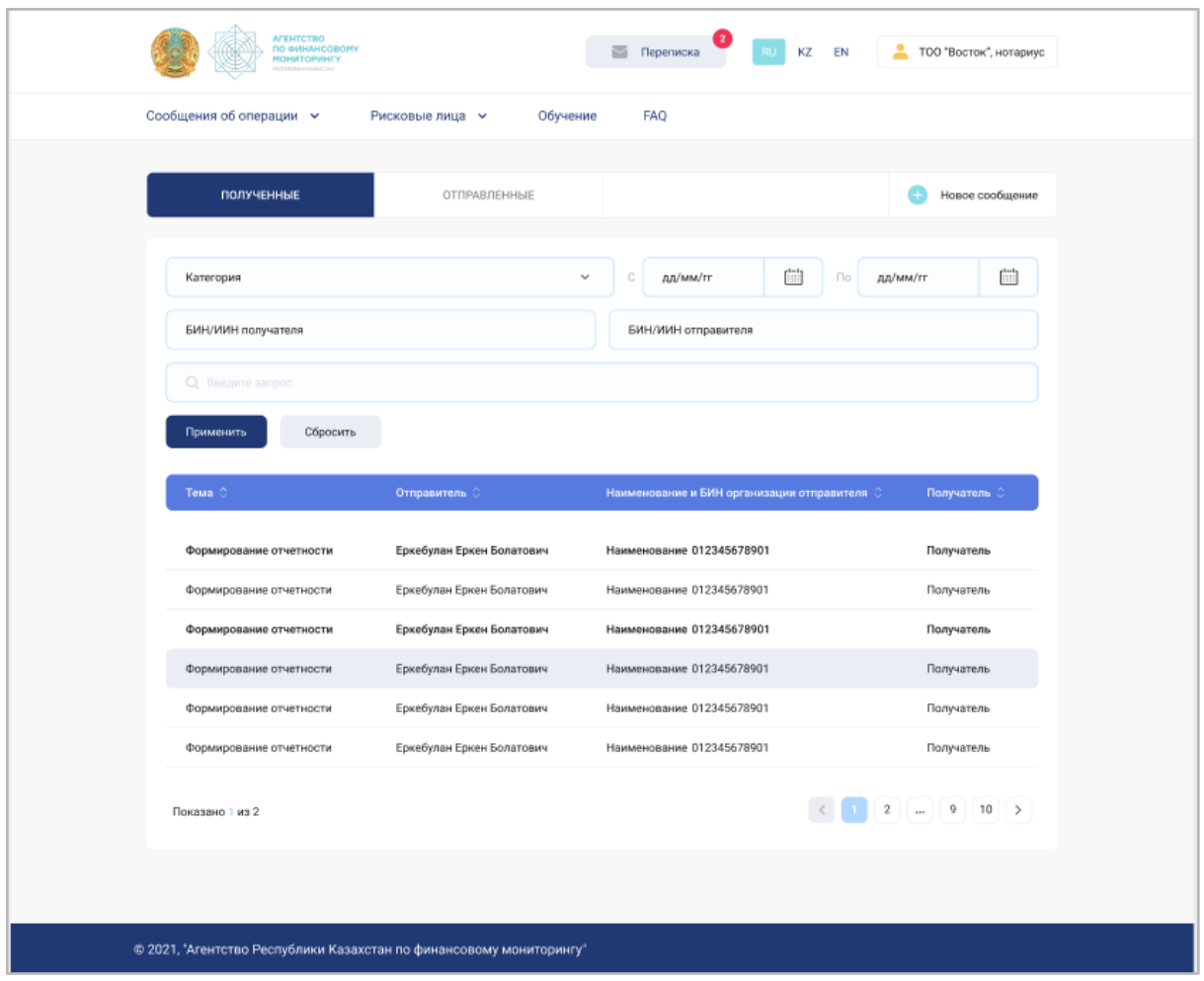

Для отправления письма необходимо выбрать адресата из выпадающего списка. Выпадающий список появляется при нажатии на поле «Кому», далее следует заполнить соответствующие поля, прикрепить файл, если это необходимо, и отправить письмо:

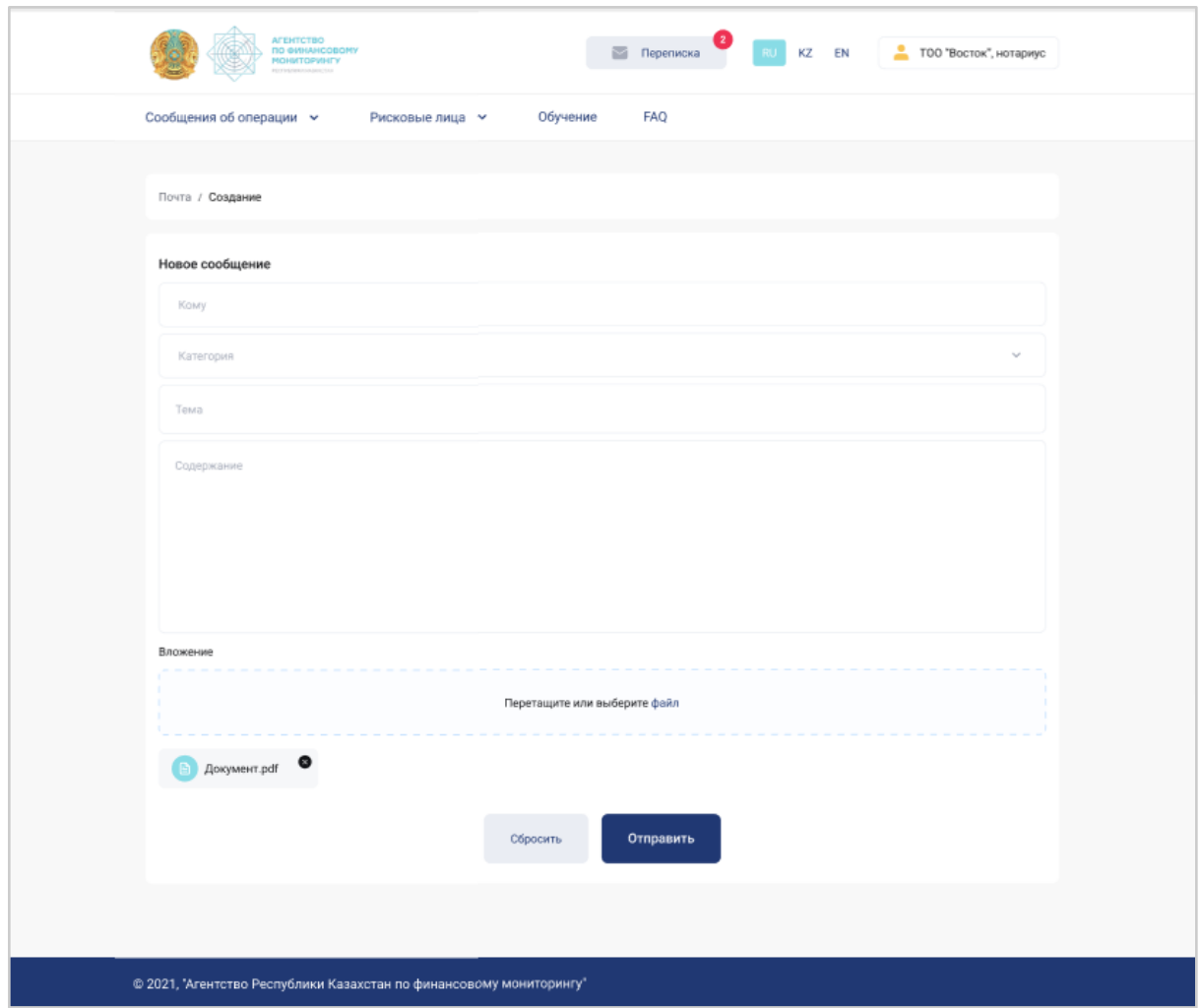

### Пример входящего сообщения:

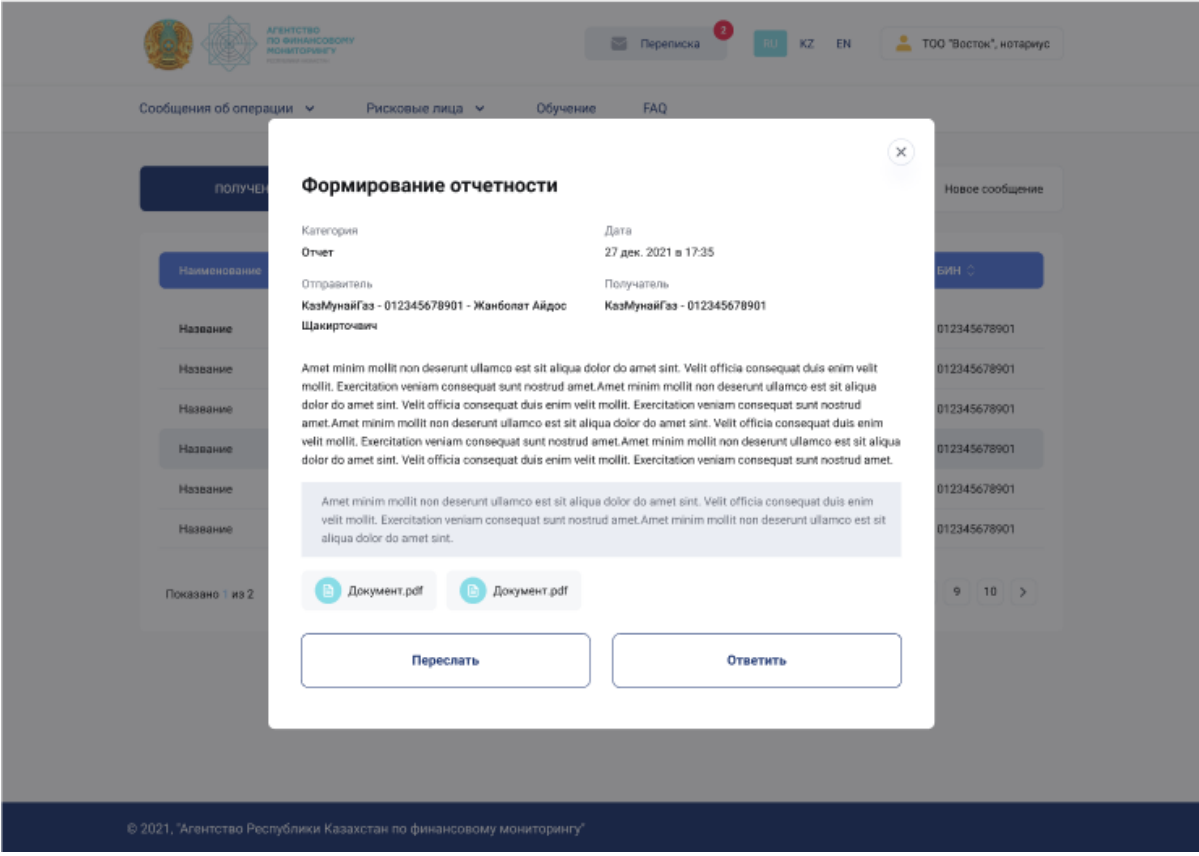